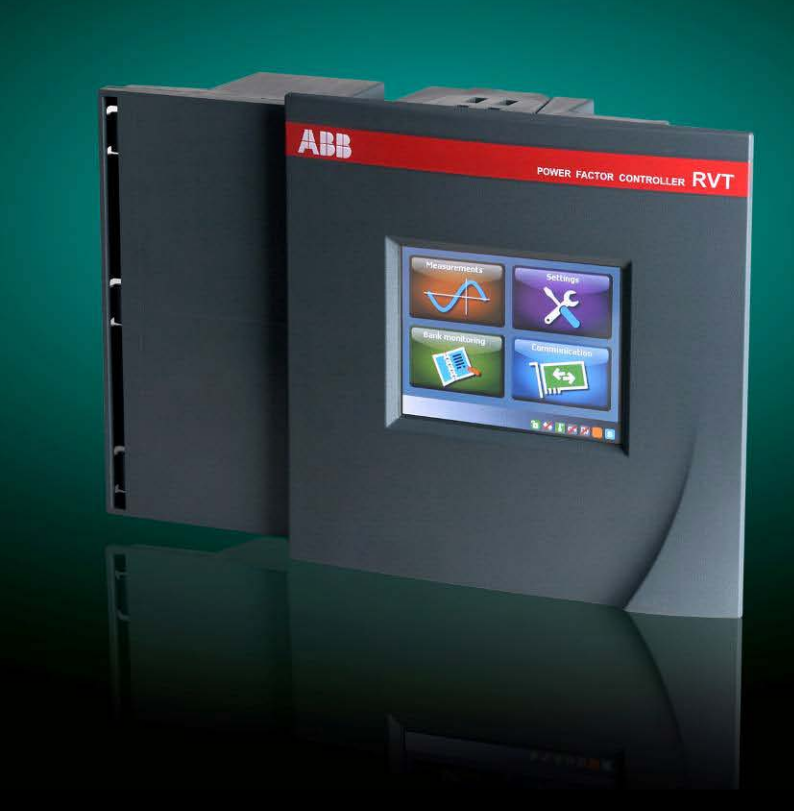

# RVT 功率因数控制器 RVT 安装和操作说明

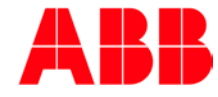

Power and productivity<br>for a better world™

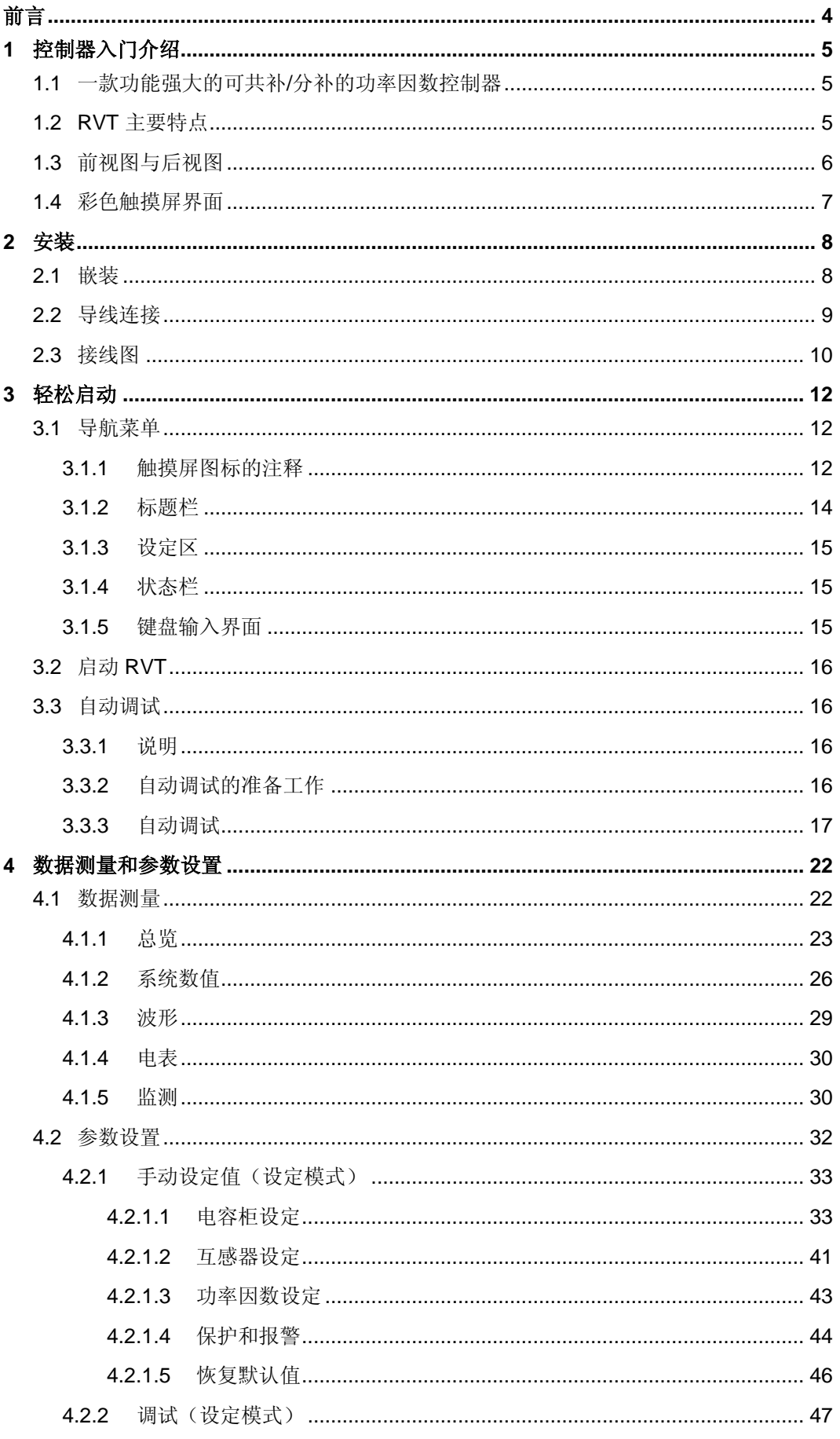

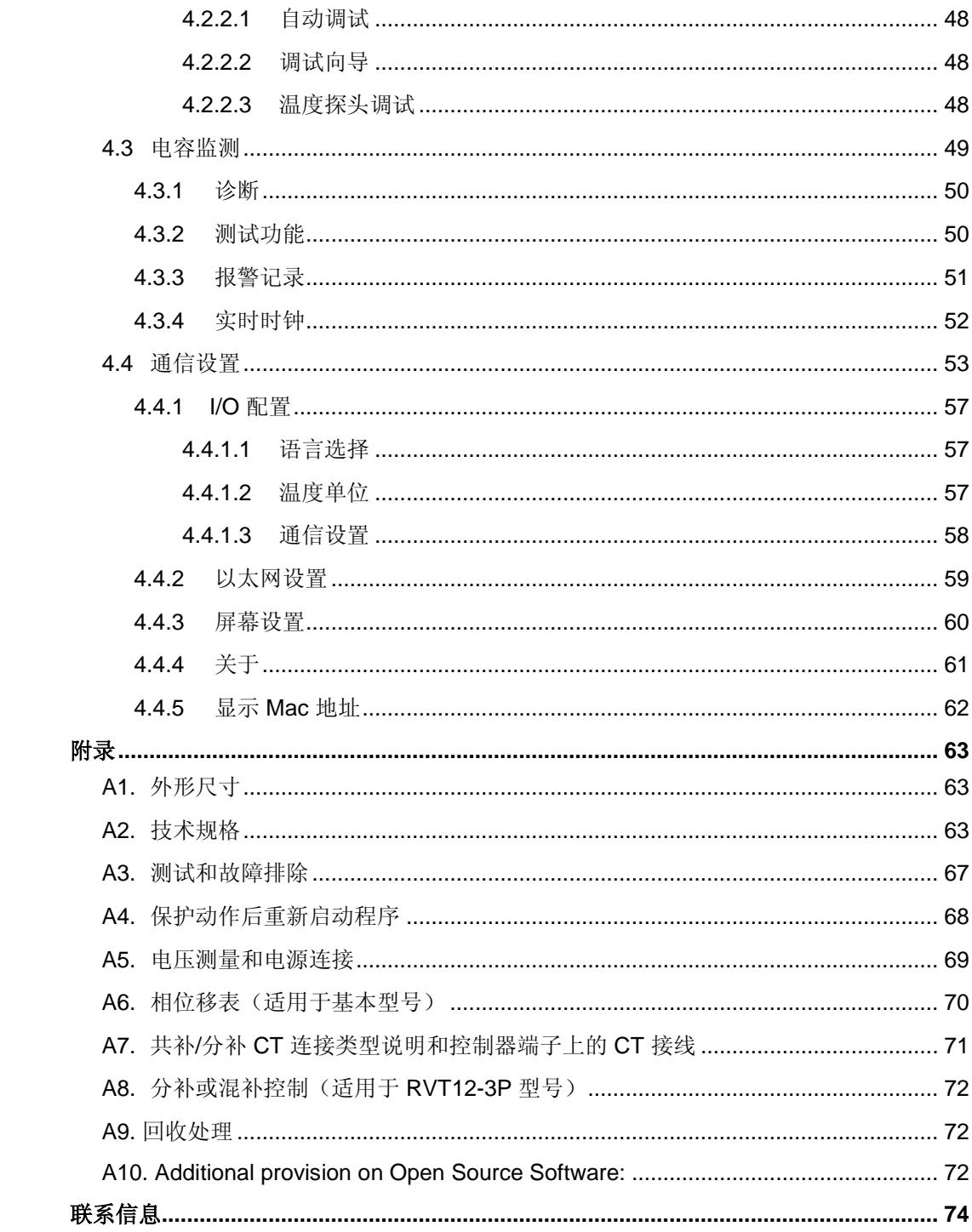

## <span id="page-3-0"></span>关于本使用手册的简介

本使用手册所提供的详细信息旨在帮助您快速安装和操作 RVT 功率因数控制器。

警示

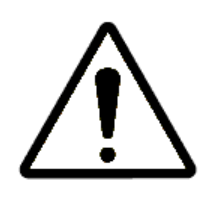

# 小心,危险警示标志。

在安装和操作 RVT 控制器之前,应仔细阅读安全注意事项。本手册供安装、维护和操作人 员参考。

#### 安全性

本 RVT 控制器符合欧盟 LVD(低电压)指令 2006/95/EC 要求。

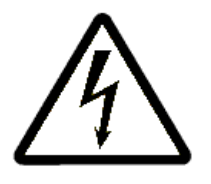

## 小心触电安全提示。

RVT 控制器必须由合格的电工技师进行安装、维护和操作。切勿带电操作。清洁时,请用 干布擦拭灰尘。切勿使用研磨剂、溶剂或酒精。清洁前,请先关掉电源,断开电压测量电 路。切勿打开 RVT 控制器外壳。仪器内部没有可供用户使用的零件。本 RVT 控制器可连 接到电流互感器上。在尚未确定其已短路或已并联至另一个阻抗够低的负载之前,请勿拔 掉电流互感器的接线。否则将会产生危险的高压。请勿将本产品用于其设计功能之外的任 何其他用途。

#### 电磁兼容性

本 RVT 符合欧盟电磁兼容指令 2004/108/EC。

这款 RVT 控制器经过鉴定,符合 EU(欧盟)有关操作于 50 赫兹时的 EMC(电磁兼容) 规定,为此而标注 CE 标志。当一个系统采用某件仪器时,欧盟指令要求该系统必须经过 电磁兼容性的鉴定。下列指南有助于改善一个系统的电磁兼容性:

- 1. 金属外壳可以普遍改善电磁兼容性。
- 2. 电缆须远离外壳的孔隙。
- 3. 电缆须贴近接地的金属结构。
- 4. 根据需要, 在门板或其他面板零件上使用多重接地母线。避免共同接地阻抗。

# <span id="page-4-0"></span>**1** 控制器入门介绍

#### 本章内容概述

本章对于功率因数控制器 RVT 进行概括性说明。 其中介绍了控制器的基本结构、主要功 能以及控制器的触摸屏用户界面。

#### <span id="page-4-1"></span>**1.1** 一款功能强大的可共补**/**分补的功率因数控制器

RVT 控制器能够在三相平衡与不平衡的负荷中实现功率因数补偿。本系列产品有两种型号 的 RVT 控制器:

基本型号:RVT6(六路输出)和 RVT12(十二路输出)

三相型号: RVT12-3P (仅有 12 路输出规格)

基本型号兼容于以往的 RVT 控制器,该款适用于平衡三相或单相(相对相)负荷无功补 偿。RVT12-3P 三相型号具备三相电压和电流测量,是一款可实现共补和分补的功率因数 控制器。

该 RVT 亦可用于中压电容柜的控制。有关 RVT 与中压电容柜的说明, 参见 [4.2.1.1](#page-32-2)。

#### <span id="page-4-2"></span>**1.2 RVT** 主要特点

#### 功率因数控制

RVT 功率因数控制器是一个自动投切电容柜(或电抗器)的控制单元,适用于感性(或容 性)负载现场的无功补偿。为了达到用户设定的目标 cos φ 值, 自动控制电容器的投入和 切除。

- 所有参数均可通过手动或自动方式设置(参见 [4.2.2](#page-46-1) 和 [4.2.1](#page-31-1))。
- 除了目标 cos φ 值以外,还可设置夜间目标 cos φ 值和再生模式中的目标 cos φ 值 (参见 [4.2.1.3](#page-42-1))。
- RVT12-3P (可分补型号控制器)能够通过参数配置,在不平衡的负荷中投入/切 除单相电容。这项功能可用来矫正单独各相的低功率因数; 譬如, L1 相的功率因 素为 0.6、L2 相的功率因素为 0.8、L3 相的功率因素为 0.95。这对于单相负载较 普遍而导致三相负载不平衡的住宅/商业区负荷来说非常实用。

#### 测量和监测

- 强大的数据测量功能(参见 [4.1](#page-21-2) 款)。
- 参数设置保护,以防意外现象发生和/或未经授权的使用(参见 3.1.4 和 [4.2.1.1](#page-32-2) 款)。
- 基于实时时钟事件记录和报警信息(参见 [4.1.5](#page-29-2) 和 [4.3](#page-48-1) 款)。
- 检查和测试每个输出端口状态(参见 [4.3.2](#page-49-2) 和 [4.3](#page-48-1) 款)。
- 温度测量: 可通过菊链连接多达 8 个温度探头 (参见 [4.2.1.4.3](#page-44-0) 款)。

#### 通信设置

- 兼容 Modbus 通信协议(需要 Modbus RS485 适配器)
- USB 接口(兼容 USB2.0)
- 以太网 TCP / IP 接口

• 通过 CAN 2.0 可配置多达 32 个可扩展型输出通道。当前型号的 RVT 仅有硬件实 现,软件需待将来版本实施。 详情参阅 [4.4](#page-51-1) 。

## <span id="page-5-0"></span>**1.3** 前视图与后视图

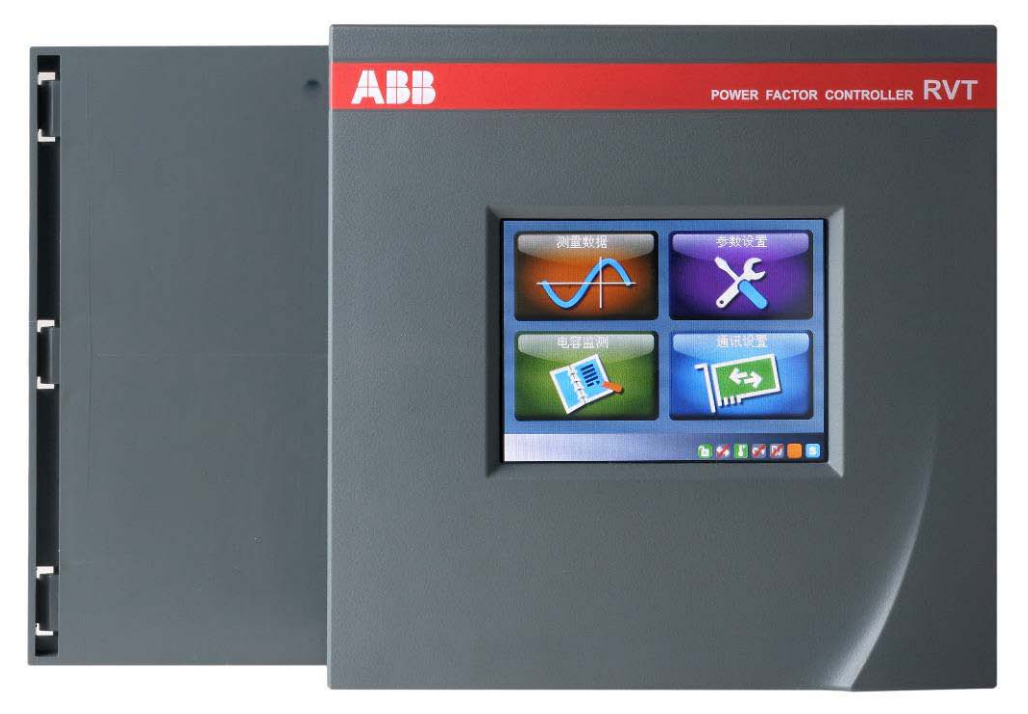

图 *1*:*RVT* 前视图

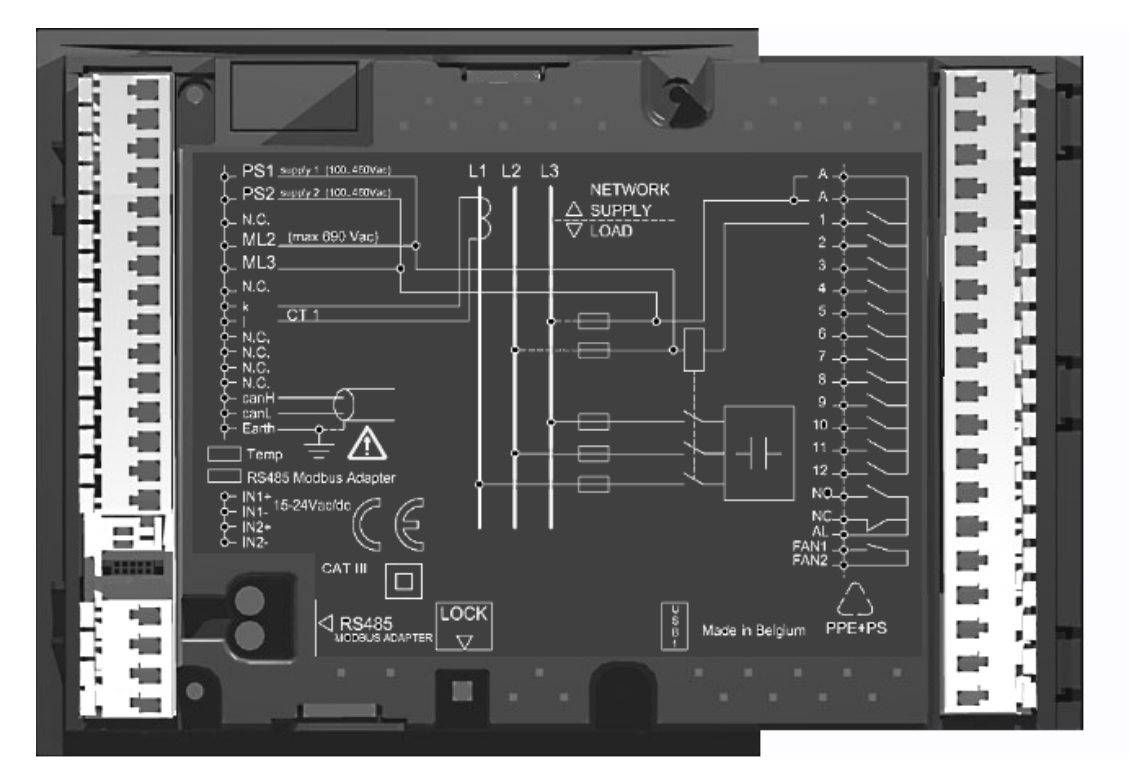

图 *2*:*RVT* 后视图(*RVT6/RVT12* 基本型号)

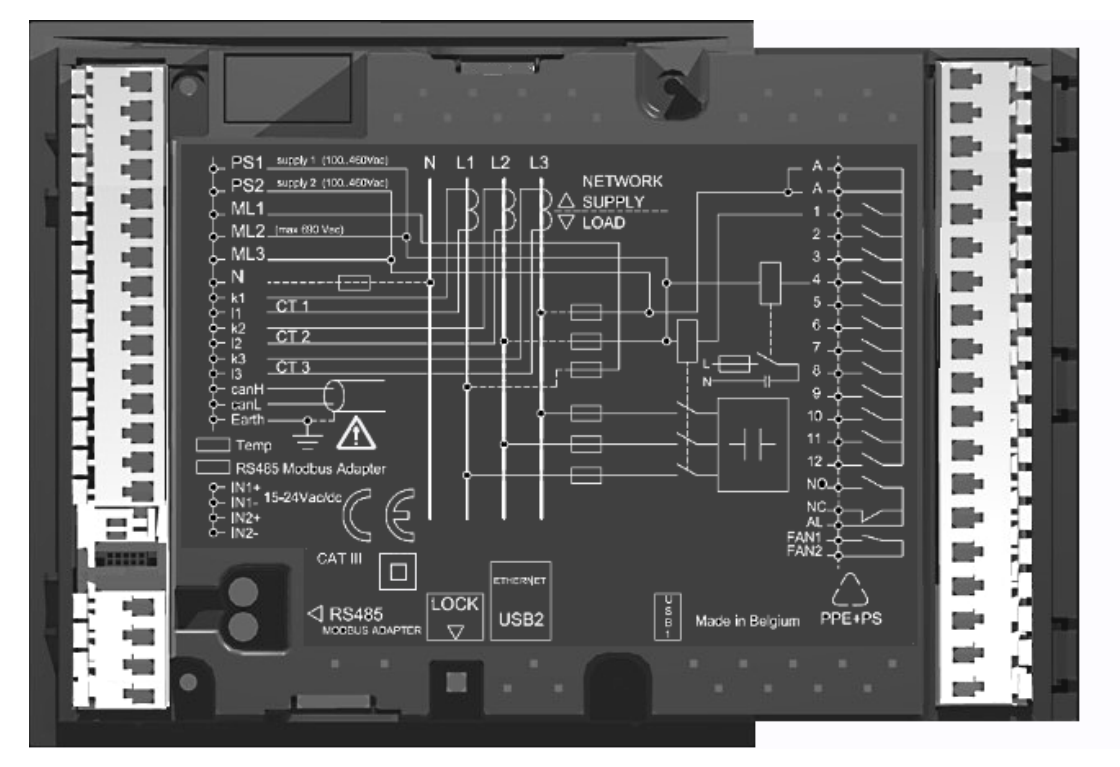

图 *3*:*RVT* 后视图(*RVT12-3P* 三相型号)

## <span id="page-6-0"></span>**1.4** 彩色触摸屏界面

QVGA 320 x 240 像素的彩色触摸屏可以帮助用户较为方便地操作控制器。触摸屏操作让 菜单导航、参数设置都相当简单而直观。

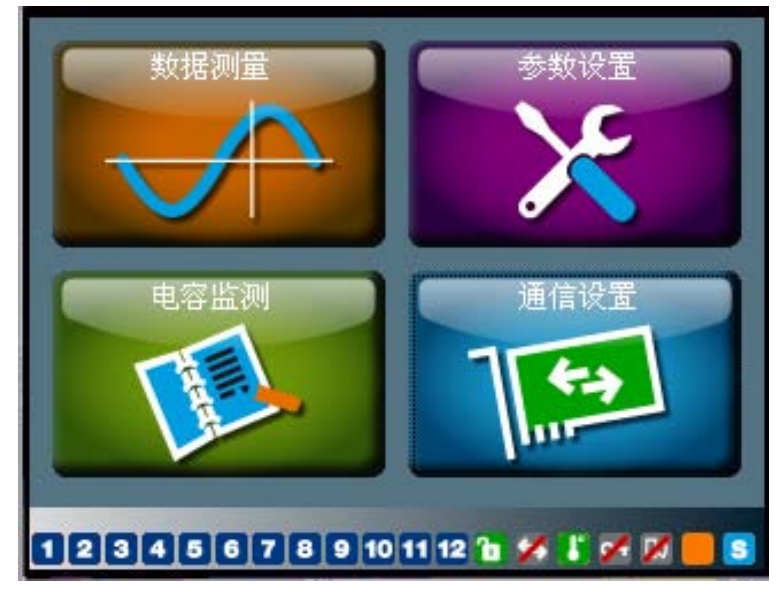

图 *4*:*RVT* 启动界面

菜单导航的详细信息可参阅 [3.1](#page-11-3)。

# <span id="page-7-0"></span>**2** 安装

# 本章内容概述

本章阐述了将控制器嵌装于面板上的流程,并介绍了控制器电气连接的方法。 接线图如 [2.3](#page-9-1) 部分所示。

## <span id="page-7-1"></span>**2.1** 嵌装

请按照以下步骤,将 RVT 控制器嵌装于电容柜面板之上。

第 1 步: 将 RVT (a) 以垂直电容柜面板滑入电容柜的柜体 (b) 开孔内。第 2 步: 转动 RVT,将其嵌入电容柜的柜体开孔内。

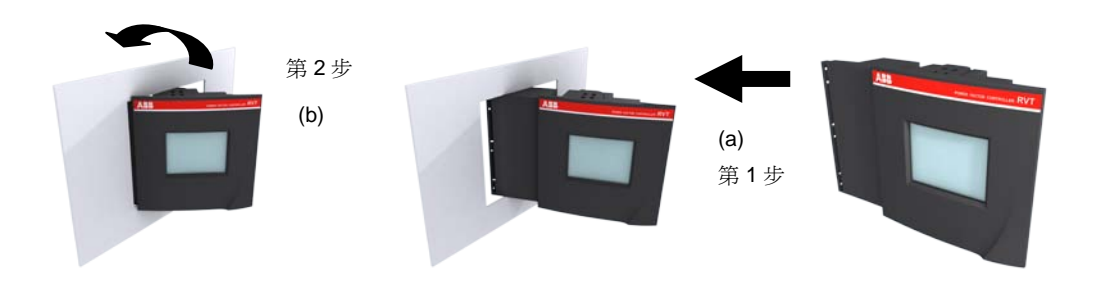

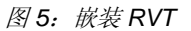

备注:嵌入式开孔尺寸为 138 x 138 毫米。

第 3 步: 将安裝支架 (c) 插入 RVT 对应的固定孔 (d) 内。

第 4 步: 将安裝支架向后拉动。

第5步: 将螺钉 (e) 拧入安装支架并旋紧,直至 RVT 紧固安装于柜体面板上。

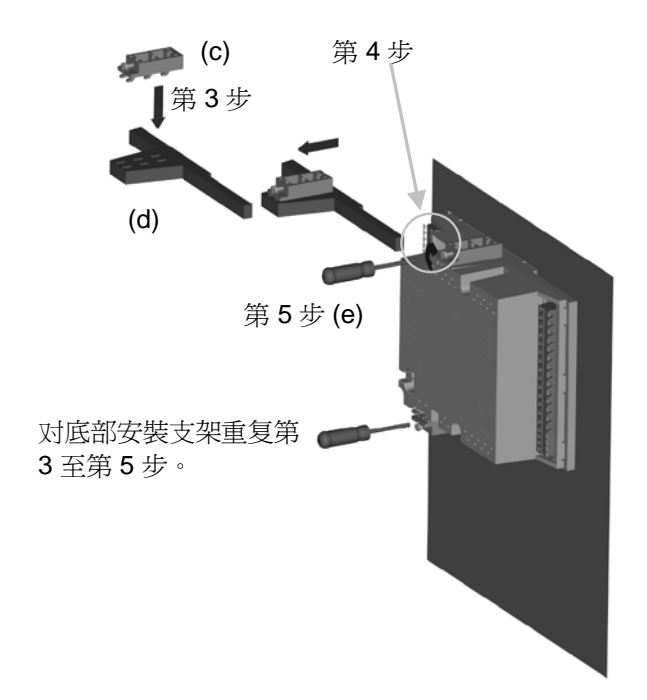

## 图 *6*:嵌装 *RVT*

#### <span id="page-8-0"></span>**2.2** 导线连接

请按照下列说明将导线连接到控制器背面的端子。

1. 用一把螺丝刀将接线器夹杆向后压。

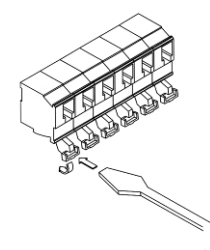

图 *7*:导线连接

2. 在压住夹杆的同时,将线缆(规格为 2.5 mm<sup>2</sup>/单芯)插入对应的连接孔内。

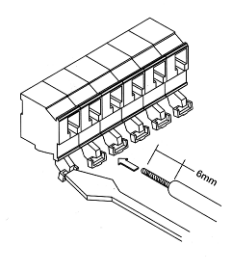

图 *8*:导线连接

3. 松开螺丝刀。

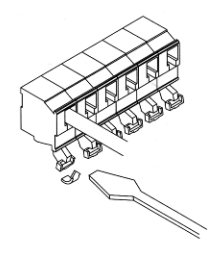

图 *9*:导线连接

4. 正确完成接线。

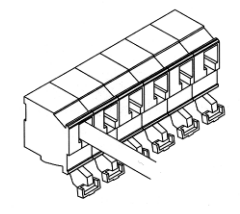

图 *10*:导线连接

## <span id="page-9-1"></span><span id="page-9-0"></span>**2.3** 接线图

该接线图显示了主电路和控制电路的连接方式。

RVT6/RVT12 基本型号

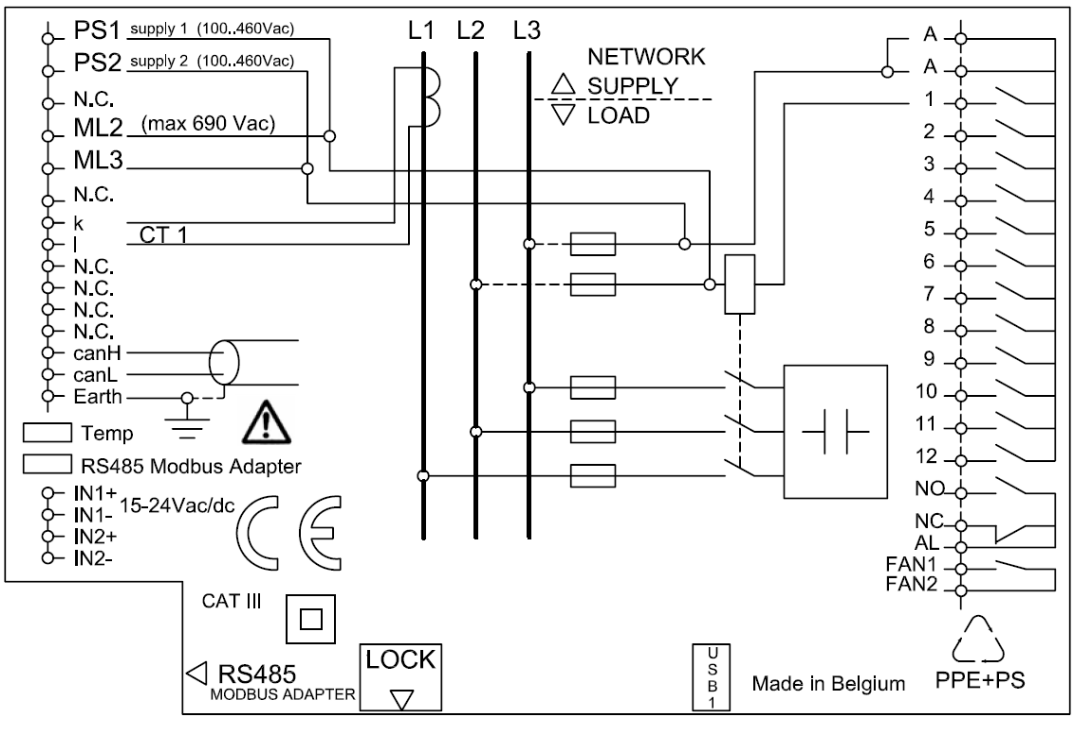

图 *11*:*RVT* 接线图(*RVT6/RVT12* 基本型号)

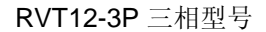

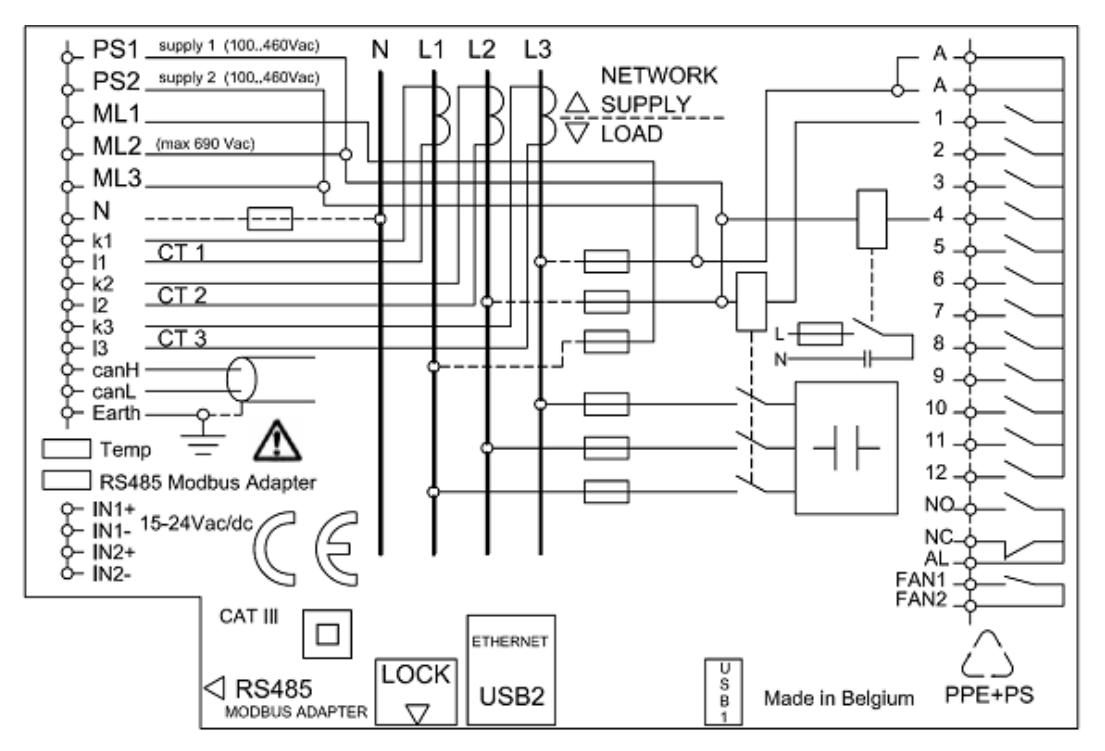

图 *12*:*RVT* 接线图(*RVT12-3P* 三相型号)

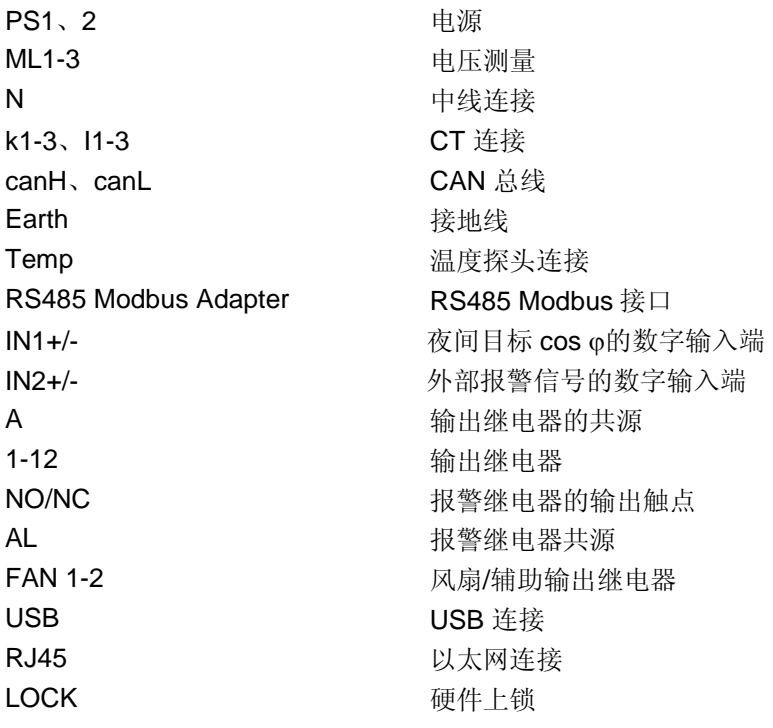

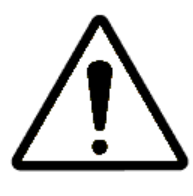

注意: 建议在 **PS1-PS2** 连接中采用过电流保护措施:

**6Arms** 保险丝 **10 x 38 gl 690V**

# <span id="page-11-0"></span>**3** 轻松启动

## 本章内容概述

本章介绍了快速启动以及控制器的自动调试程序。

#### <span id="page-11-3"></span><span id="page-11-1"></span>**3.1** 导航菜单

当 RVT 的电源开关被打开后,首先显示的是[如图](#page-11-4) 13 所示的启动界面。

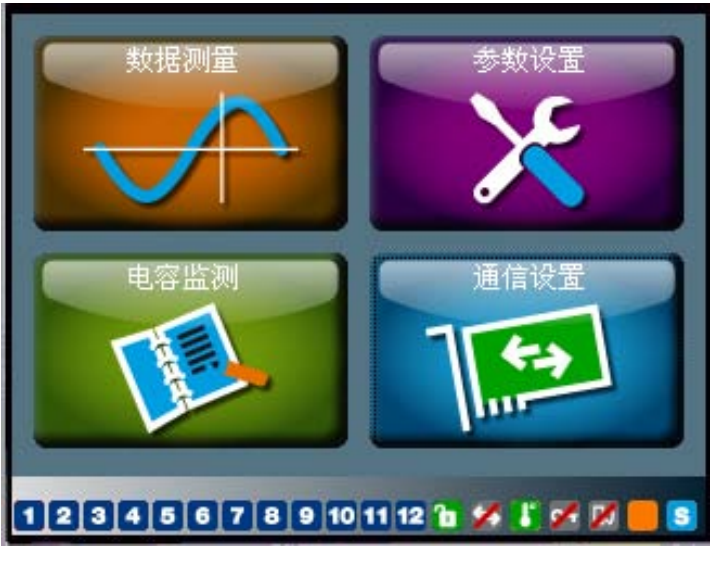

图 *13*:*RVT* 启动界面

<span id="page-11-4"></span>屏幕中的四个图标代表了四个根级菜单:数据测量、参数设置、电容监测和通信设置。

在屏幕下方,状态栏显示了已投入电容段数、RVT 锁定状态、警示、RVT 的控制源(触摸 屏或通信)、投入或切除要求、操作模式: A(自动模式)、M(手动模式)和 S(设定模 式)。状态图标的具体含义,可参阅以下注释。

## <span id="page-11-5"></span><span id="page-11-2"></span>**3.1.1** 触摸屏图标的注释

该输出的电容已投入(未投入输出不被显示) ď 电容柜设定解锁 ô 电容柜设定上锁 仅能通过通信指令完成设置程序 t, A 可以通过用户界面或通信指令完成设置程序 温度保护(报警继电器被激活)或报警(风扇/辅助继电器被激活) 既无温度保护也无报警(报警和风扇/辅助继电器都没有被激活) 报警(风扇/辅助继电器启动)

12 - 轻松启动|RVT 功率因数控制器

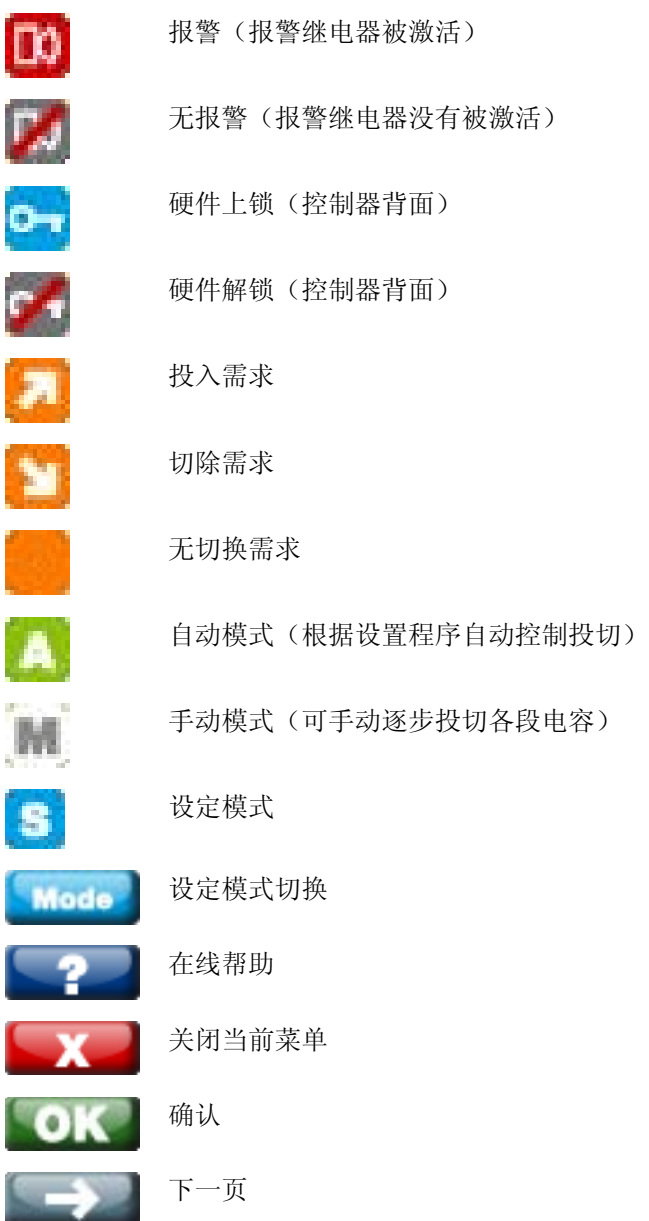

除了启动界面之外,其他所有的 RVT 界面都包含三部分:顶部的标题栏、底部的状态栏、 屏幕中部的设置区。

<span id="page-12-0"></span>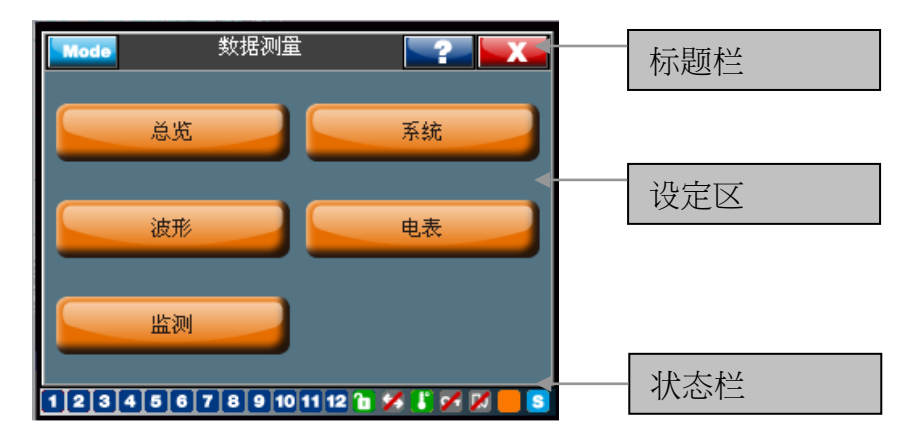

图 *14*:*RVT* 界面组成

## <span id="page-13-0"></span>**3.1.2** 标题栏

在标题栏的左端,蓝色的模式按钮可被用于切换三种 RVT 操作模式:自动模式、手动模式 和设定模式。点击模式按钮后,会显示[如图](#page-13-1) 15 所示的界面。当对 RVT 设置一种模式时, 例如,设置设定模式,屏幕的右下角就会显示一个大写字母的缩写:位于状态栏右端的

S 代表 RVT 当前模式为设定模式。

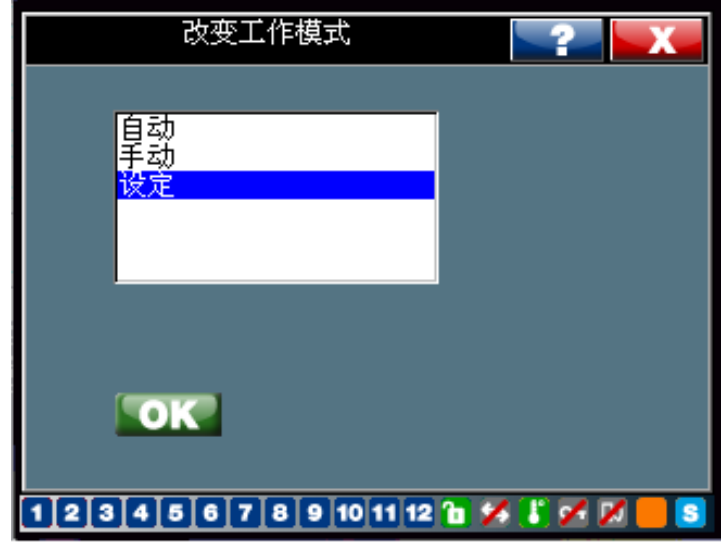

图 *15*:*RVT* 模式切换

<span id="page-13-1"></span>标题栏内的文字,[如图](#page-12-0) 14 中的"数据测量",显示了当前菜单。

点击 子 后,将会显示一条相关的帮助信息,便于操作者理解和设置参数。点击[如图](#page-13-1) [15](#page-13-1) 中的问号,会出现以下界面:

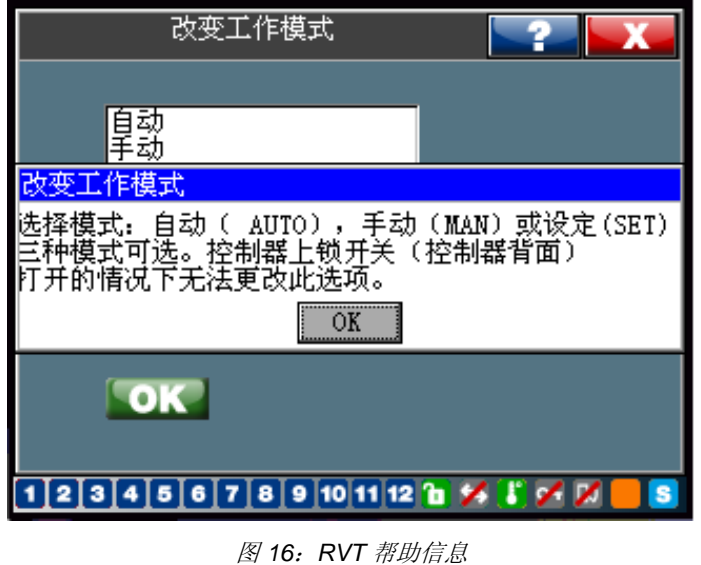

点击标题栏右端的红叉按钮 , 当前的操作界面将会关闭。

注意:当触摸屏幕处于非触及状态达五分钟后,RVT 将自动返回自动 (AUTO) 模式。

## <span id="page-14-0"></span>**3.1.3** 设定区

设定区域包括按钮、设定和相关信息。当设定一个界面后,单击 OK (确认) 按钮 使设置生效。如果无法在一个屏幕中显示多项设置,界面内会出现箭头按 钮 【一》】。单击箭头按钮,下一个屏幕会显示其余的设置项。

#### <span id="page-14-3"></span><span id="page-14-1"></span>**3.1.4** 状态栏

状态栏显示了当前已投入电容的步数和 RVT 状态。状态图标的具体含义,可参阅 [3.1.1](#page-11-5)。 硬件和软件上锁

RVT 具有硬件和软件的上锁功能。蓝色的硬件开关位于控制器背面。当按下这一开关时,

RVT 即被锁定,图标 第十将出现在屏幕底部的状态栏。当开关被断开后,上述图标将变

成: 第二 。一旦 RVT 被锁定, 电容柜的所有设置项都处于拒绝访问的状态, 而且调试项 也被禁用(包括调试向导和自动调试)。

图标 <sup>11</sup> 代表 RVT 电容柜设置是被软件锁定的。图标 <sup>11</sup> 代表 RVT 系统设置处于软 件解锁状态。当控制器被软件锁定后,电容柜的所有设置项都处于保护状态,即不能更改 任何设置。

有关软件上锁详情参阅 [4.2.1.1](#page-32-2) 说明。

## <span id="page-14-2"></span>**3.1.5** 键盘输入界面

所有的数据都可通过一个数字键盘输入。

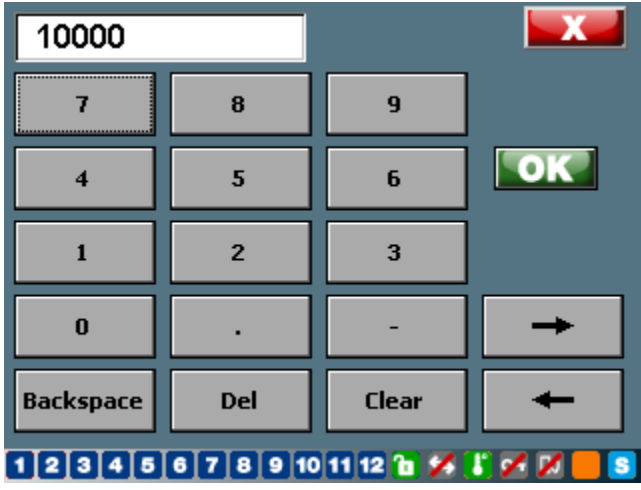

图 *17*:数字键盘输入界面

Cos φ 值可通过 <sup>400</sup> (感性)或 <sup>-</sup> - (容性) 符号选择。

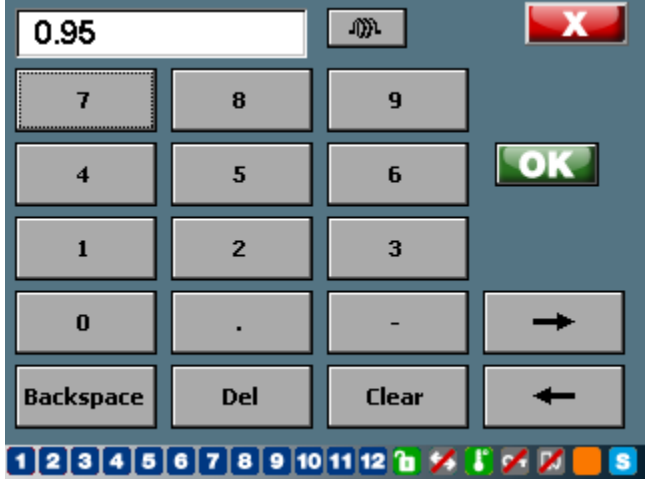

#### <span id="page-15-0"></span>**3.2** 启动 **RVT**

当 RVT 接通电源后,将显示[如图](#page-11-4) 13 所示的启动界面。

启动界面中含有四个图标:数据测量、参数设置、电容监测和通信设置。通过点击这四个 图标中的其中一个,可以访问下一级菜单的内容。

目前 RVT 控制器支持五种语言:英语、法语、德语、西班牙语和简体中文。您可以通过以 下路径来选择语言:

启动界面 → 通信设置 → I/O 配置 → 设置语言。

#### <span id="page-15-2"></span><span id="page-15-1"></span>**3.3** 自动调试

调试 RVT 非常容易。RVT 的自动调试功能帮助即使新用户很快学会使用控制器。

#### **3.3.1** 说明

RVT 自动调试程序将会:

- 自动识别:
	- o 由 CT 连接方式引入的电压电流测量相位差
	- o 相序
	- o 每步电容容量(自动识别三相和单相电容)
	- o 投切序列
- 自动设置:C/k(启动电流),关于 C/k 的详细说明参见 [4.2.1.2](#page-40-1)。

#### <span id="page-15-3"></span>**3.3.2** 自动调试的准备工作

自动调试前需设置下面参数:

- 共补/分补类型。根据电流和电压测量方式的不同,总共有八种不同类型的 CT 连 接方式。共补/分补类型的详细介绍参见 [4.2.1.2](#page-40-1)。
- 电流互感器变比:电流互感器变比(例如,一台 250A / 5A 的电流互感器的变比值 为 50)。更多信息参见 [4.2.1.2](#page-40-1)。
- 目标 cos φ (参见 [4.2.1.3](#page-42-1)。)

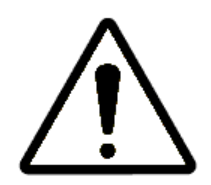

- <span id="page-16-0"></span>• 如果电流互感器二次绕组处于短路状态,当功率因数控制器的电流输入端接通以 后,请勿忘记拔出二次绕组的短路片。
- 如果 RVT 用于中压电容柜的控制,电压互感器变比值需要做相应设置(参见  $4.2.1$   $)$

注意: 当图标 (硬件锁)出现在屏幕底部的状态栏中时,表示 RVT 已被锁定。在解 锁 RVT 之前, 无法进入设定模式, 也无法执行调试程序(请参见 [4.2.1.1](#page-32-2) 的说明。)

以下截图为一个典型的自动调试过程:

1. 启动界面,单击参数设置: [2. 单击调试: 参数设置  $\sim$   $2$   $\sim$   $x$ Mode 纹据测量 手动设定值 ⇔ 调试 12345678910111211121  $12345678901112078777$ **Is**  $\mathbf{I}$ 3. 单击自动调试: <br>
<br>
4. 单击 OK (确认):  $\frac{2}{1}$  X 调试  $\overline{2}$   $\overline{X}$ 自动调试就要开始, 自动调试 如继续请按0K.<br>如取消请按右上角关闭按钮. 调试向导  $\overline{\phantom{a}}$  ok $\overline{\phantom{a}}$ 温度探头 1234567891011224848  $1234567890111209477$ Τs  $\mathsf{I}$ 5. 单击 OK(确认): 6. 选择共补/分补类型: 调试 控制  $-2$   $x$  $\frac{2}{1}$  X 请选择补偿方式共补或分补 共补/分补  $3Ph-1LM3$  $\boxed{\mathbf{OK}}$  $\blacksquare$ 按OK继续 循环  $\overline{\mathbf{E}}$ 线性/循环 渐进 渐进/直投 ⊡ 标准/积分 标准  $\blacksquare$  $\nabla$ 电容柜设置解锁  $\Box$ 123456789101120 メモメズ 123456789101121 1255425  $\mathbf{I}$ 

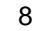

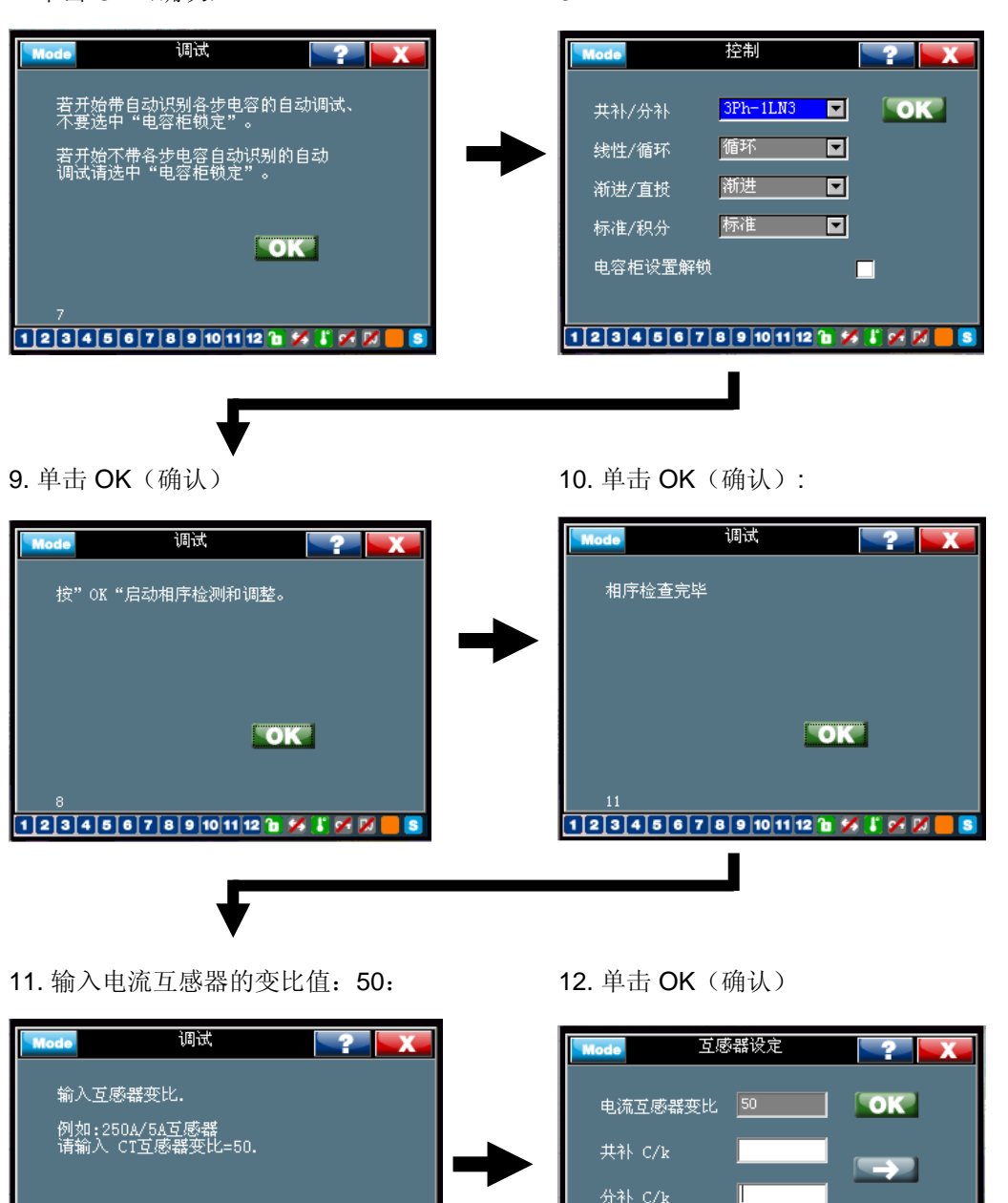

**OK** 

1234567891011201450

 $12$ 

分补 C/k 相位差  $12345678901120743941$ 

I,

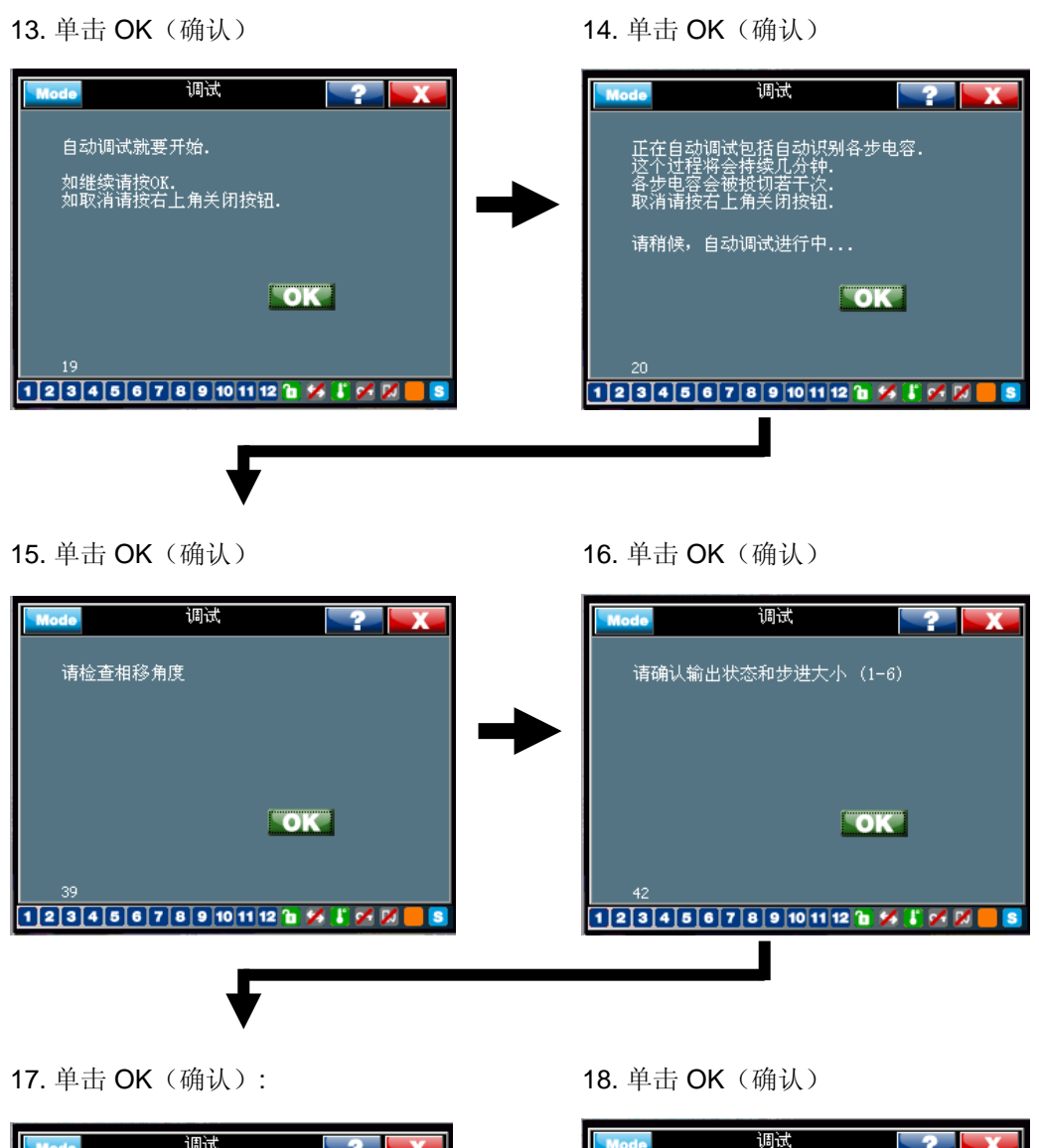

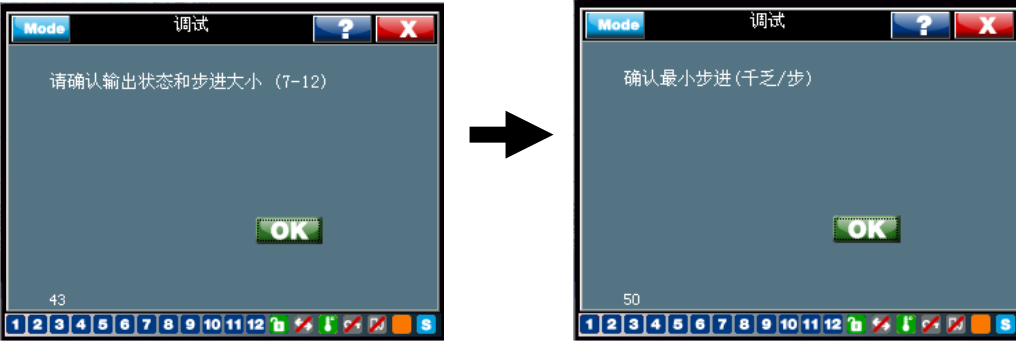

 $\mathbf{I}$ 

19. 单击 OK(确认: The Content of Australian Australian Australian 20. 单击 OK(确认:

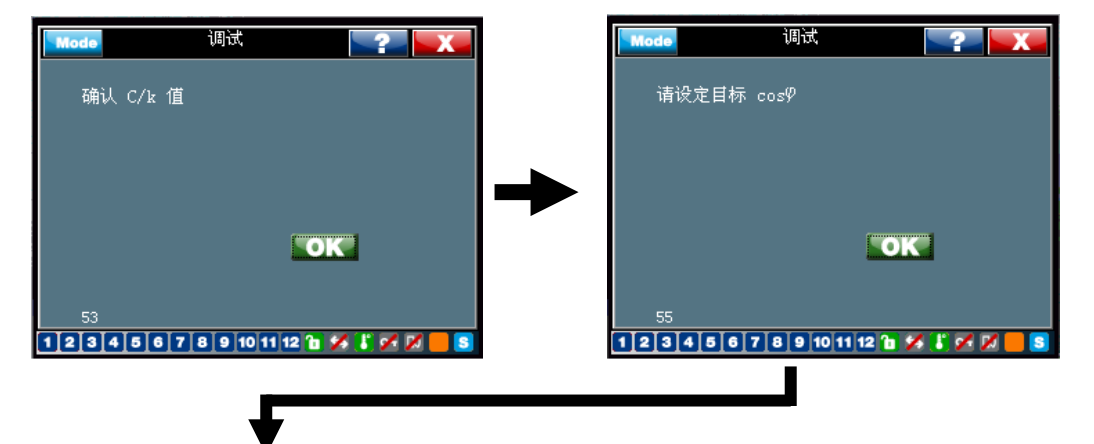

21. 自动调试已完成:

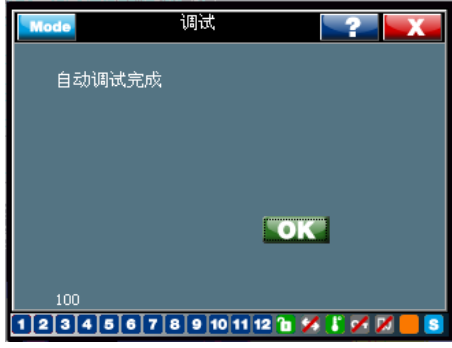

以上流程是一个典型的自动调试过程。在不同现场,由于不同 CT 变比和 CT 连接类型不 同,上述某些步骤设置或有差异。

万一在自动调试中发生一些错误,帮助信息将指导用户找出原因,并完成调试。

# <span id="page-21-0"></span>**4** 数据测量和参数设置

## 本章内容概述

本章介绍了数据测量、参数设置、电容监测和通信设置等菜单和子菜单的信息。

<span id="page-21-2"></span><span id="page-21-1"></span>**4.1** 数据测量

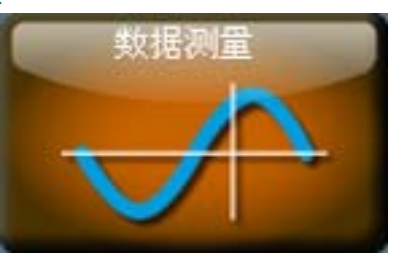

这个主菜单允许用户查看电压、电流、功率和温度等各种参数。其中包括五个子菜单: 总 览、系统、波形、电表和监测。

RVT 具有强大的测量功能,可显示丰富的测量项目。在总览菜单下包含所有的测量项目。 对于像电压和电流这类的波形测量,还可通过图形显示,以供查阅。所有的谐波测量值均 可通过频谱图显示。

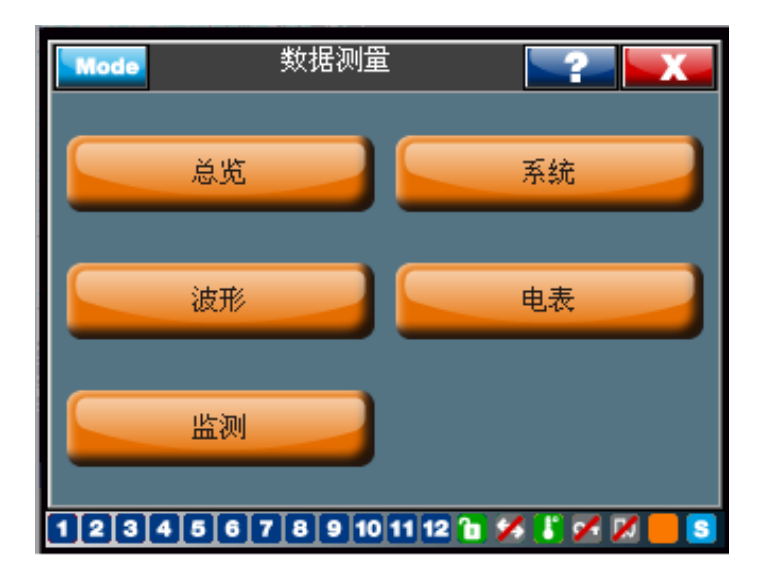

#### 总览

总览子菜单通过列表形式显示所有的测量项目。

### 系统数值

包括电压、电流、功率、能量和温度等参数。采用 RVT12-3P 三相型号,还可获取各单相 的测量数值,例如,A,B,C 各相的功率因数。

## 波形

系统电压和电流(相对相或相对中性点)均可以波形显示。

## 监测

这个子菜单允许用户查看某些关键的参数极值。

#### 电表

电表功能用于方便地显示三个用户最关心的参数。有关这项功能的详细说明,参见 **[4.1.4](#page-28-1)**。

# <span id="page-22-0"></span>**4.1.1** 总览 **RVT** 所有测量项目:

表 *1*:测量总览

| 数据测量              | 单位   | 说明                            |                                 |            |                                 |
|-------------------|------|-------------------------------|---------------------------------|------------|---------------------------------|
|                   |      | 电压                            | 范围                              | 误差         | 最大值                             |
| <b>Vrms</b>       | V    | 电压有效值                         | 可达 690 Vac                      | ±1%        | $10^6$ V                        |
| V <sub>1</sub>    | V    | 工频电压有效值                       | 可达 690 Vac                      | ±1%        | $10^6$ V                        |
| 频率                | Hz   | 工频电压频率                        | 45Hz - 65Hz                     | ± 0.5%     | 45Hz - 75 Hz                    |
| <b>THDV</b>       | $\%$ | 总电压畸变率                        | $0 - 300%$                      | ±1%        | 1000 %                          |
| V harm. 列表        |      | 谐波电压显示列表                      | 2nd-49th                        | 参阅本节后续说明   |                                 |
| V harm. 频谱        |      | 谐波电压频谱图                       | 2nd-49th                        | 参阅本节后续说明   |                                 |
|                   |      | 电流                            | 范围                              | 误差         | 最大值                             |
| Irms              | A    | 电流有效值                         | $0 - 5A$                        | ±1%        | $10^6$ A                        |
| $\mathsf{I}$      | A    | 工频电流有效值                       | $0 - 5A$                        | ±1%        | $10^6$ A                        |
| <b>THDI</b>       | %    | 总电流畸变率                        | $0 - 300%$                      | ±1%        | 1000%                           |
| I harm. 表         |      | 谐波电流显示列表                      | 2nd-49th                        | 参阅本节后续说明   |                                 |
| I harm. 图表        |      | 谐波电流频谱图                       | 2nd-49th                        | 参阅本节后续说明   |                                 |
|                   |      | 功率                            | 范围                              | 误差         | 最大值                             |
| Cos $\varphi$ (2) |      | 工频功率因数(2)                     | $-1 \rightarrow +1$             | ± 0.02     | $-1 \rightarrow +1$             |
| PF(3)             |      | 功率因数(3) (含谐波成分)               | $-1 \rightarrow +1$             | $\pm$ 0.02 | $-1 \rightarrow +1$             |
| $\mathsf{P}$      | W    | 有用功率                          | $-10^9 \rightarrow 10^9 W$      | ± 2%       | $-10^9 \rightarrow 10^9$ W      |
| Q                 | var  | 无用功率                          | $-10^9 \rightarrow 10^9$ var    | ± 2%       | $-10^9 \rightarrow 10^9$ var    |
| $\mathsf S$       | VA   | 视在功率                          | $0 \rightarrow 10^9 \text{ VA}$ | ± 2%       | $0 \rightarrow 10^9 \text{ VA}$ |
| 剩余需补偿<br>无用功      | var  | 达到预设的报警 cos φ值之前尚<br>需补足的无用功率 | $0 \rightarrow 10^9$ var        | ±2%        | $0 \rightarrow 10^9$ var        |
| 需补偿的步数            |      | 达到预设的报警 cos φ值之前尚<br>需补足的电容步数 |                                 |            |                                 |

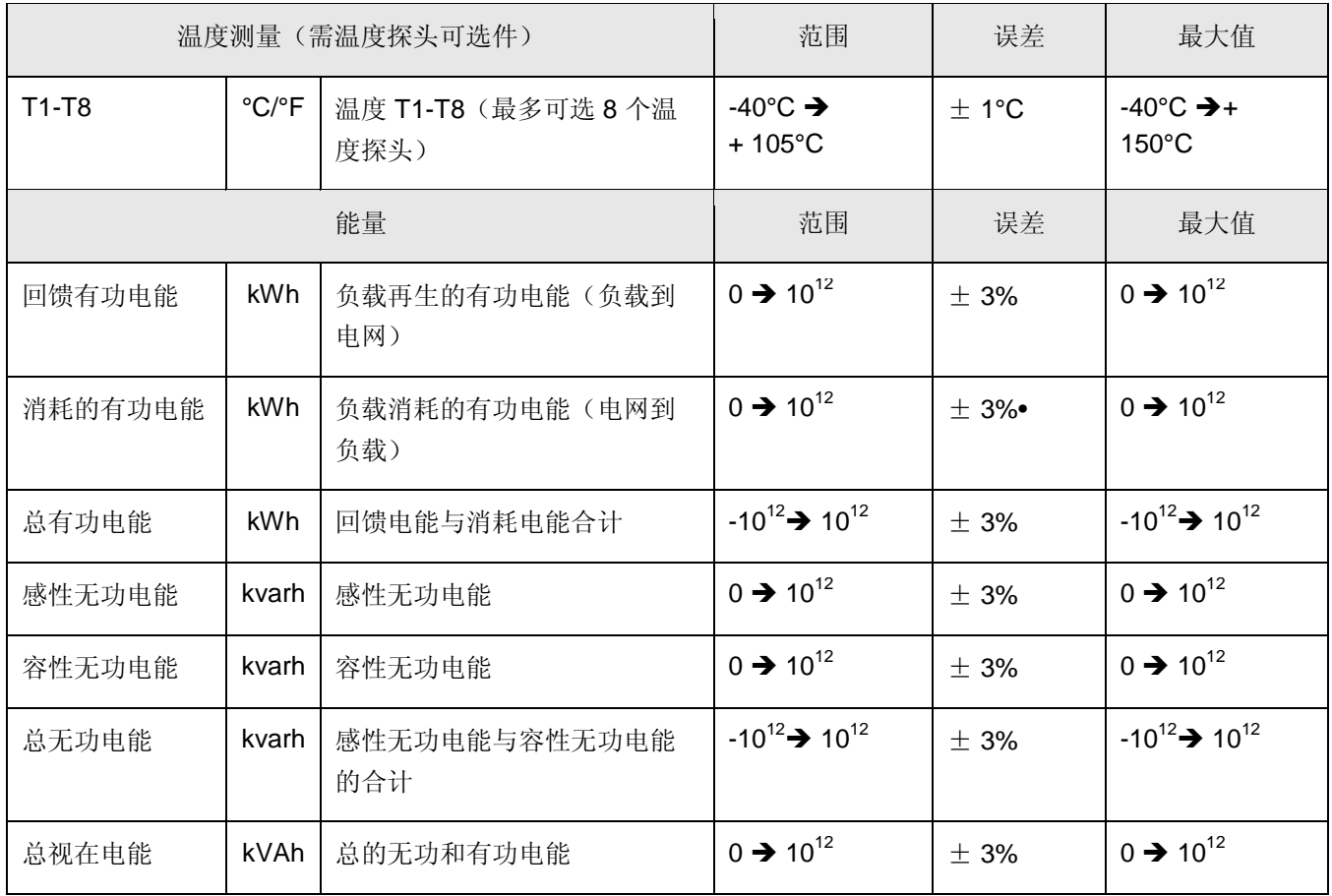

注意:

- 所有项目的测量为一秒内均值。
- 如果采用电压互感器进行电压测量,该谐波电压测量将可能会由于变压器的滤波作 用而导致误差。采用高品质的变压器可将误差降至最低限度。
	- (1) 该范围数值必须乘以 CT 比值(Irms I1 P Q S 剩余需补偿无用功 Q) 和 PT 比值(Vrms - V1 - P - Q - S - 剩余需补偿无用功 Q)。
	- (2) 工频功率因数或 cos ϕ:根据工频测量值计算得出。供电公司以此作为低功因 罚款的依据。
	- (3) 功率因数:根据工频和谐波测量值计算得出。功率因数始终低于或等于工频功 率因数。

总览菜单通过一份列表显示所有的测量项目。

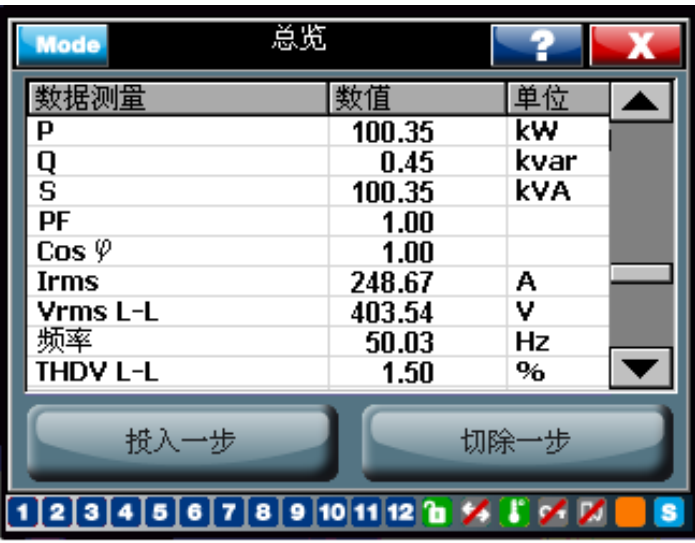

用户可以根据需要,自行设定显示某测量值,在列表中将关心项目移至所选的位置。

单击列表中需要移动的项目(如下例所示,选择 THDV L-L)

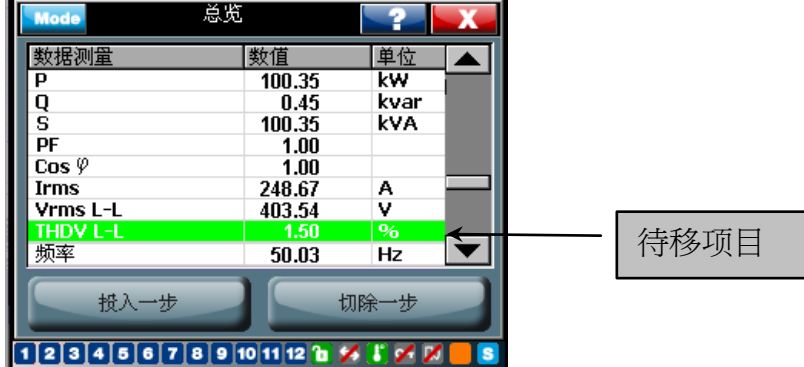

然后在列表中点击该项目应需被移至的位置(在下一图例中,THDV L-L 被置于频率所在 位置,而该项目则会如下表所示,进行顺移。)

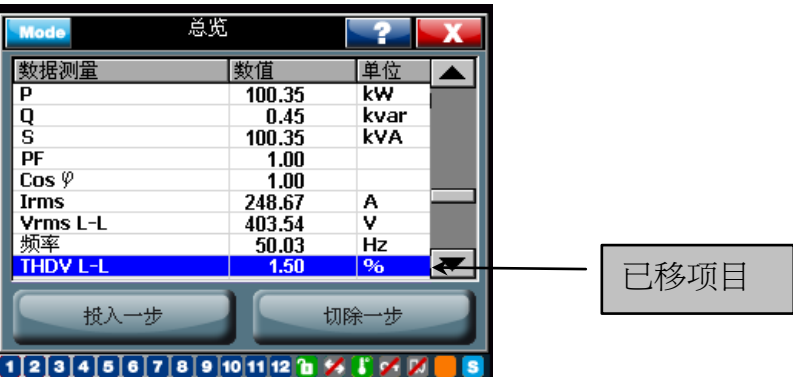

本总览界面还可以手动投切单步电容。单击屏幕左上角"模式"mode 按钮,进入"手 动"模式。

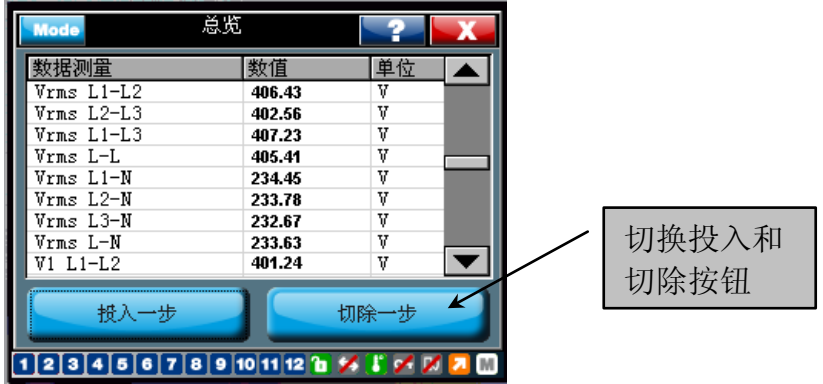

继而启用 "投入或切除一步"。

单击这些按钮,手动投切各步电容。

备注:如使用 RVT12-3P 三相型号需要选择投切的电容类型(共补或分补)。相关区别请 参见 [4.2.1.1](#page-32-2)。

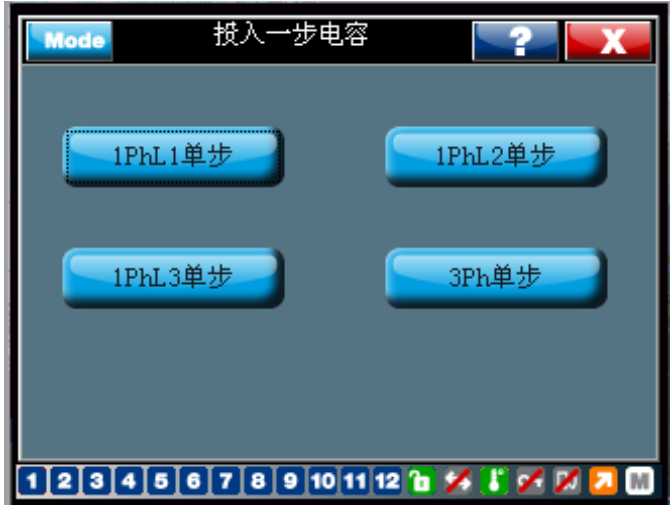

## <span id="page-25-0"></span>**4.1.2** 系统数值

<span id="page-25-1"></span>系统数值菜单分类显示所有的测量值,[如图](#page-25-1) 18 所示。RVT12-3P 三相型号还可提供每相的 系统值。

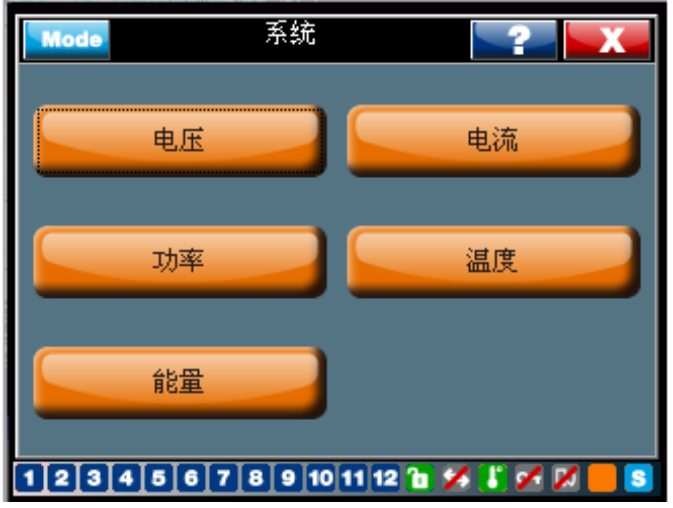

图 *18*:系统值

```
电压(电流)测量
```
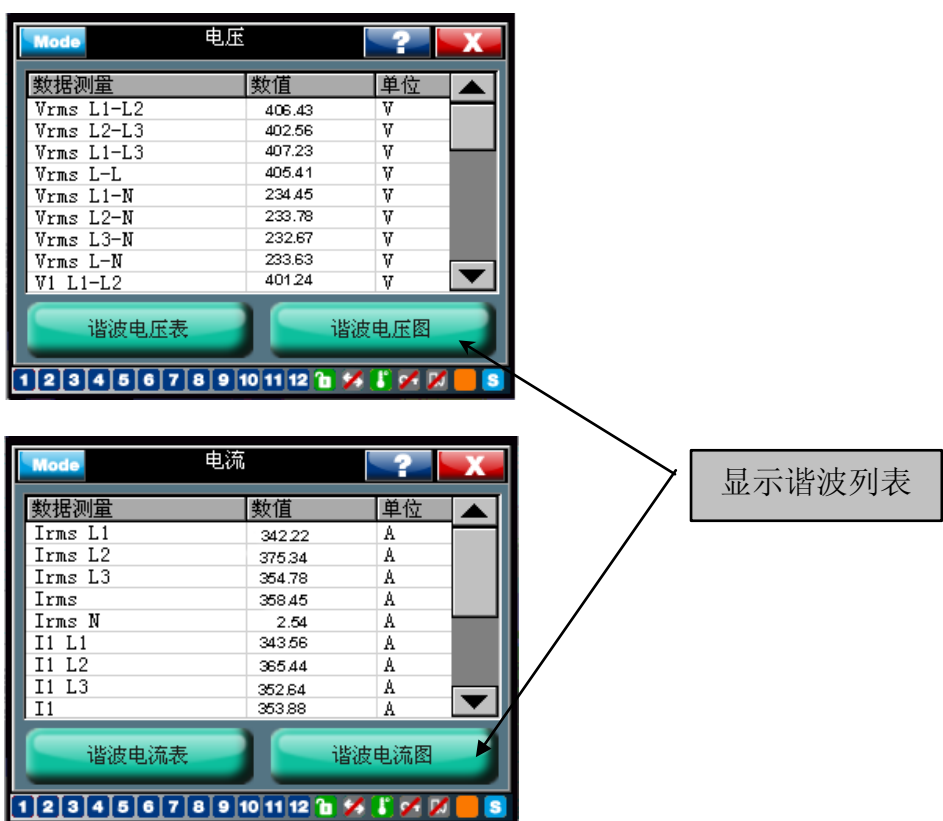

## 电压(电流)谐波图和表

谐波电压/电流频谱图如下所示。通过滚动条可在屏幕上端选择一个特定的谐波: 谐波次 数、相对工频的数值和百分比。

RVT 能够通过表格或频谱显示谐波的电压和电流值。单击"请选择"按钮,可选择在谐波 测量表或频谱中需要显示的测量值。

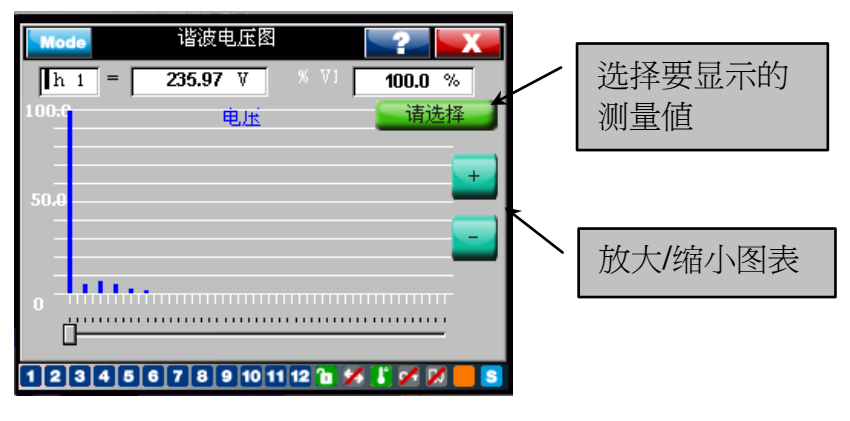

图 *19*: 谐波电压图

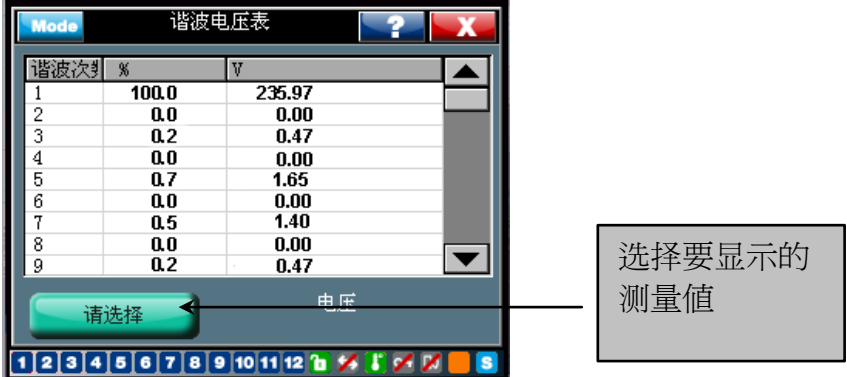

图 *20*:谐波电压表

注释:电压(电流)谐波测量的误差:Vrms (Irms) 为 ± 1 %

## 功率、功率因数测量

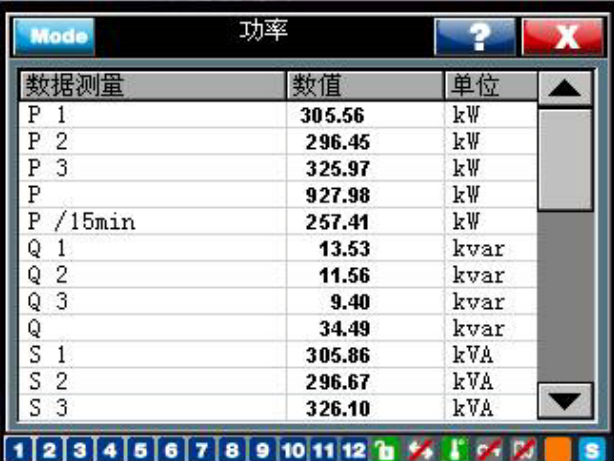

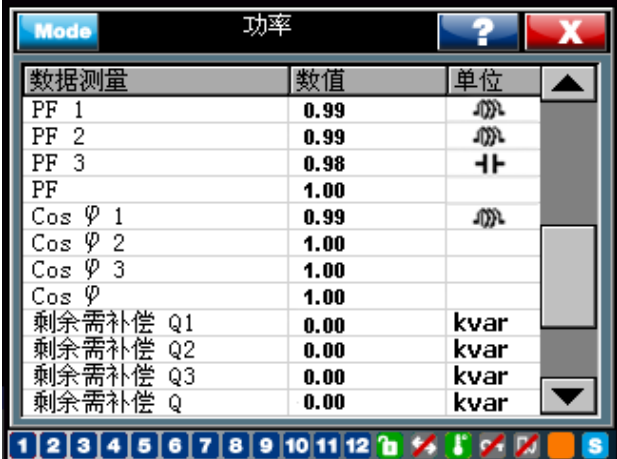

#### 温度测量

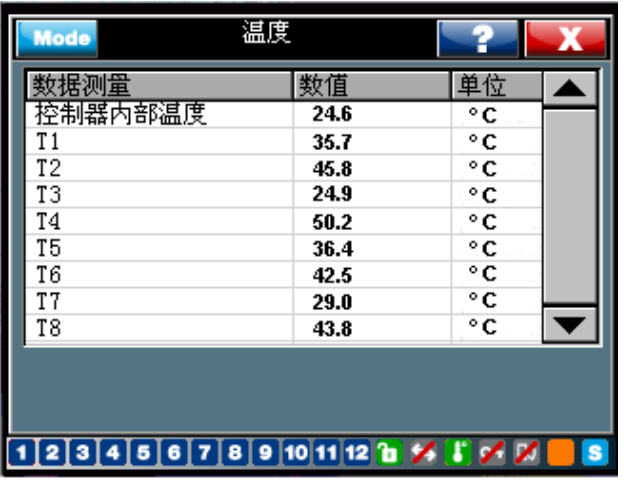

#### 电能测量

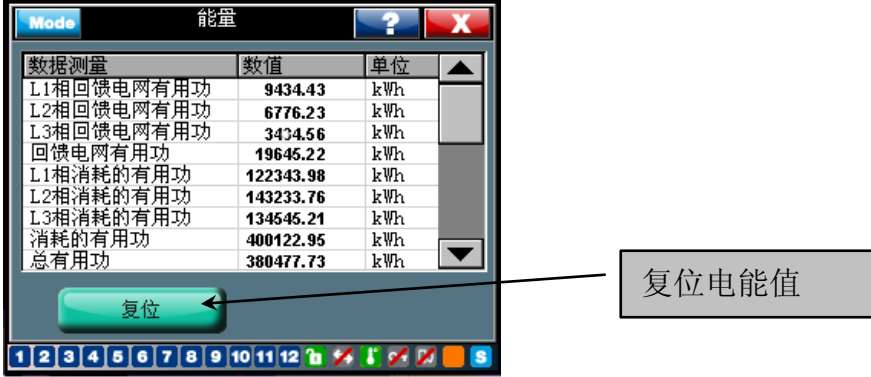

只有 RVT12-3P 具备电能测量功能(3相型号配备实时时钟)。

电能值可以"复位"至 0。

#### <span id="page-28-2"></span><span id="page-28-1"></span><span id="page-28-0"></span>**4.1.3** 波形

屏幕中可显示线电压、相与中性点间电压[。图](#page-28-2) 21 显示了相与中性点间的电压波形。

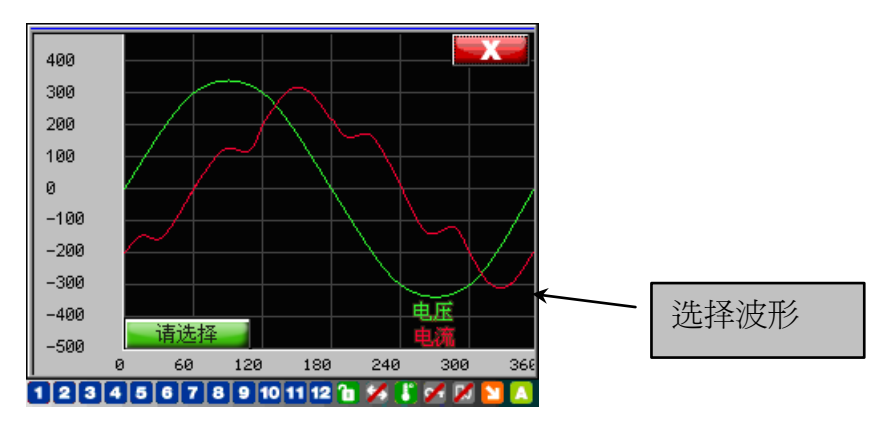

图 *21*:电压和电流波形

#### <span id="page-29-0"></span>**4.1.4** 电表

这一功能赋予用户更佳的观察效果,可同时查看三个最值得关注的测量项目。 单击关注的项目后,再单击"选择"按钮,最多三个测量值。

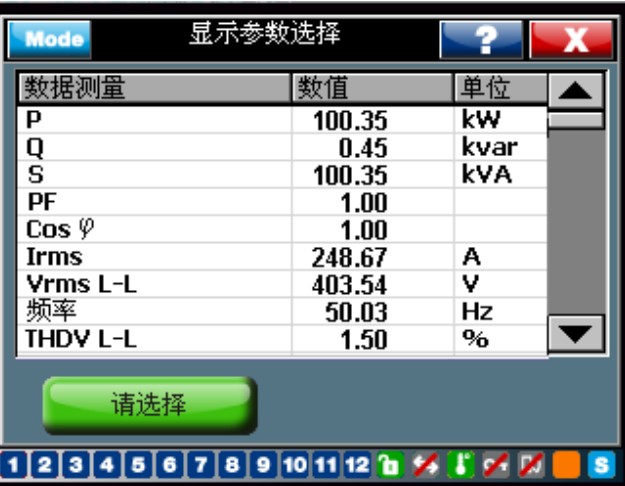

以下示例显示了三个重要的测量项目。

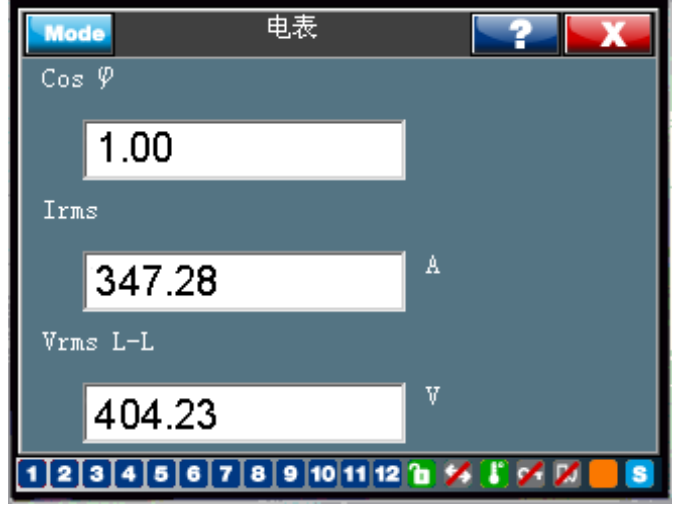

图 *22*:电表中显示的三个测量项目

#### <span id="page-29-2"></span><span id="page-29-1"></span>**4.1.5** 监测

## 说明

监测功能

记录每个重要的测量项目(自上次清除内容以后),参见以下列表:

- 最大(或最小)值
- 高于(或低于)阈值的持续时间。

一旦设定阈值(参见以下示例),RVT 便开始自动记录最大(或最小)值以及总的持续时 间,直至执行重新设置为止。

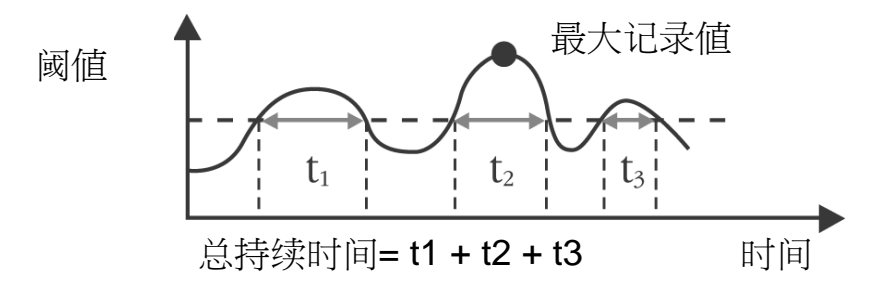

## 记录值

监测功能,允许用户记录某一测量值,超过阈值的持续时间及其最大值,该功能适用于下 列参数: Vrms [V]、Irms [A]、P [kW]、Q [kvar]、S [kVA]、THDV [%]、THDI [%]、 剩余 需补足 Q [kvar]、频率\* [Hz]、T1\* [°C 或 °F] 至 T8\* [°C 或 °F]。

\* 频率和温度的最小值以及低于阈值的持续时间也被记录下来。

| <b>Mode</b>     | 监测 |                       |  |
|-----------------|----|-----------------------|--|
| ● Vrms L-L      |    | ◉探头温度 T1              |  |
| $\bullet$ Irms  |    | ◎探头温度 T2              |  |
| ●有用功率           |    | ◉探头温度 Ⅰ3              |  |
| ◉无用功率           |    | ◉探头温度 T4              |  |
| ◉ 剩余需补偿无用功      |    | ◉探头温度 Ⅰ5              |  |
| ◉ 视在功率          |    | ◉探头温度 ⊺6              |  |
| $\bullet$ THDV  |    | ◉探头温度 Ⅰ7              |  |
| $\bullet$ THD I |    | ◉探头温度 Т8              |  |
| ●频率             |    |                       |  |
|                 |    |                       |  |
| 4               |    | $56789101112$ $b$ $y$ |  |

图 *23*:监测记录值

#### 示例

记录电压有效值(Vrms)的信息。 系统电压:400 V。

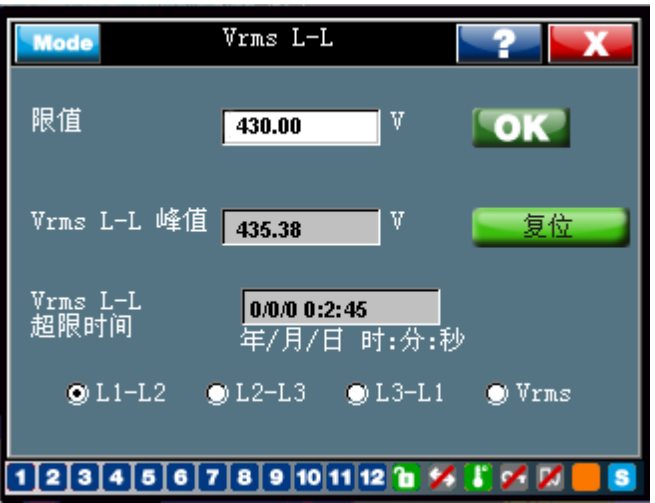

图 *24*:监测阈值设置——*V* 有效值

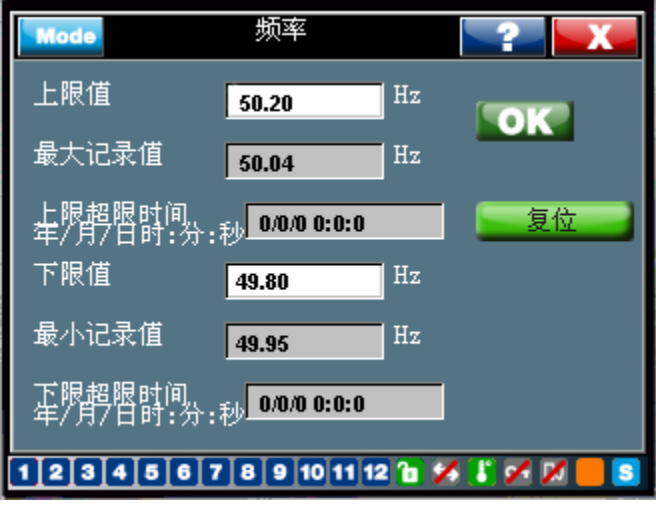

图 *25*:监测阈值设置——频率

记录到的信息(最大值和总时间)可通过选择和确认"复位"按钮而被清除。

<span id="page-31-0"></span>**4.2** 参数设置

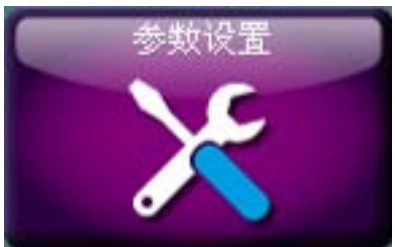

<span id="page-31-1"></span>主菜单设置具有的多级子菜单允许用户设置控制器以及执行调试和测试功能。

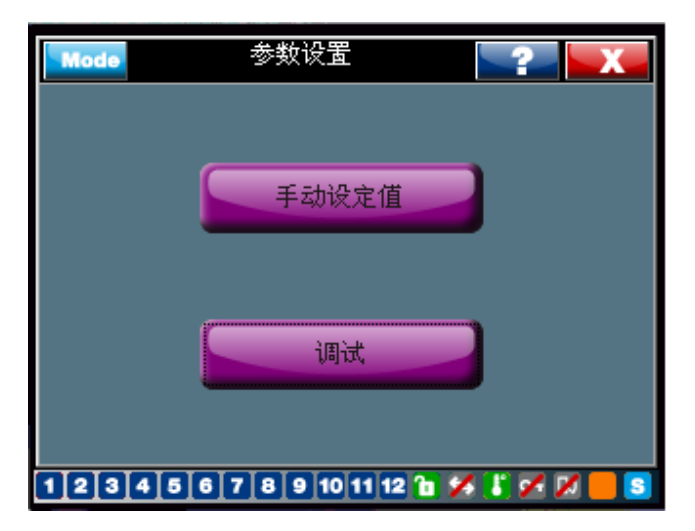

## <span id="page-32-0"></span>**4.2.1** 手动设定值(设定模式)

手动设置允许用户访问所有的电容柜设置、系统设置、用户设置和保护/报警配置。 用户也 可以通过这个子菜单恢复出厂设置。

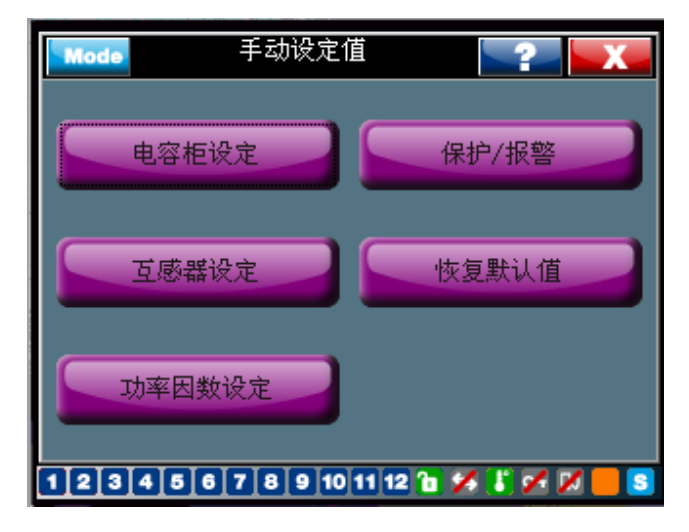

图 *26*:手动设定值

在对控制器进行任何设置之前,请先确认进入设定模式。请参考 [3.1.4](#page-14-3) 和 [4.2.1.1](#page-32-2),了解控 制器的模式设置和上锁/解锁程序。

#### <span id="page-32-2"></span><span id="page-32-1"></span>**4.2.1.1** 电容柜设定

启动 → 参数设置 → 手动设定值 → 电容柜设定

电容柜设定菜单包括了有关电容柜的所有配置参数。

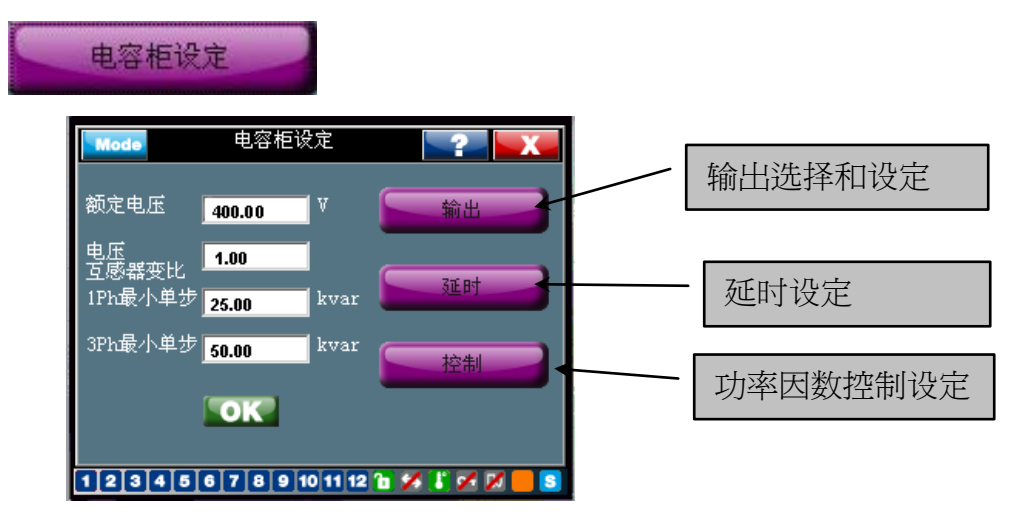

图 *27*:电容柜设定

#### <span id="page-32-3"></span>电容柜的设置参数

**V nominal**(额定电压): 电容柜的额定电压。

当输入一个额定电压值后,欠压和过压保护值则后被自动设为额定电压的 80% 和 120%。 这些保护值可经手动更改。

**V scaling**(电压比值): 外接电压互感器的比值。示例:一台 15kV/100V 电压互感器, V scaling  $= 150$ .

如果没有外接电压互感器,则 V scaling = 1。

这一功能可让 RVT 控制中压电容柜。连接适当的电压互感器后,RVT 即会显示相应的中 压测量值。

**1ph** 最小单步: 用于不平衡负荷的分补,单相(相对中性点)电容器的最小单步容量。 **3ph** 最小单步:平衡负荷中的三相电容器的最小单步容量。

对于上述两项设置程序,

a) 经自动调试后,这一数值将根据电容柜的最小单步容量自动设定。

b) 在调试向导中(参见 [4.2.2.2](#page-47-3)), 这一数值必须手动设定。

以下是一个共补和分补投切序列的示例,包括单相分补(3步)和三相共补(3步):

单相分补序列\*: 1 ( 5kvar) 2 (10kvar) 2 (10kvar) → Q step 1ph = 5 kvar

三相共补序列: 1 (10kvar) 2 (20kvar) 2 (20kvar) → Q step 3ph = 10 kvar

或,

三相序列:2 (15kvar) 4 (30kvar) 5 (37.5kvar) Q step = 7.5 kvar

**\***序列:连接到 RVT 输出的各段电容器相对值。这些相对值处于 0 至 8 之间。

RVT6/RVT12 基本型号和 RVT12 - 3P 三相型号的出厂默认序列为:1:1:….:1。特定序列 可以通过手动设置。

如需自定义一个序列,可参照以下导航菜单:

启动界面 → 参数设置 → 手动设置值 → 电容柜设定 → 输出步进段数。

输出

图 [28](#page-33-0) 显示了 1 - 6 个输出步进,单击箭头按钮 → → → → 下一个界面将显示其余的第 7-12 输出步进,[如图](#page-34-0) 29 所示。

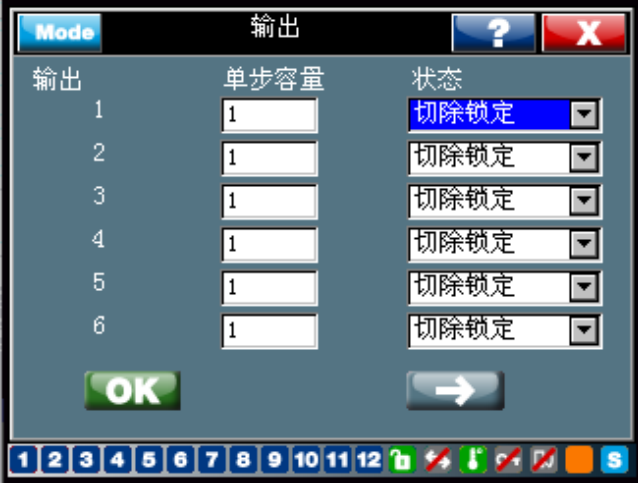

<span id="page-33-0"></span>图 *28*:*RVT 1-6* 个输出步进

| Mode                 | 输出   | Ł                 |  |  |  |
|----------------------|------|-------------------|--|--|--|
| 输出                   | 単步容量 | 状态                |  |  |  |
|                      |      | 切除锁定              |  |  |  |
| 8                    |      | 切除锁定<br>1PhL1     |  |  |  |
| 9                    |      | 1PhL <sub>2</sub> |  |  |  |
| 10                   |      | 1PhL3<br>3Ph      |  |  |  |
| 11                   |      | 投入锁定              |  |  |  |
| 12                   |      | 切除锁定<br>▼         |  |  |  |
| OK                   |      |                   |  |  |  |
| 5678910112<br>4<br>3 |      |                   |  |  |  |

图 *29*:*RVT7-12* 输出步进(*RVT12-3P* 三相型号)

<span id="page-34-0"></span>在屏幕的右侧, "状态"栏中对应各输出步进示有六种属性:

"切除锁定":这个输出端被禁用(默认出厂设置);

"投入锁定":这个输出端被启用(相应的电容始终处于连接状态);

"1PhL1、1Phl2、1PhL3":这个输出端控制着一个单相分补电容器,其分别处于 L1 相、L2 相 或 L3 相。

"3Ph":这个输出端控制着一个三相共补电容器。

RVT6/RVT12 基本型号, 仅具备"切除锁定、投入锁定和启用"三个输出状态。在通过控 制器切换电容器之前,必须将输出端设为"启用"状态。

以下示例为 RVT12-3P 三相型号的一些典型输出情况:

典型设置之一:单相分补(相对中性点)电容器的 12 个步进:

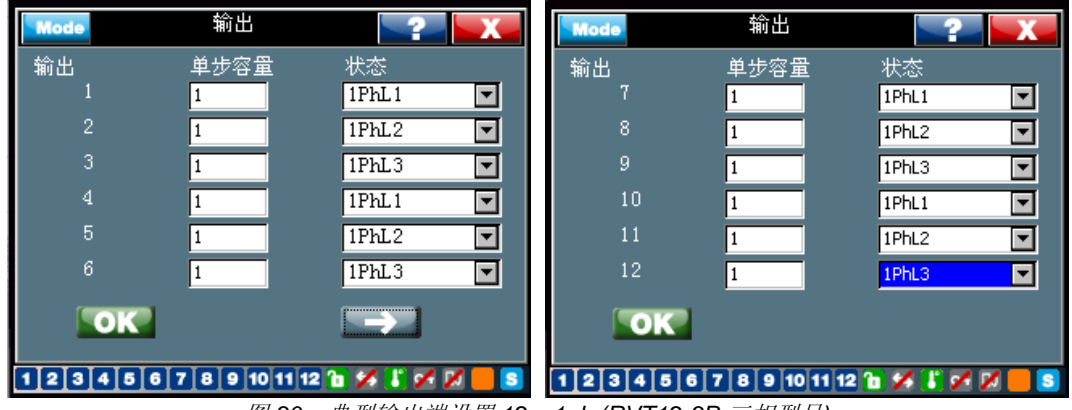

<sup>图</sup> *<sup>30</sup>*:典型输出端设置 *12 x 1ph (RVT12-3P* 三相型号*)*

典型设置之二:三相共补 6 步 + 单相分补 6 步:

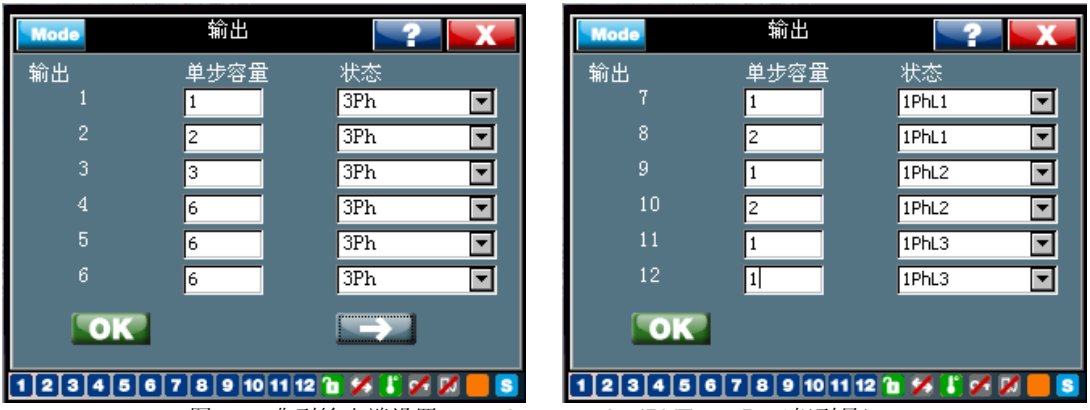

## 延时

单击[如图](#page-32-3) 27 所示的"延时"按钮,用户可在以下界面设置电容柜的切换延时功能。

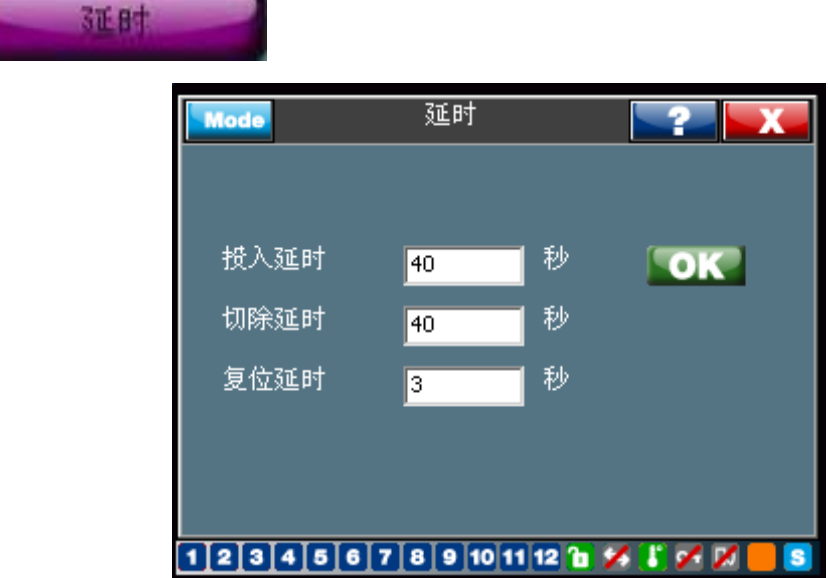

图 *32*:*RVT* 延时设定

投入延时:

- 在正常操作中,这是控制器检测到须投入一段电容与实际投入之间的时间。
- 在积分模式操作中,这是两个投入指令之间的时间。

投入延时旨在让该电容器在投入之前先放电。

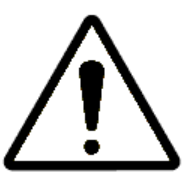

# 注意: 过短延迟时间(电容放电时间)可能会导致电容柜遭受严重损害。

## 切除延时:

- 在正常操作中,这是控制器检测到须切除一段电容与实际切除之间的时间。
- 在积分操作中,不使用切除延时。

复位延时: 电源中断后, RVT 在重新启动电容柜操作之前的等待时间。

<sup>图</sup> *<sup>31</sup>*:典型输出端设置 *6 x 3ph +6 x 1ph*(*RVT12-3P* 三相型号)
单击[如图](#page-32-0) 27 所示的"控制"按钮,用户可在以下界面设置 RVT 共补或分补及 CT 测量连 接方式。

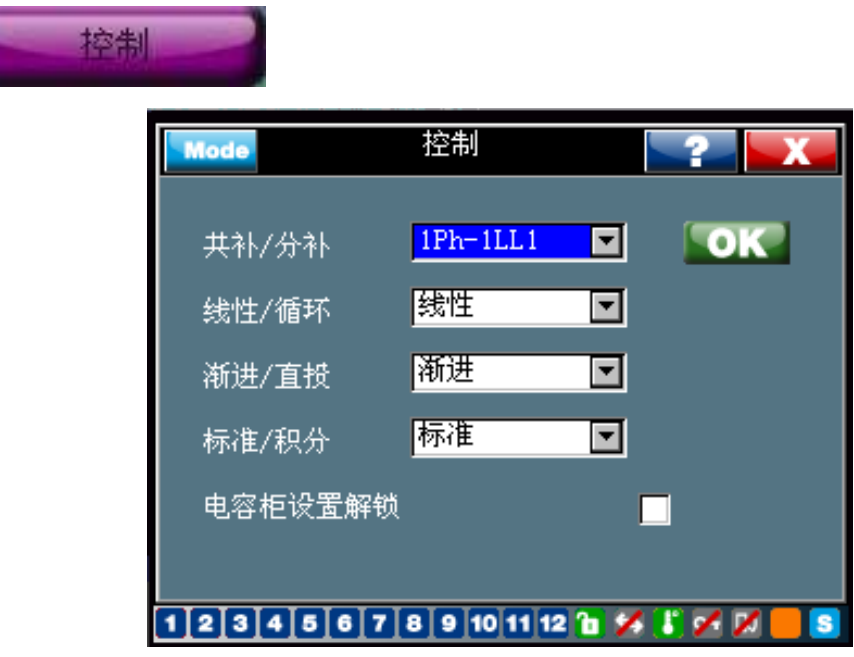

图 *33*:*RVT* 电容柜控制设定

共补/分补(仅适用于 RVT12-3P)

这项设置可设定共补/分补方式和 CT 电流测量的连接类型。 根据不同的负载连接类型和电 压电流测量方法,RVT 允许八种不同的连接方式:

单相电流测量(适用于RVT6/12 和 RVT12-3P):

1Ph-1LL1、3Ph-1LL1 and 3Ph-1LN1:

**Connection type** 

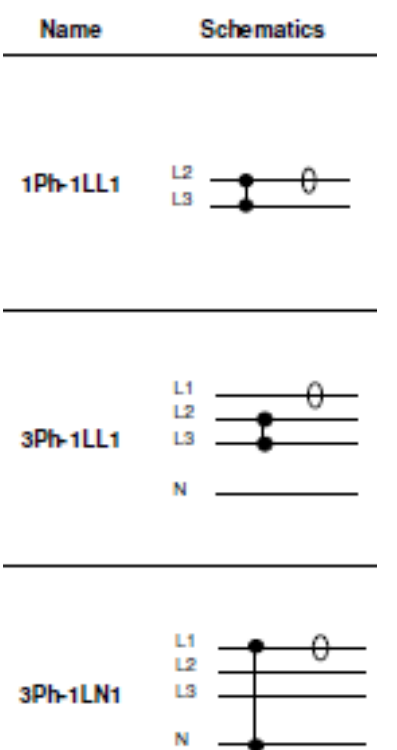

三相电流测量(仅适用于 RVT12-3P 三相型号):

3Ph-3LL3、3Ph-3LL2、3Ph-3LN3、3Ph-1LL3 and 3Ph-1LN3:

RVT 功率因数控制器|数据测量和参数设置 - 37

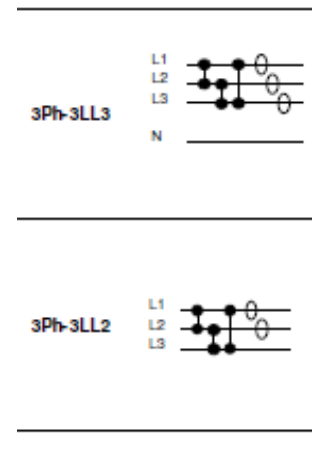

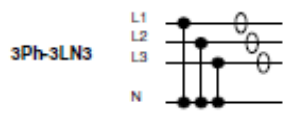

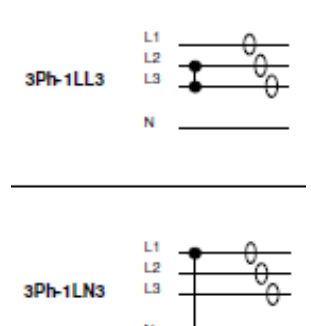

有关接线的详细说明,参见本手册附录的 A7. 共补/分补 CT [连接类型说明和控制器端子上](#page-69-0) 的 CT [接线部](#page-69-0)分。

上述连接类型的定义如下:

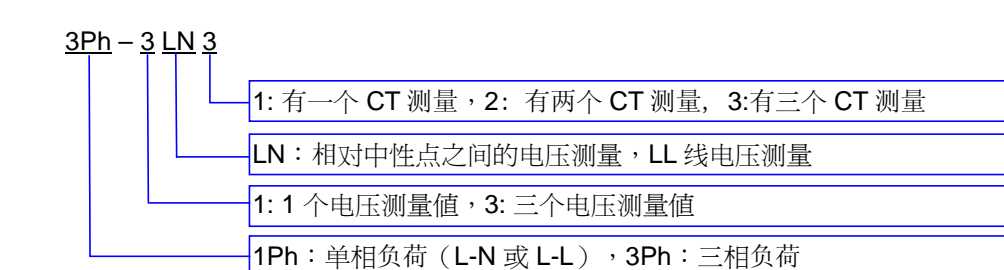

备注:L 是指相,N 是指中性点。

# 线性 **/** 循环

线性投切遵循"先进后出"的投切原则。

循环投切遵循"先进先出"的投切原则。

下表是对两种操作的说明。

循环投切可平衡所有各段电容之间带载时间,从而延长电容器和接触器的使用寿命。

对于存在多段相同步进的投切序列(1:1:2:2:…, 1:1:2:4:4.,…),该循环投切也同样适用于所 有相同容量的各段电容之间(1:1, 2:2 and 4:4)。

线性

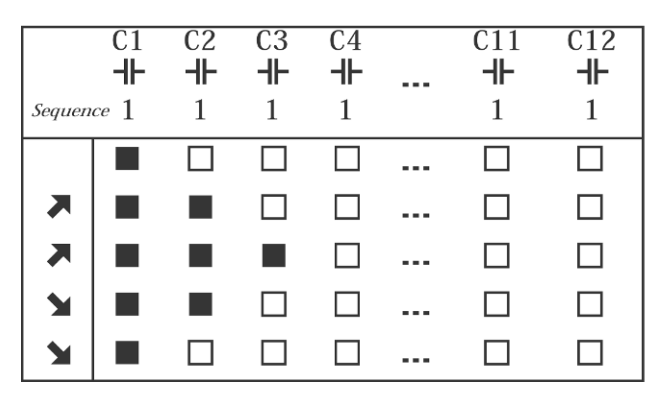

循环

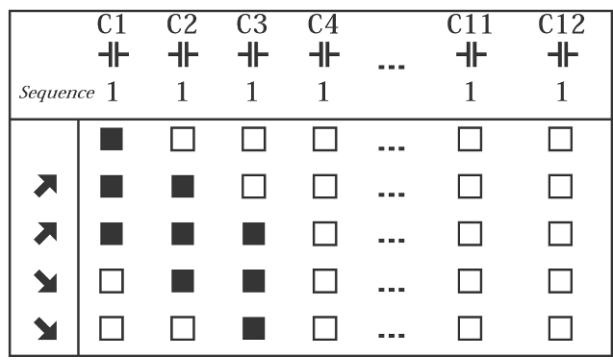

要求投入一段电容

要求切除一段电容

■ 输出段电容接点闭合

输出段电容接点断开

# 渐进**/**直投模式

渐进式操作是按顺序逐一投切各段电容。

直投式操作是为了迅速到达目标 cos φ 值而首先投切最大的一段电容。

直投模式可以避免许多不必要的连续性投切操作。

渐进

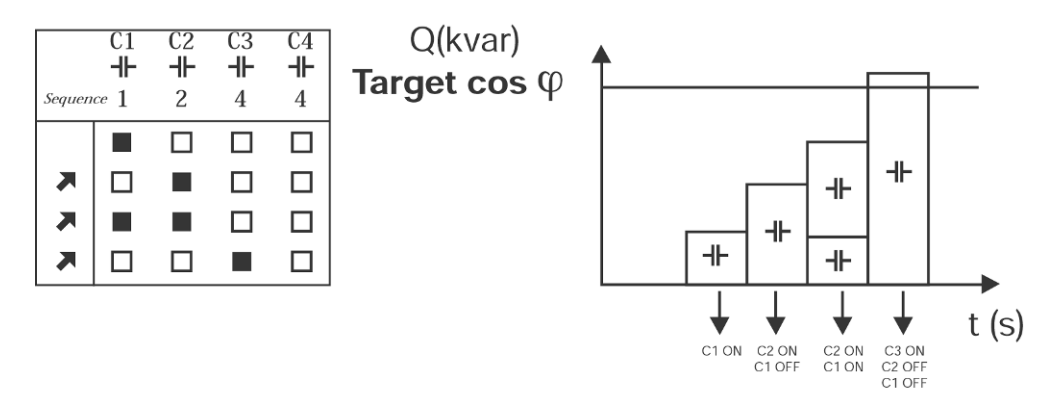

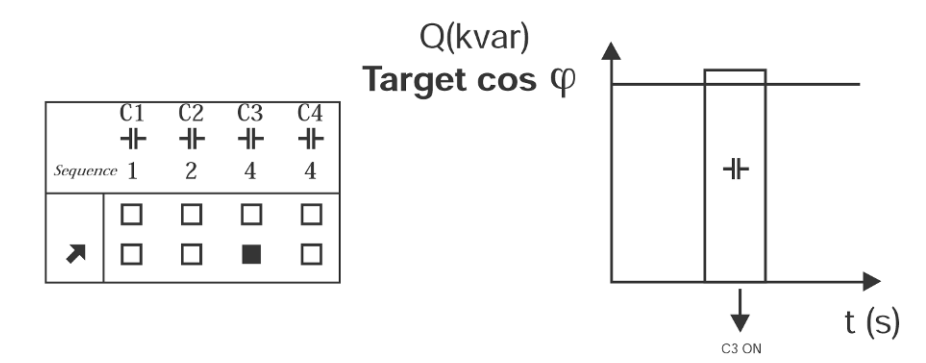

# 标准**/**积分投切模式

标准投切模式: 在整个切换延迟时间段内(默认 40秒),只有在控制器检测到持续的投切 需求时才执行投切某段电容。

积分投切模式:根据无功需求在延迟时间内的对无功的积分值来判断是否投切某段电容。 积分投切模式适用于负载不断变化的情况。

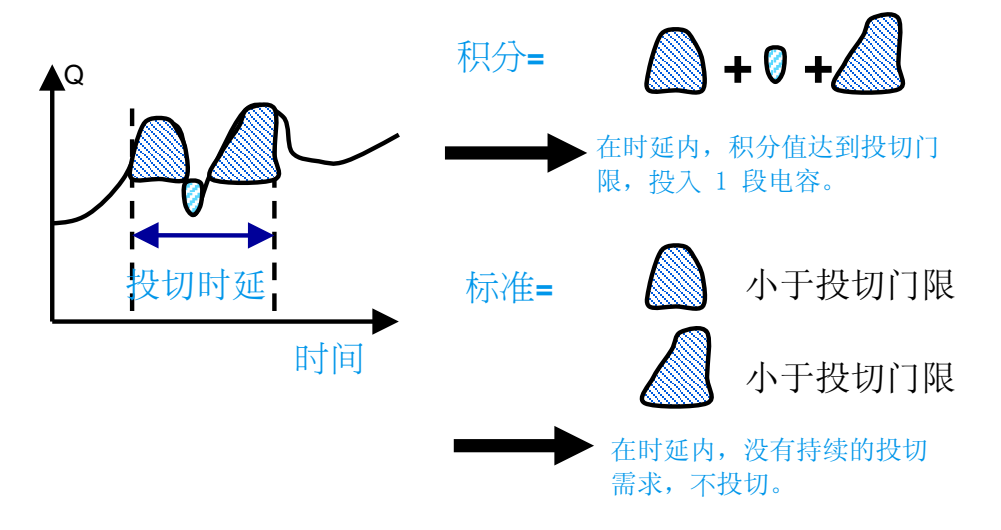

#### 电容柜设置锁定**/**解锁(软件上锁)

可通过硬件和软件对电容柜设定进行锁定,以防未经授权的访问。有关硬件锁定的说明, 参见 3.1.4。以下界面显示了软件上锁的操作方法。访问界面的路径如[下图](#page-39-0) 34 所示:

```
启动界面 → 参数设置 → 手动设定值 → 电容柜设定 → 控制。
```
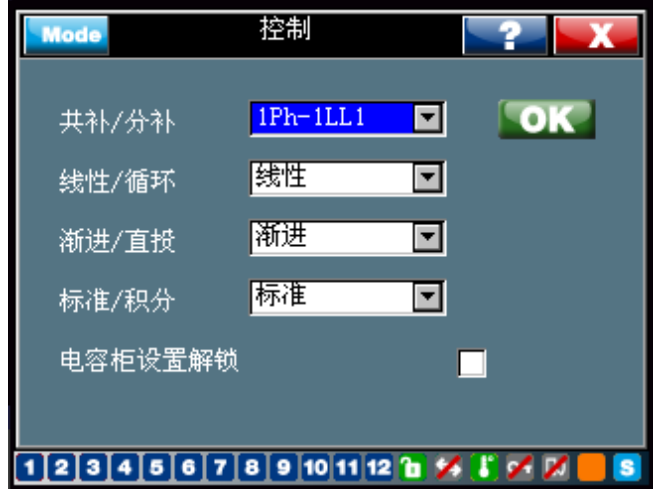

图 *34*:*RVT* 电容柜设置解锁:没有锁定

<span id="page-39-0"></span>如需锁定电容柜设置,先勾选"电容柜设置解锁",界面继而转[为图](#page-40-0) 35 所示。

- 1. 电容柜设置字段会变成灰色
- 2. "电容柜设置解锁"变成"电容柜设置锁定"
- 3. 状态栏内的软件上锁图标会被激活: 控制  $\sim$   $\sim$   $\times$ **Mode** 该控制器已被软  $1Ph-1LL1$  $\overline{E}$  $\sqrt{2}$ 共补/分补 件锁定。  $\overline{\Xi}$ 线性/循环 线性 渐进 ⊡∗ 渐进/直投 标准/积分 标准 ⊡ 电容柜设置锁定 植  $1234567890112677777$ Πs

图 *35*:*RVT* 电容柜设置锁定:锁定

# <span id="page-40-0"></span>**4.2.1.2** 互感器设定

启动界面->参数设置->手动设定值->互感器设定。

RVT 互感器设定为您提供如何设置 CT 相关参数的说明。

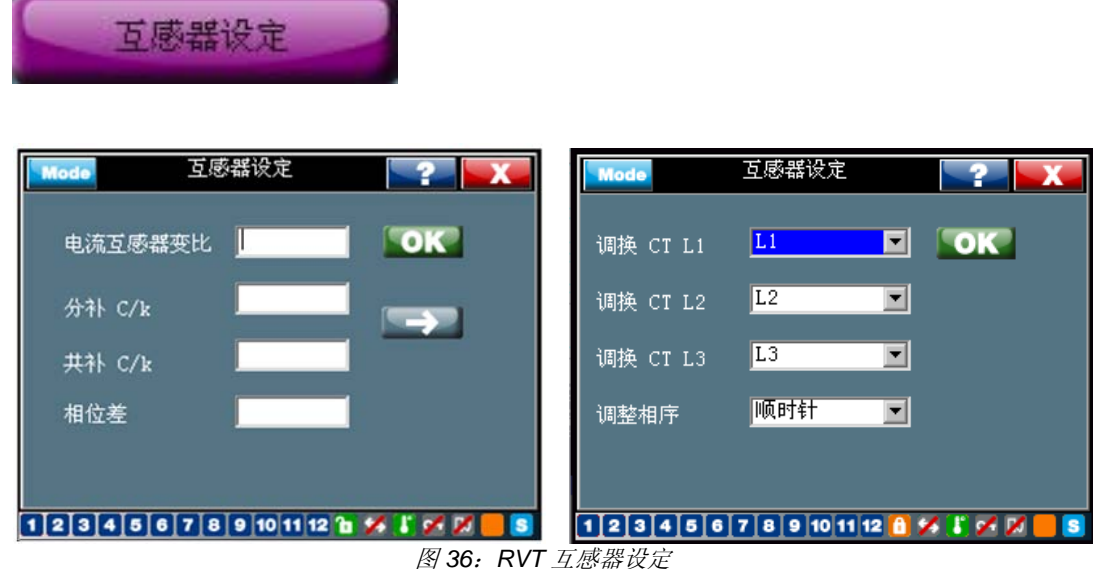

电流互感器变比。

示例:一台 250A / 5A 电流互感器的变比为 50。

**C/k**:RVT 控制器的启动电流。它通常设为相当于最小步进电容器(Q 最小步进)无功电 流的 2/3 (参见 [4.2.1.1](#page-32-1) 的说明)。

该值代表 RVT 投入或切除一个电容器步进段数的电流阈值。C/k 值可以设定的范围在 0.01 至 5。

C/k 值需根据互感器变比和最小步进电容千乏数设定适当值;过低或过高都会导致电容柜 不能达到理想补偿效果。

以下示例显示了一个过低 C/k 值的现象以及它如何导致投切震荡(反复投切电容但始终无 法达到设定功率因数值的不稳定状态)。

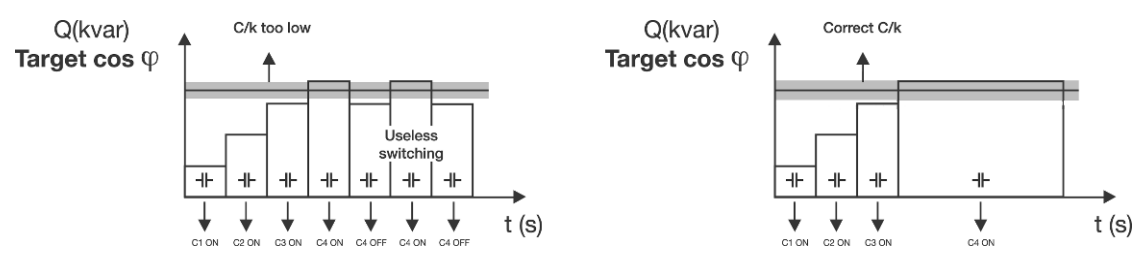

一个过高 C/k 值将导致投入的电容器不足以达到目标 cos φ(与设定目标差距较大)。 可以通过下列公式计算,或直接在下表读取需要设定的 C/k 值。

公式

三相负载 单相 (L-L 或 L-N) 负载

 $C/k = 0.67 x \frac{Qstep x 1000}{V}$ *Qstep x 1000*  $C/k = 0.67 x$ Vnom x CTscaling

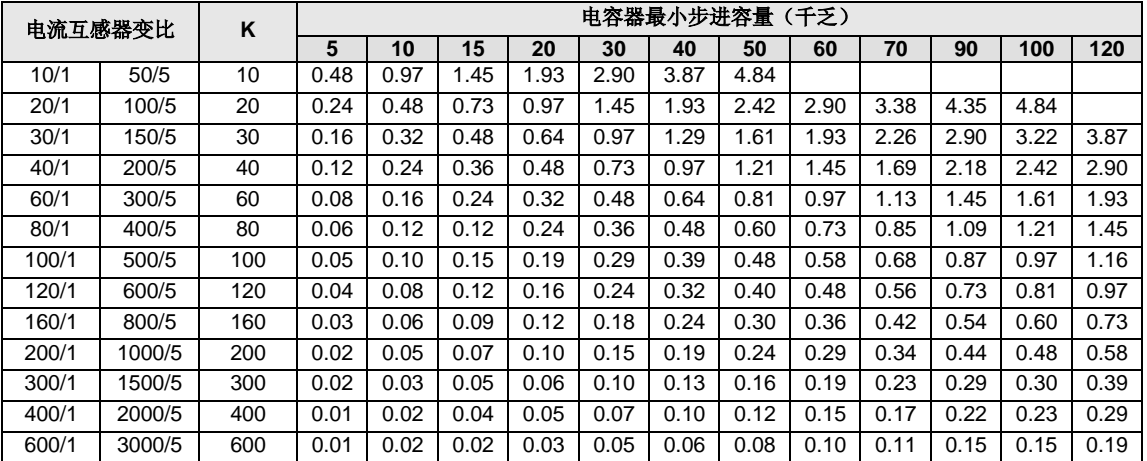

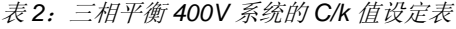

备注:

RVT12-3P 可提供两个 C/k 值: 共补 C/k 值 和 分补 C/k 值; RVT6/RVT12 只可提供共补 C/k 值。

共补 C/k 值(RVT6/RVT12 型号只有 C/k)适用于有一个 CT,两个 CT 或三个 CT 的连接方式 (适用于平衡三相负载);分补 C/k 值适用于具有三个 CT 的连接方式(适用于三相不平 衡负载)。对于不平衡的三相负载,RVT只允许设定一个统一的分补 C/k 值(没有针对于 每单相的分补 C/k 值)。

同时要求 RVT12-3P 相连的所有 CT(不同连接类型中的两个或三个 CT)具有相同的变 比。然而,单相电容器和三相电容器的最小单步可能会有差异;这就需要为 RVT 提供两个 不同的 C/k 值。

相位移(仅适用于基本型号): 测量电压与电流接线之间的相位角度。

如果 RVT 按 [2.3](#page-9-0) 款中的接线图指示的方式连接, 相位移为 90°(默认设置)。

至于其他的接线方式,可以从附录 A6 的表格中选择需要设置的相位角度。

请注意,在自动调试中,RVT 可以自动检测并设定相位角度。

#### **4.2.1.3** 功率因数设定

启动界面->参数设置->手动设定->功率因数设定

功率因数设定 功率因数设定允许用户设置不同的目标功率因数和报警延时功能。 功率因数设定 功率因数设定 **Mode**  $\overline{\mathbf{P}}$ Mode **32 X**  $\overline{\text{OK}}$  $\overline{\phantom{a}}$  ok $\overline{\phantom{a}}$ 功率因数设定值 0.98 m ■未启用 夜间功率<br>因数设定值  $\overline{1.00}$ JM. 功率因数报警  $0.95$  $\mathfrak{m}$   $\Box$ ■未启用 -m 再生模式<br>功率因数设定值  $-1.00$ 报警延迟 秒 360 J)  $-1.00$ 再生强式仪<u>围</u><br>功率因数设定 报警复位延时  $\sqrt{1}$ 秒 **1234567891011263456789101112637:**<br>图 37: RVT 功率因数设定

目标 cos φ (工频): 目标功率因数。

目标 cos ϕ 值的设定范围在感性 0.70 和容性 0.70 之间。

<u>400 表示一个感性 cos φ</u>, 而 <sup>-</sup> 市 表示一个容性 cos φ。

夜间 **cos** ϕ(工频):夜间目标功率因数(出厂默认未启用,需手动激活)。

从目标 cos φ 到夜间 cos φ 的切换是通过外接数字输入 IN 1 +/- 的外接信号执行的(参见 [2.3](#page-9-0) 的说明)。

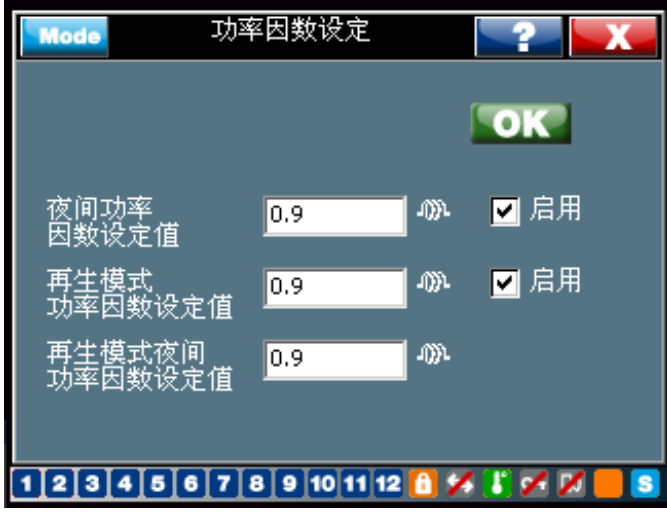

图 *38*:*RVT* 功率因数设定:启用夜间和再生负载功率因数

再生模式 **cos** ϕ(工频):再生模式下目标功率因数。在再生模式下被激活:P < 0(出厂 默未启用, 需手动激活)。

报警: cos φ报警激活条件为: 当各段电容器均处于投入状态, 但实际 cos φ 值仍低于报 警 cos φ 的临界值, 以至于还需要至少投入一个步进段数。

- 报警延时: 到达报警 cos φ 临界值条件后,距离报警继电器闭合之前的延迟时间。
- 重新设定报警延时: 在报警条件消失后,距离报警继电器正式开启之前的延迟时 间。

• 报警 cos φ: 功率因数报警临界值

cos φ报警激活后, RVT 将会有以下动作:

- 1. 在屏幕上显示报警信息;
- 2. 报警继电器动作;
- 3. 剩余需补偿 Q (无功功率) 被记录,可在总览菜单下查询。

### **4.2.1.4** 保护和报警

启动界面->参数设置->手动设定->保护和报警

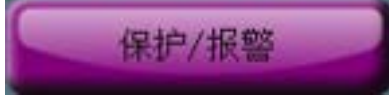

当某些系统值超过特定的阈值时,RVT 会激活特定操作程序。保护限值的要求比报警限值 更严格。

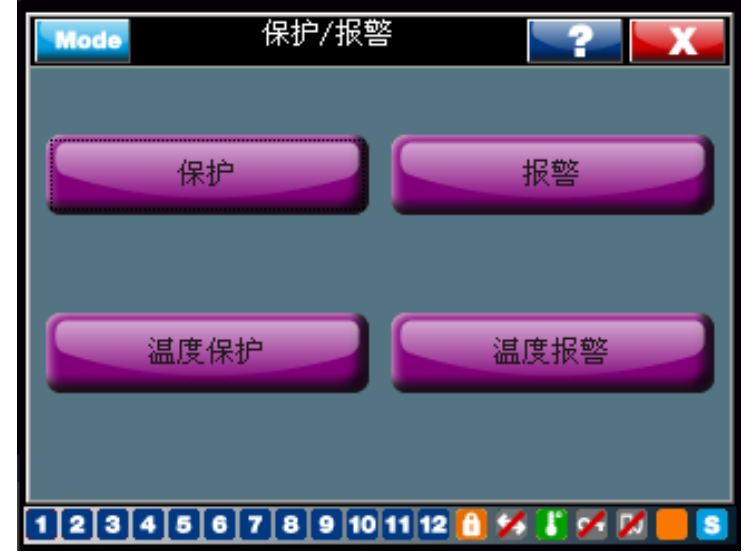

图 *39*:*RVT* 保护和报警设定

<span id="page-43-0"></span>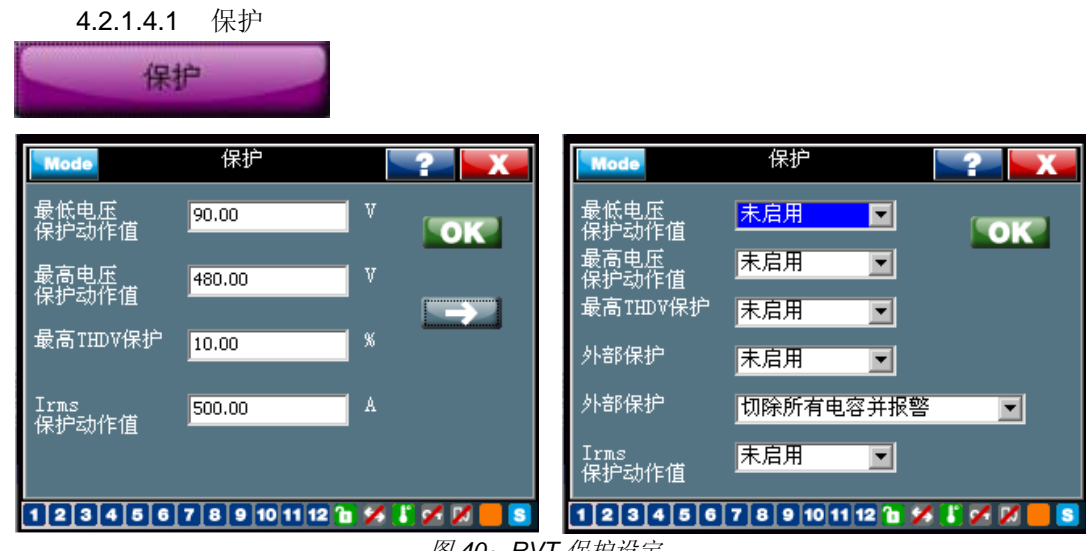

<sup>图</sup> *<sup>40</sup>*:*RVT* 保护设定

保护限值: 针对欠压、过压、谐波超标、最大 Irms 电流保护的情况而设置保护限值;并 启用2个光隔离脉冲输入通道作为外接保护装置。RVT 保护动作后报警继电器 NO(常开 节点) 和 NC(常闭节点) 两个节点会有相应操作。

一旦达到保护限值,将会有以下操作:

- 所有电容器都将被切除
- 显示屏上出现一条警报信息
- 报警继电器被激活(NO 开启 / NC 闭合)

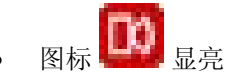

备注: 保护动作也可被外部报警输入信号激活(参见[2.3](#page-9-0))。 此时可以选择外部报警后RVT 动作方式:

- 切断所有电容器并发出警报
- 只切断所有电容器不发出警报 (适用于某些风电应用或其他特殊应用)

当激活保护动作的条件消失以后,RVT 将在一定的延迟时间后,恢复正常操作。延迟时间 的长短取决事件的类型。有关 RVT 保护动作后重新启动程序,参见附录 A4。

4.2.1.4.2 报警

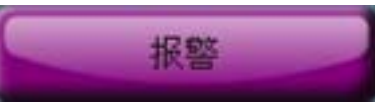

报警限值基本上都低于保护限值。当到达报警限值时,将会发生以下情况:

• 风扇/辅助继电器启动:风扇/辅助常开触点 NO 闭合

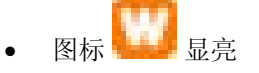

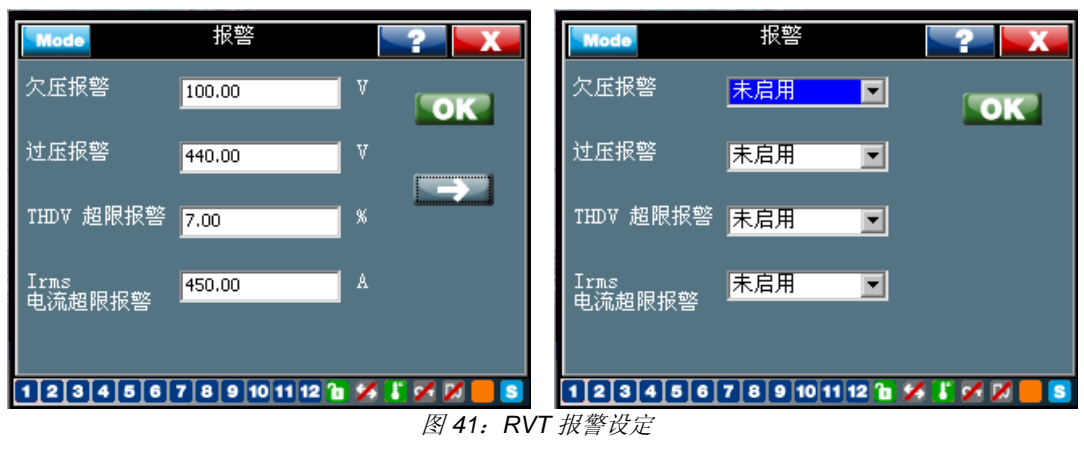

4.2.1.4.3 温度保护

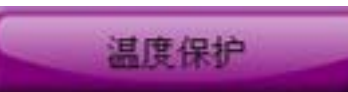

RVT 支持连接八个温度探头。每个温度探头的温度保护限值都可单独进行设置。当八个温 度探头中的任何一个探头达到温度保护值,

- 所有电容器都会被切除
- 显示屏中出现一条警报信息

报警继电器被激活(NO 开启 / NC 闭合)

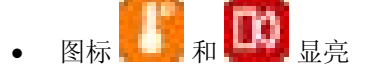

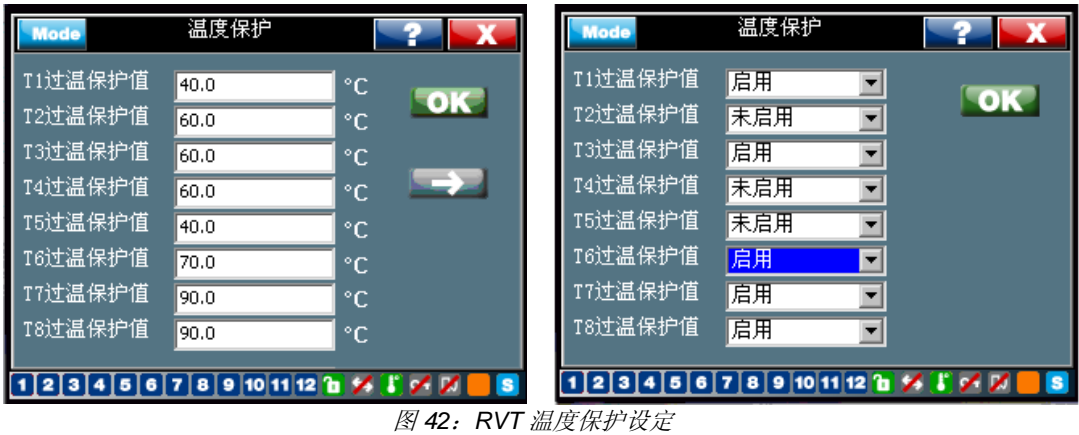

4.2.1.4.4 温度报警

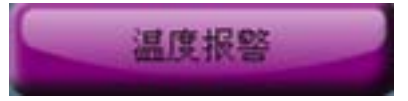

RVT 通过八个温度探头设有 8 个电容柜温度报警。每个温度探头的报警温度都可单独进行 设置。当八个温度探头中的任何一个探头达到报警温度时,

• 风扇/辅助继电器将被启动:NO 常开触点闭合

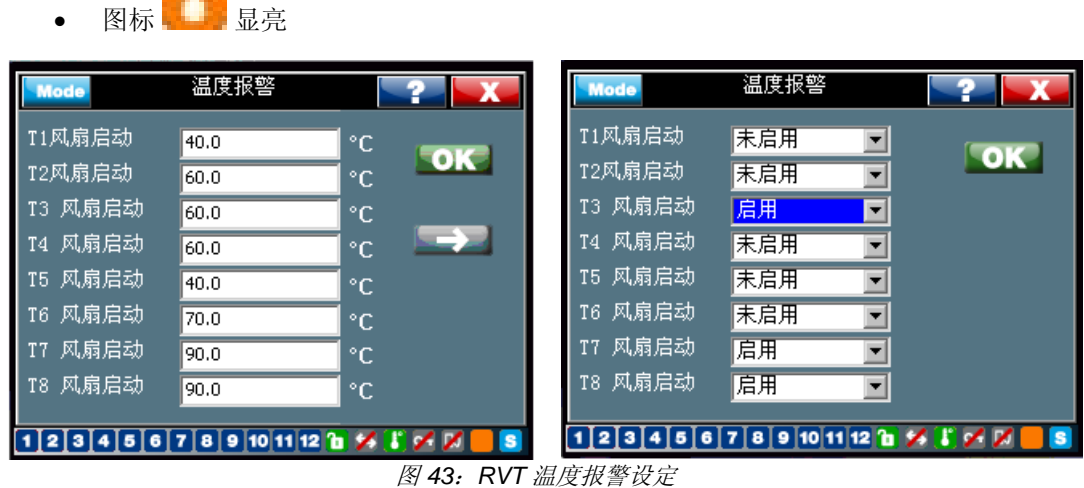

备注 1: 当控制器内部高温超过 85°C 时, RVT 可自行实施保护。上述保护动作在内部温 度超过这一保护限值时会执行。

当控制器内部温度降至 80°C 以下时,RVT 会自动恢复正常操作。

备注 2: 温度保护功能出厂默认未被启用。当设定一个保护值时(启用), RVT 会自动检 查是否有外接温度探头。

# **4.2.1.5** 恢复默认值

启动界面->参数设置->手动设定->恢复默认值

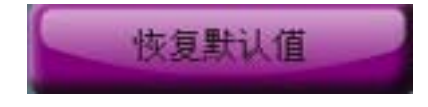

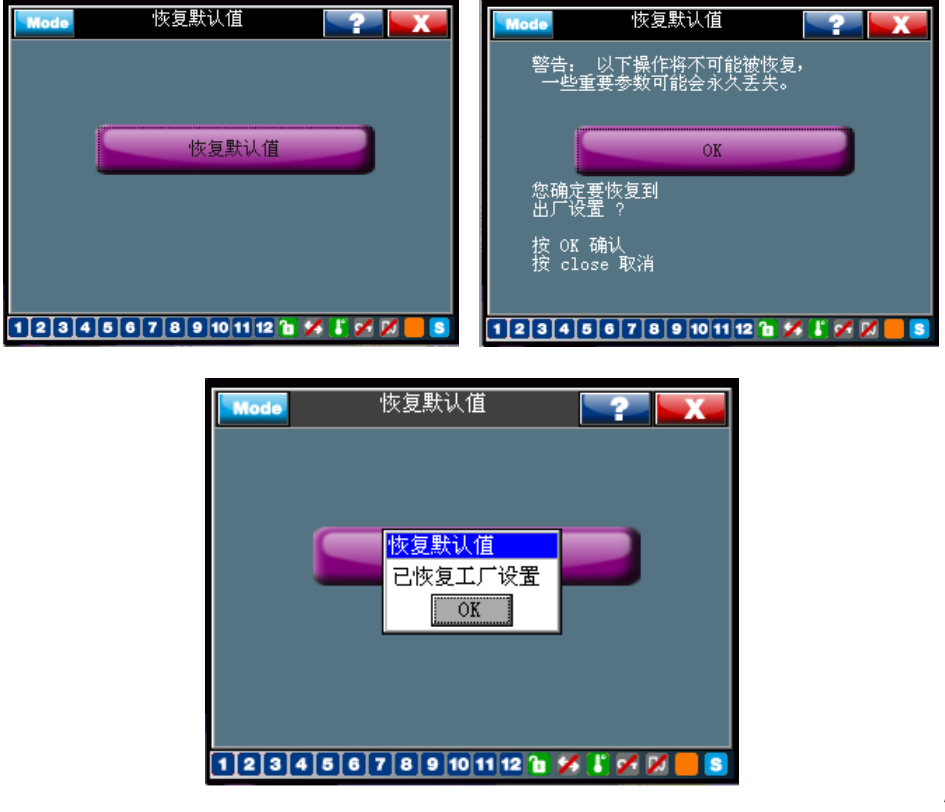

*RVT* 恢复默认值

图 *44*:

除非电容柜设定项目处于锁定状态(在此情况之下,无法改变电容柜的设置项目),一般 都可通过选择和确认 "恢复默认值"项目,将 RVT 的所有参数值全都复位到其默认值 (参见与 RVT 有关的其他文件)。

警告:恢复默认值可能会丢失重要的以往设定好的参数。

备注:在恢复默认设置之前,请先确保:

- RVT 处于解锁状态 (详情参见 3.1.4 和 4.2.1.1)
- RVT 进入设定模式 (参见 3.1.2。)

# **4.2.2** 调试(设定模式)

这个子菜单允许用户采用控制器的自动调试或调试向导程序。

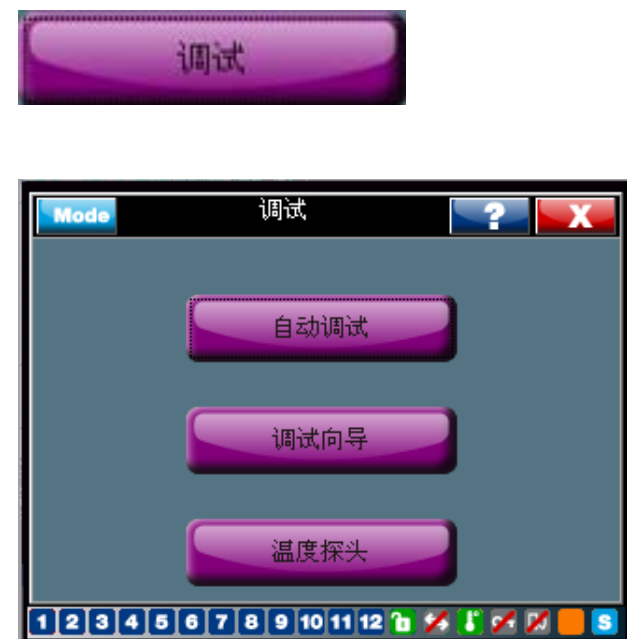

#### **4.2.2.1** 自动调试

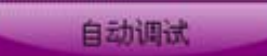

如需了解详情,请参阅 [3.3](#page-15-0) 部分。

**4.2.2.2** 调试向导

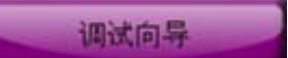

RVT 调试向导逐步帮助用户完成调试流程。

备注:

在开始调试向导流程之前,请确保:

- 1. RVT 处于解锁状态(参见 3.1.4 款和 4.2.1.1 款说明)
- 2. RVT 进入设定模式(参见 3.1.2 款的说明。)
- 3. 如果电流互感器二次绕组处于短路状态,当功率因数控制器的电流输入端接通以 后,请勿忘记拔出二次绕组的短路片。

# 调试向导会设定的参数

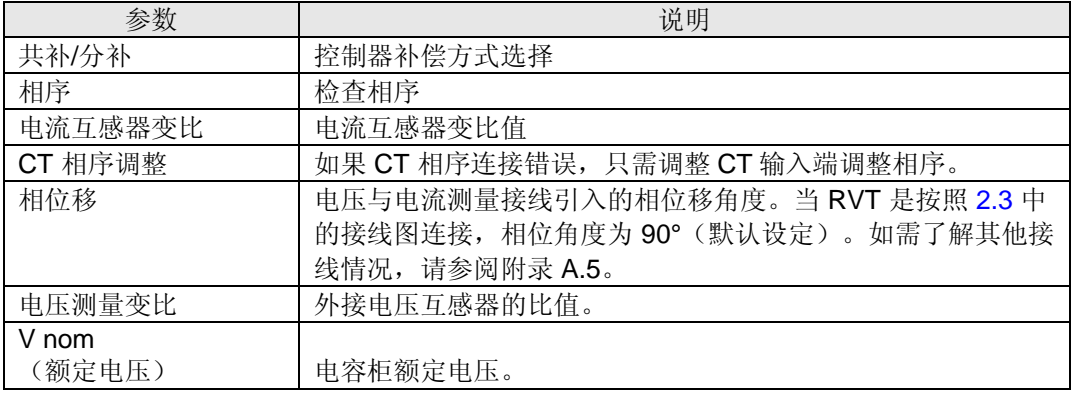

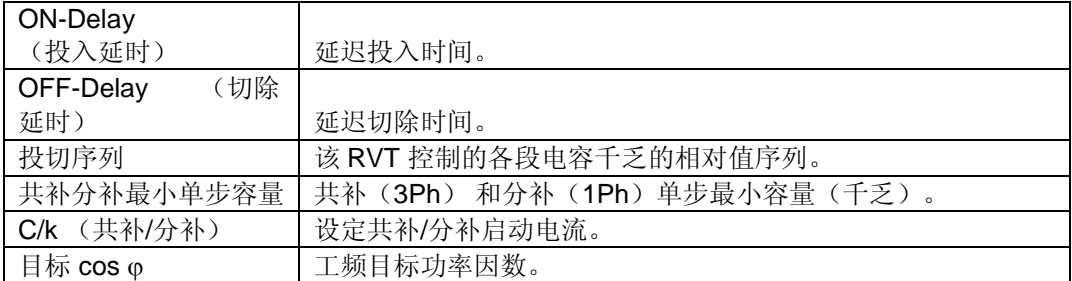

#### **4.2.2.3** 温度探头调试

温度探头

RVT 可在菊链链路中最多连接八个温度探头。每个探头在使用之前都需要按照以下程序进 行调试。

逐一识别和确认每个探头(每个探头需单独进行以下识别过程):

- 将该探头连接于 RVT 温度探头输入端
- 单击并指定行列中的探头编号(可任选一编号)
- 单击"开始"按钮
- RVT 自动识别探头地址(地址已被厂家固化在该探头内)
- 对其它待连接的探头重复以上操作

当其中一个探头出现问题时,可单击清除按钮进行清除。

完成识别程序后,每个探头都将被指定一个唯一的序号。

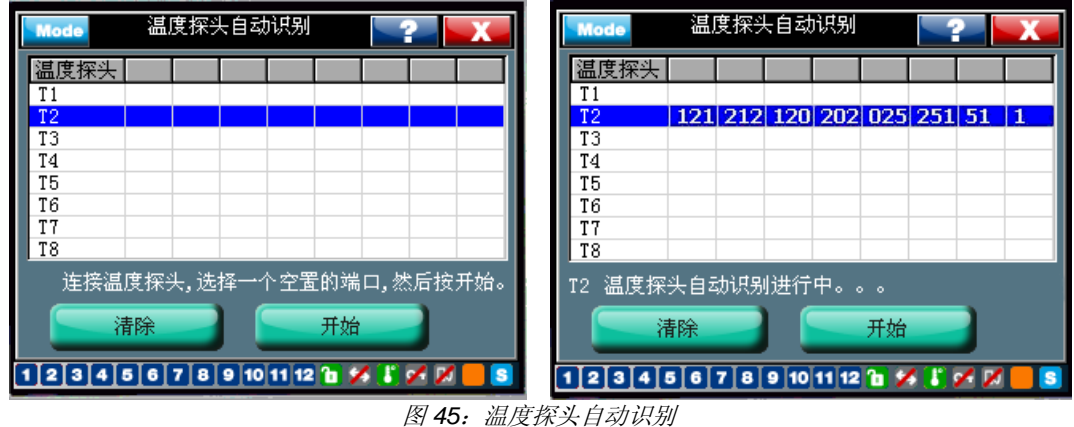

• 依次连接每个探头(按编号顺序);注意下图所示的接线方式:

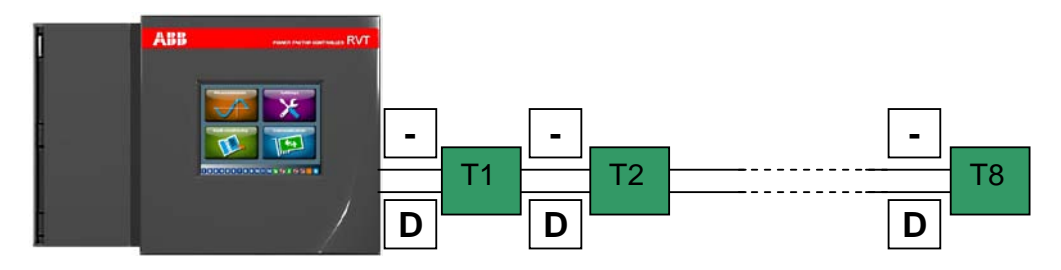

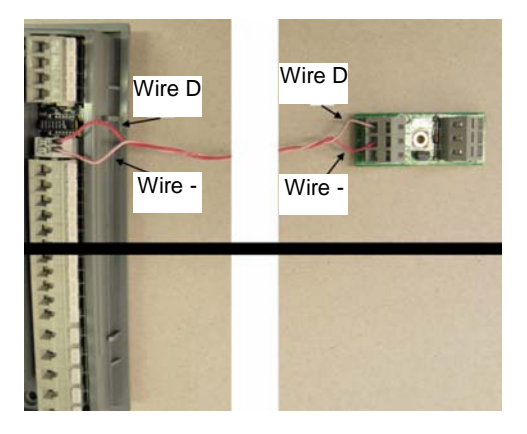

**4.3** 电容监测

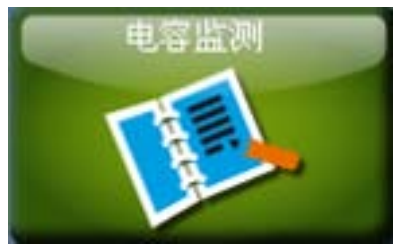

RVT 电容监测可让用户访问诊断、报警记录、测试功能和实时时钟界面(只有 RVT12-3P 三相型号具有实时时钟)。其中具备非常有用的诊断工具。

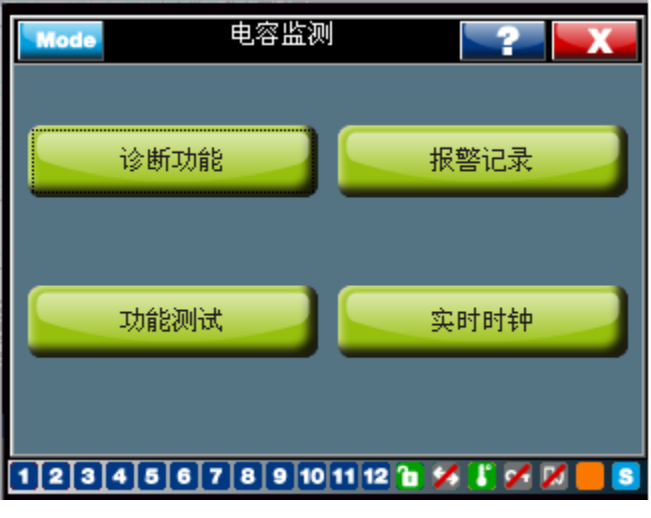

图 *46*:电容监测

### **4.3.1** 诊断

记录自 RVT 出厂以来的每段电容器的操作次数。

诊断功能

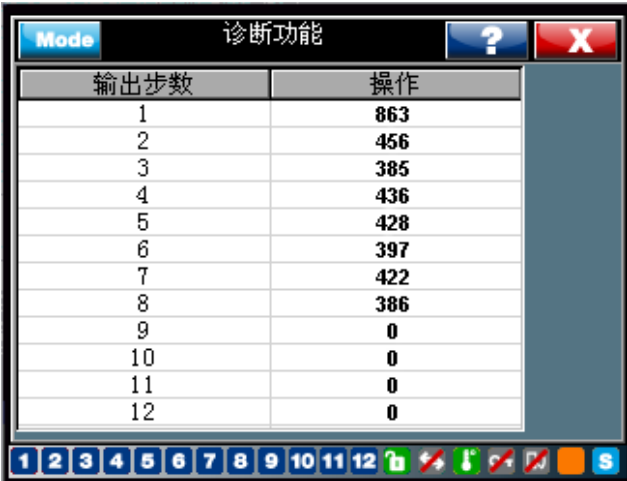

图 *47*:电容监测诊断

### **4.3.2** 测试功能

功能测试

这个子菜单允许用户测试每个 RVT 的输出继电器。

测试报警:可以测试报警继电器

测试风扇:可以测试风扇/辅助继电器

测试输出: 可以测试每个输出继电器(各段电容控制)

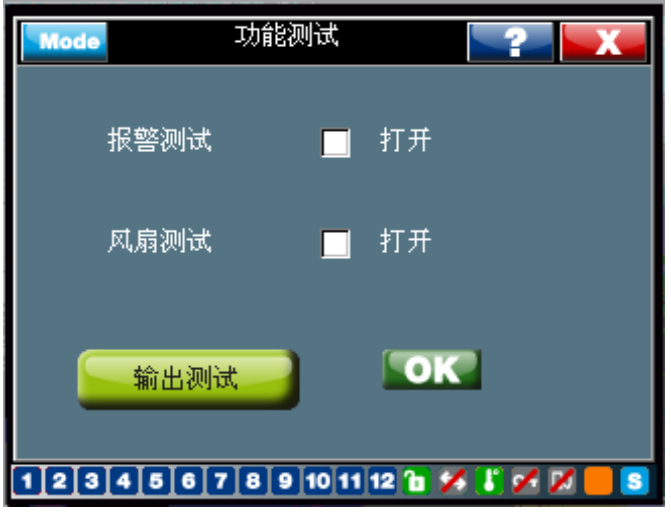

图 *48*:电容监测测试功能

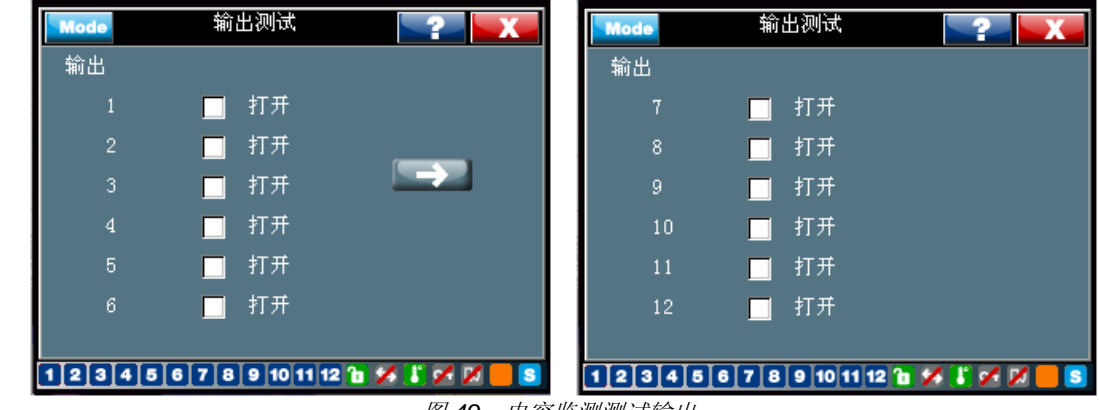

<sup>图</sup> *<sup>49</sup>*:电容监测测试输出

单击各路输出的复选框进行打开**/**关闭相应的继电器的测试。

| <b>Node</b>  | 输出测试                                       | н<br>◚ | <b>Mode</b> | 输出测试                        | н<br>∽ |
|--------------|--------------------------------------------|--------|-------------|-----------------------------|--------|
| 输出           |                                            |        | 输出          |                             |        |
|              | 打开                                         |        |             | 打开                          |        |
| 2            | 打开                                         |        | 2           | 打开                          |        |
| 3            | 投切中<br>⊵                                   | 57     | 3           | 关闭<br>▽                     |        |
| $\mathbf{4}$ | 打开                                         |        | 4           | 打开                          |        |
| 5            | 打开                                         |        | 5           | 打开                          |        |
| 6            | 打开                                         |        | 6           | 打开                          |        |
|              |                                            |        |             |                             |        |
|              | $5678910112$ a $\cancel{10}$ $\cancel{10}$ | S      |             | $5678910112$ a $\cancel{8}$ | s      |

在执行测试功能之前,请确保:

- RVT 处于解锁状态(参见 3.1.4 和 4.2.1.1 说明)
- RVT 进入设定模式(参见 3.1.2 说明。)

# **4.3.3** 报警记录

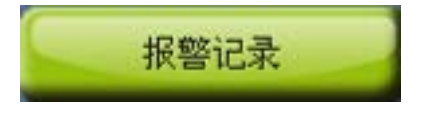

报警记录显示最后五条带有实时时钟的报警信息。

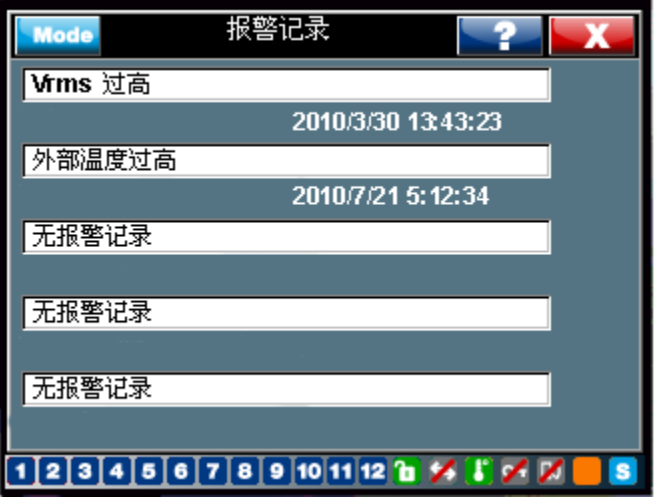

图 *50*:电容监测警报记录

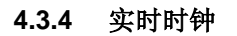

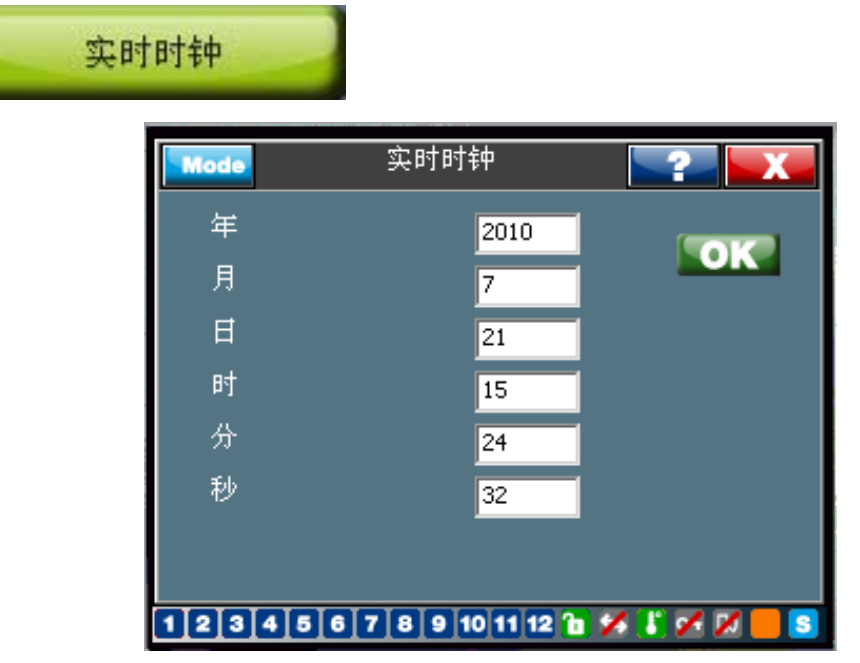

图 *51*:*RVT* 实时时钟

当 RVT 的电源断开时,实时时钟仍保持正常运行。

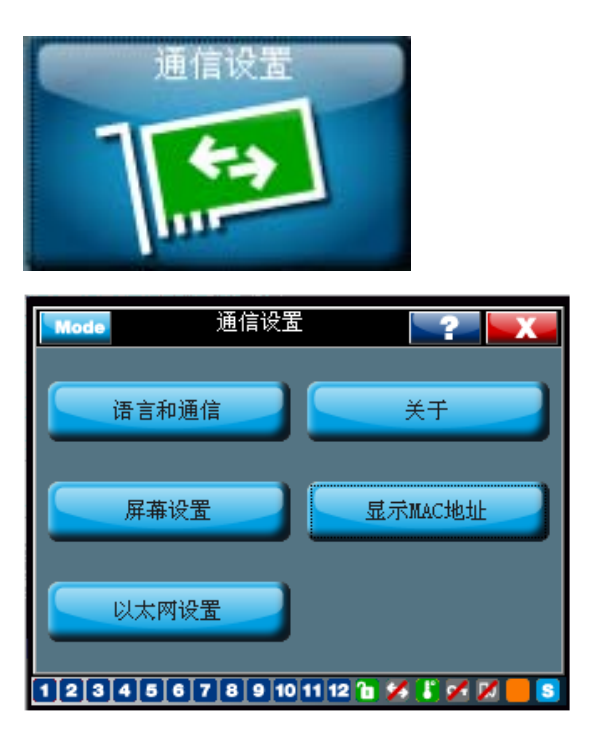

RVT 提供多种通信方式。在这个主菜单内,包括了语言设定、温度单位设定、界面配置和 以太网、Modbus 设定。更多有关 Modbus、USB 和 TCP / IP 协议和设置的信息, 请参考 单独通信设置手册(仅有英文版): 2GCS213013A0050\_RVT communication through Modbus, USB or TCPIP protocol。

# **RS485 / Modbus** 适配器

Modbus 适配器是 RVT 的一个可选件,通过该选件可以将 RVT 连接到一个 Modbus 通信 系统中; RVT 作为该 Modbus 通信网络中的一个从机。

如需了解 RS485 Modbus 适配器的详细信息,请参阅 2GCS214013A0050-RVT Modbus RS485 adapter-User guide (仅有英文版)。

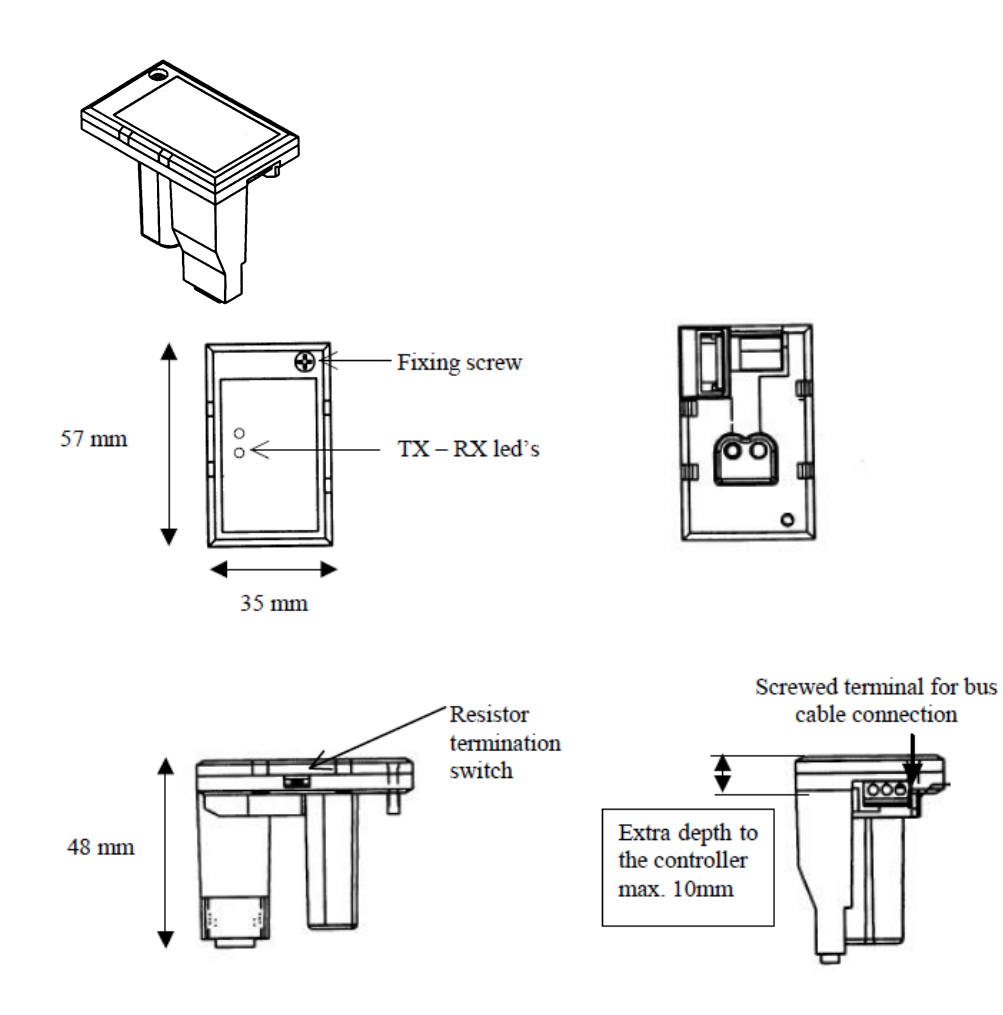

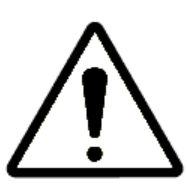

# 注意:

当前版本 **RVT** (带触摸屏)的 **RS485 MODBUS** 适配器(**3.3V** 工作电压) 与以前版本 **RVTRS485 MODBUS** 适配器(**5V** 工作电压)互不兼容。

# 区别方法:

新 **RS485 MODBUS** 适配器: 标签上文字颜色是绿色;

旧 **RS485 MODBUS** 适配器: 标签上文字颜色是白色。

订货物料号有新旧区别。

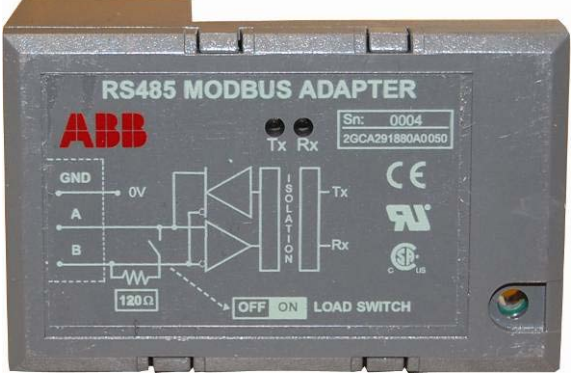

# **TCP / IP** 协议

通过 RJ45 Cat5e 以太网电缆和 TCP/IP 协议可对 RVT 远程启动和监控, 比如通过互联 网。 远控计算机需要安装 ABB PQ LINK 软件。

TCP 端口使用的默认值为 4250。

RJ45 Cat5e 以太网电缆:

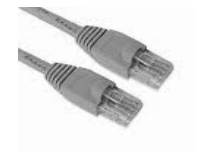

RVT 可以直接连接到 LAN 或互联网。

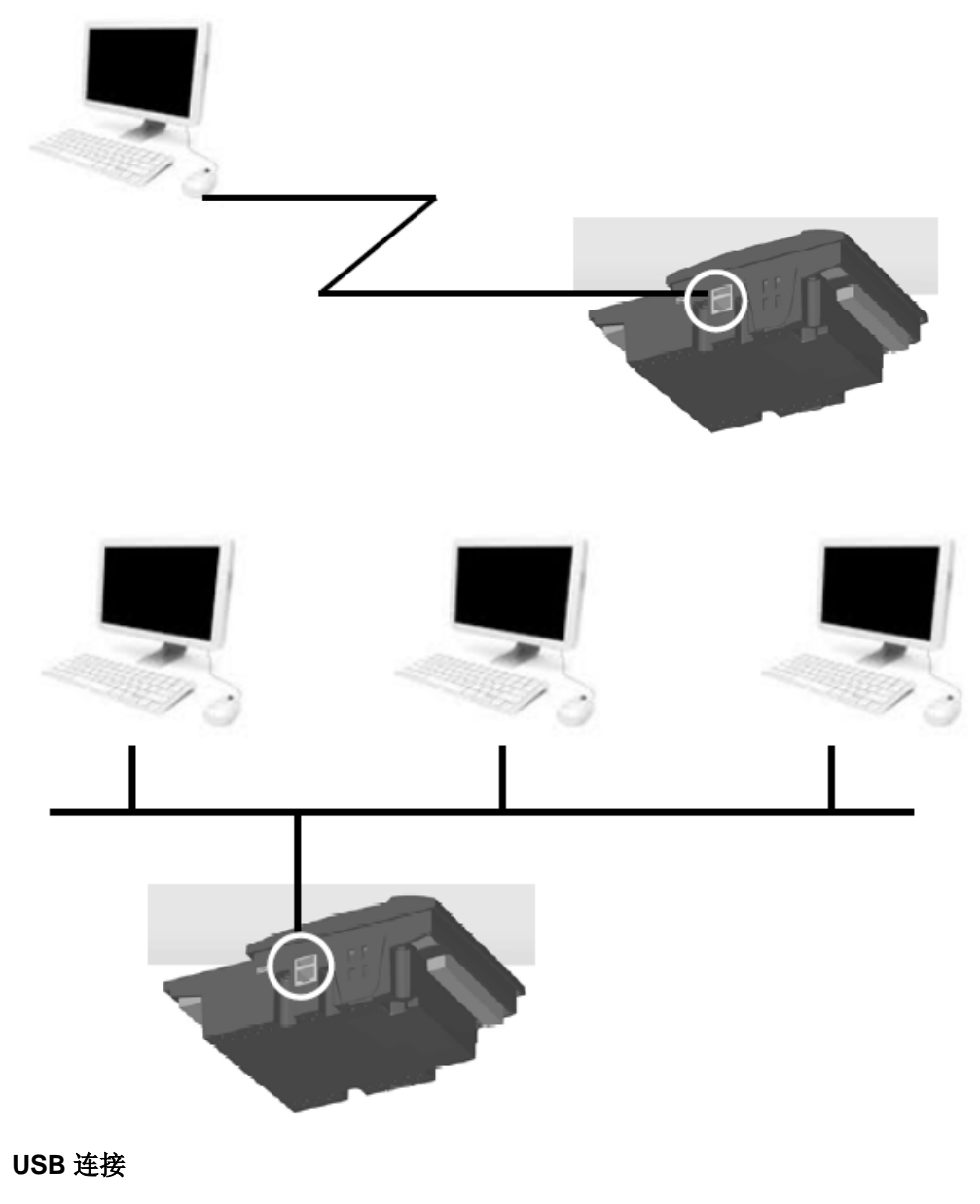

RVT 配备有 USB 串行接口。

计算机是通过 USB-A 公线 至 USB-Mini B 公线与 RVT 相连。该计算机需要安装 ABB PQ LINK 软件对 RVT 进行通信和控制。

注意:

RVT 硬件上提供 A 接头和 B 接头。 当前版本 RVT 仅支持 B 接头; RVT 只能作为一台 USB 终端设备。在今后版本中 A 接头(RVT作为 USB 主机)将会被实现。

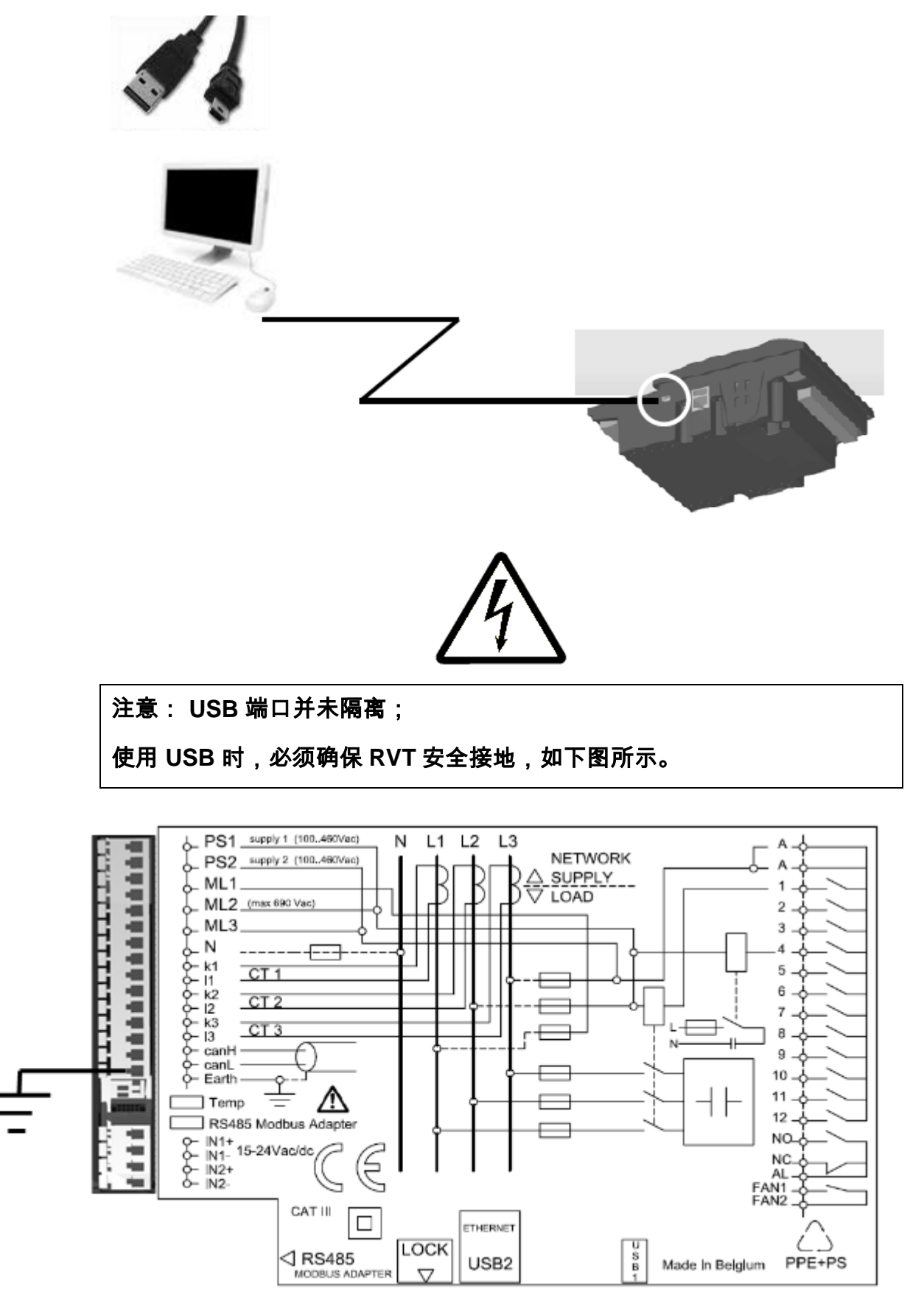

#### **4.4.1 I/O** 配置

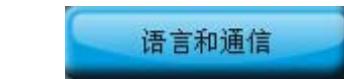

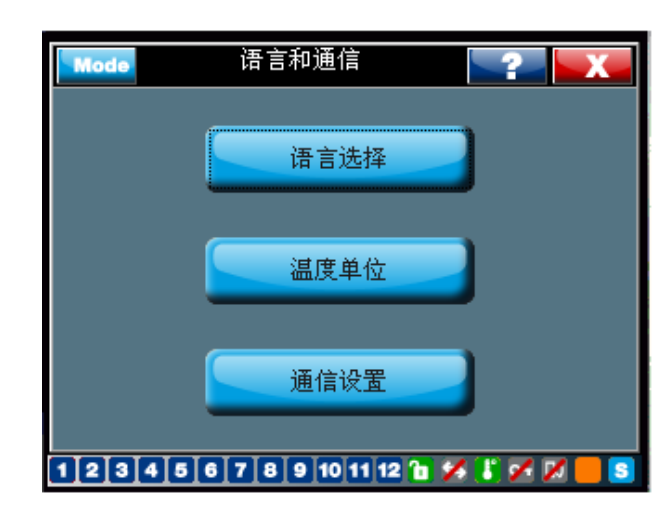

图 *52*:*RVT* 语言和通信设置

# **4.4.1.1** 语言选择

语言选择

RVT 支持五种不同语言界面。

为了激活已选语言,用户需返回根菜单(起始屏幕)。

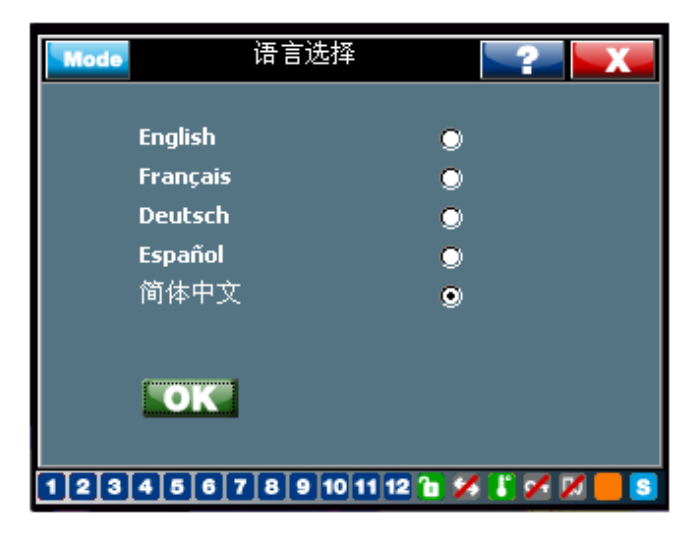

图 *53*:*RVT* 语言选择

# **4.4.1.2** 温度单位

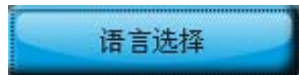

此菜单提供两种温度单位: 摄氏和华氏。

选定的单位将适用于所有的温度测量项目或设置项目。

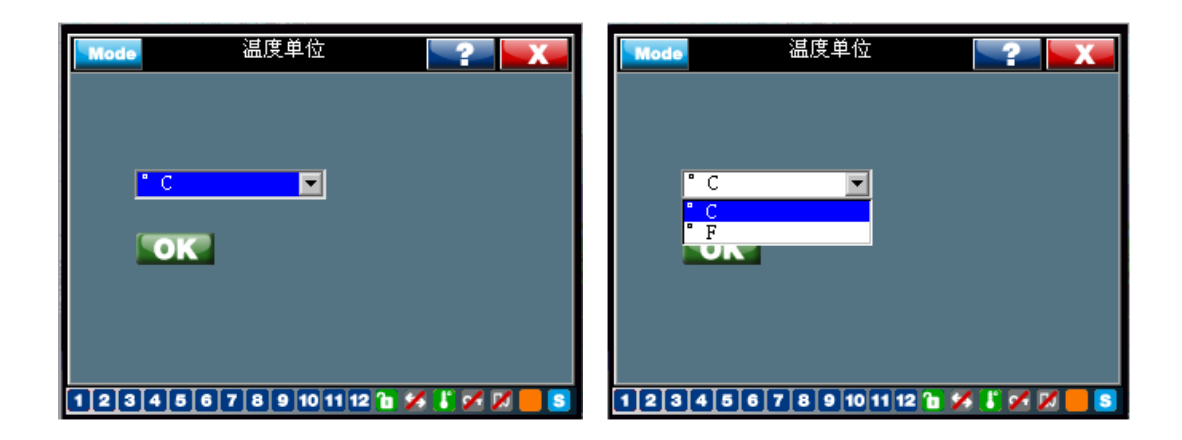

# **4.4.1.3** 通信设置

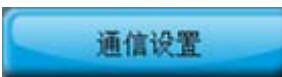

Modbus 和 TCP/IP 协议经配置才能正常运行。

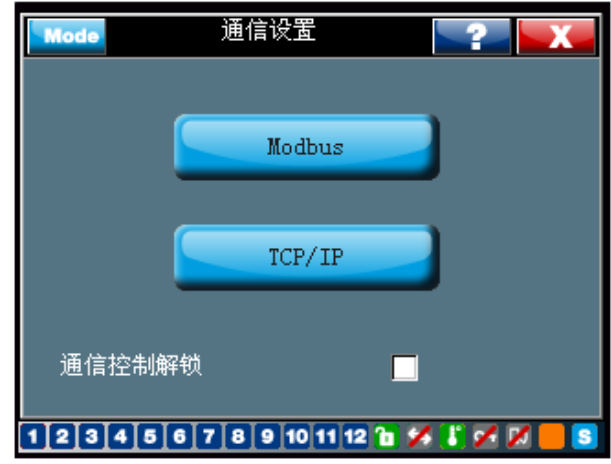

图 *54*:*RVT* 通信协议设置

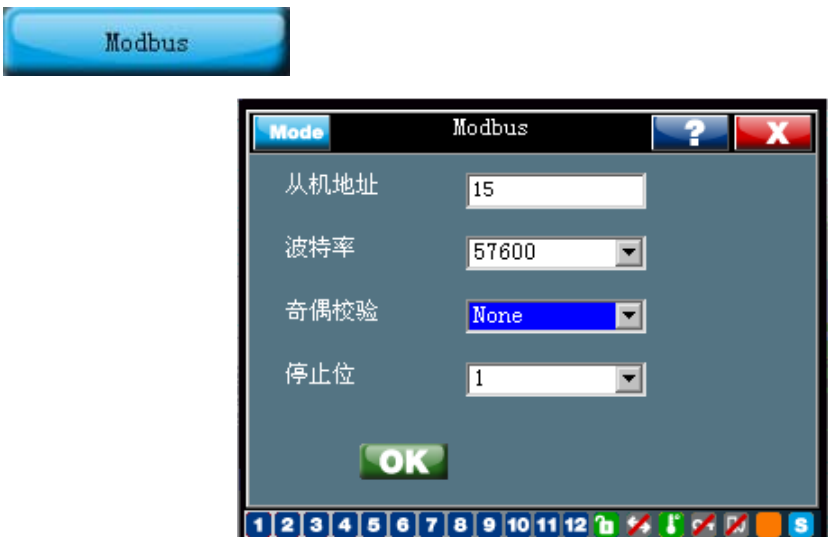

图 *55*:*RVT Modbus* 协议设置

从机地址是 Modbus 主站用于识别 Modbus 网络中的 RVT。

波特率、奇偶校验、停止位应完全匹配 Modbus 主站通信设置。

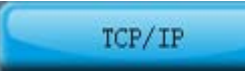

RVT 需要一个直接连接电脑或以太网的 IP 地址。

这个 IP 地址可以是静态地址,需手工输入(如果 DHCP 被禁用)。默认的地址是 192.168.1.40。

如果 IP 地址是通过网关或以太网自动获得, 请将 DHCP 设置为启用状态。

参见以下示例:

示例 1: 以下界面显示了直接连接电脑的默认设定(注意,电脑需要相应地配置一个固定的 IP 地址 192.168.1.1,子网掩码为 255.255.255.0,DHCP 未启用)。

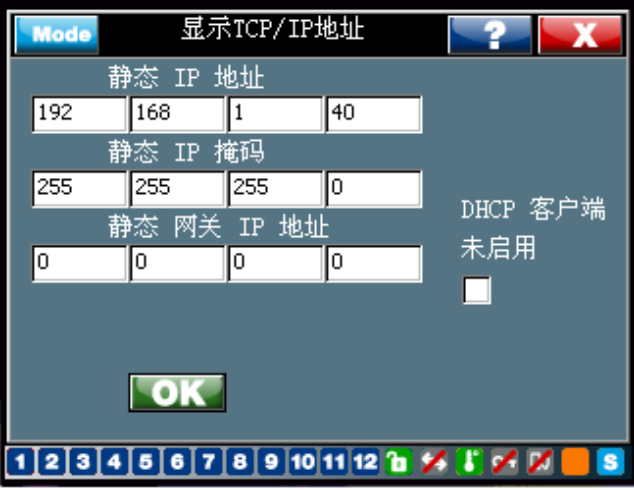

图 *56*:*RVT TCP/IP* 协议设定

示例 2: 以下界面显示了连接到以太网的默认设置(请注意,同时与 LAN 连接的电脑本身 具有网络配置的 IP 地址, DHCP 已启用)

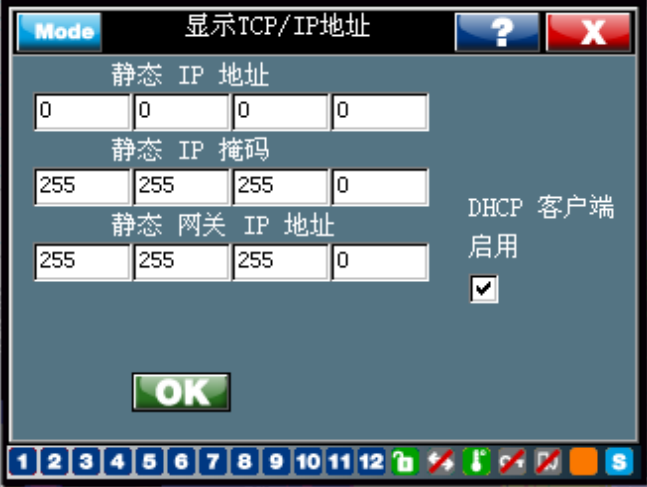

有关通信设置的详细信息,参见手册:2GCS213013A0050\_RVT communication through Modbus, USB or TCPIP protocol (仅有英文版)。

要激活上述设置,需重启 RVT。

**4.4.2** 以太网设置

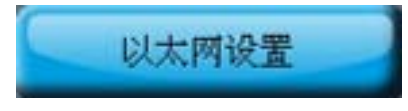

此菜单显示 RVT 的实际 IP 地址,掩码地址和网关的 IP 地址。

显示的数据会因 DHCP 的不同状态而各有差异。

以下界面提供了上述示例 1 和 2 的结果:

示例 1: 以下界面显示了 DHCP 未启用时的实际 IP 地址。

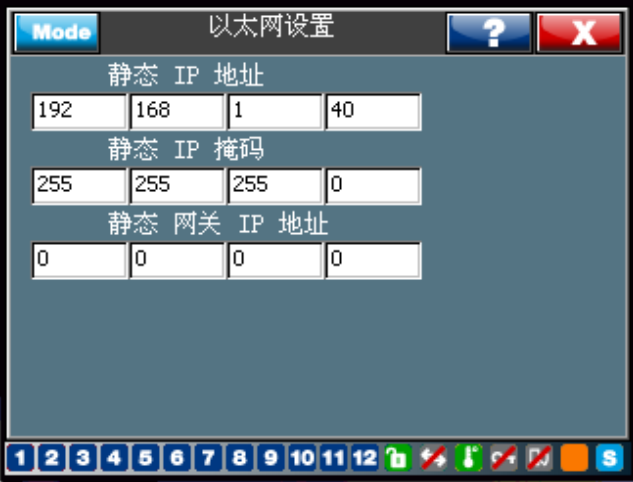

示例 2: 以下界面显示了 DHCP 处于启用状态时 RVT 实际获得的 IP 地址。

| <b>Mode</b> | 以太网设置    |          |                                                 |  |   |
|-------------|----------|----------|-------------------------------------------------|--|---|
|             | 静态 IP    | 地址       |                                                 |  |   |
| 10          | 32       | 20       | 234                                             |  |   |
|             | 静态 IP 掩码 |          |                                                 |  |   |
| 255         | 255      | 255      | Ю                                               |  |   |
|             | 静态       | 网关 IP 地址 |                                                 |  |   |
| 10          | 32       | 20       | 10                                              |  |   |
|             |          |          |                                                 |  |   |
|             |          |          |                                                 |  |   |
|             |          |          |                                                 |  |   |
|             |          |          |                                                 |  |   |
|             |          |          | $[2]3]4[5]6[7]8]9[10]11[12]b \nless [8] \times$ |  | s |

有关通信设置的详细信息,参见手册: 2GCS213013A0050\_RVT communication through Modbus, USB or TCPIP protocol (仅有英文版)。

## **4.4.3** 屏幕设置

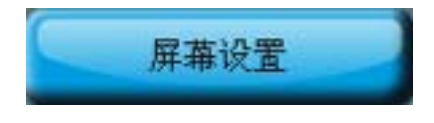

这个菜单帮助用户调整触摸屏的 XY 坐标和背光亮度。

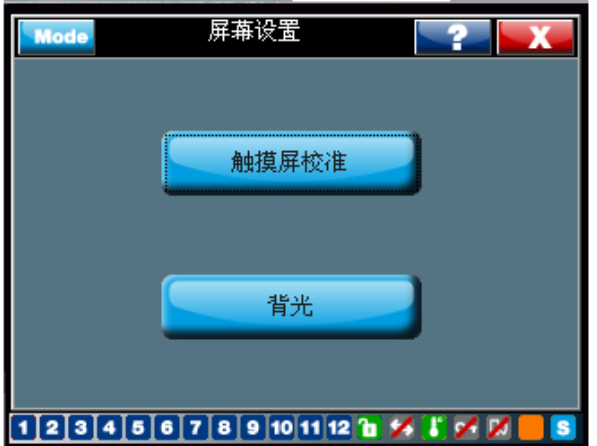

通常情况下无需对触摸屏进行校准。出厂前已校准。

万一触摸屏出现异常,用户需自行进行如下校准。

# 警告: 请使用圆珠笔或触摸笔对触摸屏进行校准,以便实现最佳校准效果!

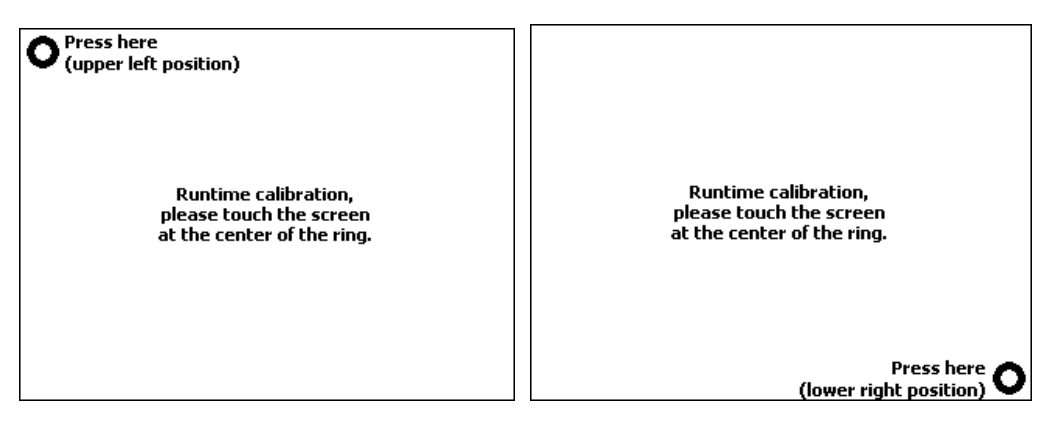

背光调整

此菜单是用以设置触摸屏的背光强度。当触摸屏处于非操作状态达 10 分钟以上,背光强度 就会降至正常状态下的 10%。

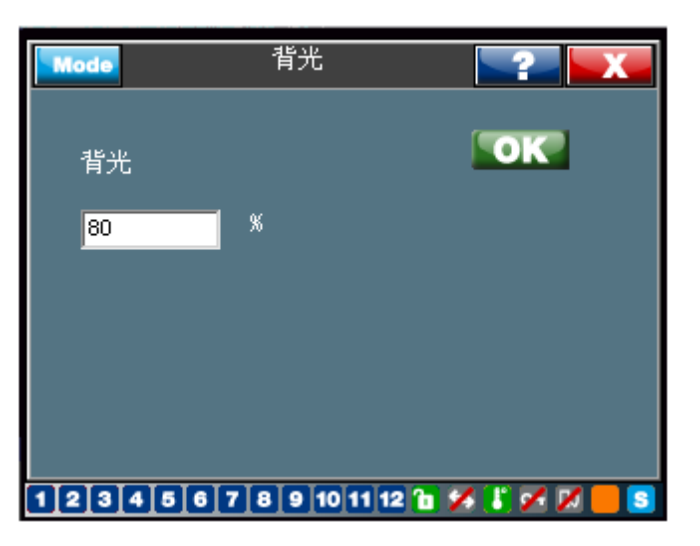

**4.4.4** 关于

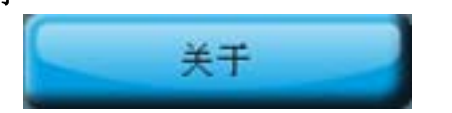

本菜单提供 RVT 软件版本、序列号、物料号和型号。

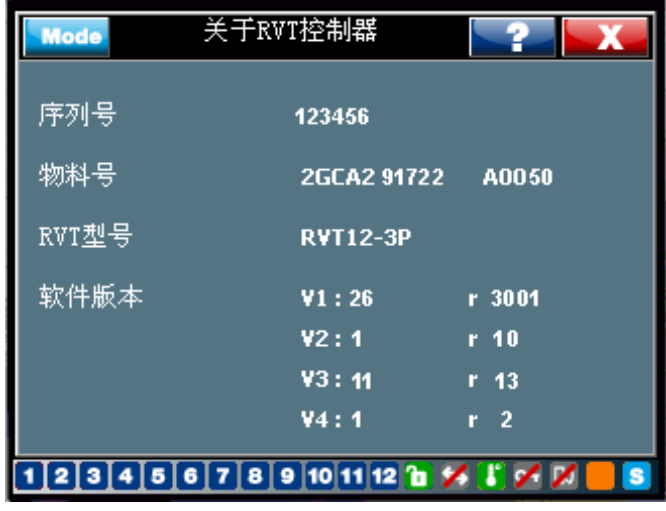

# **4.4.5** 显示 **Mac** 地址

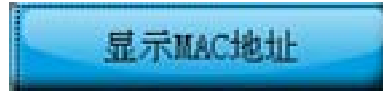

此菜单显示 RVT 的 MAC 硬件地址。

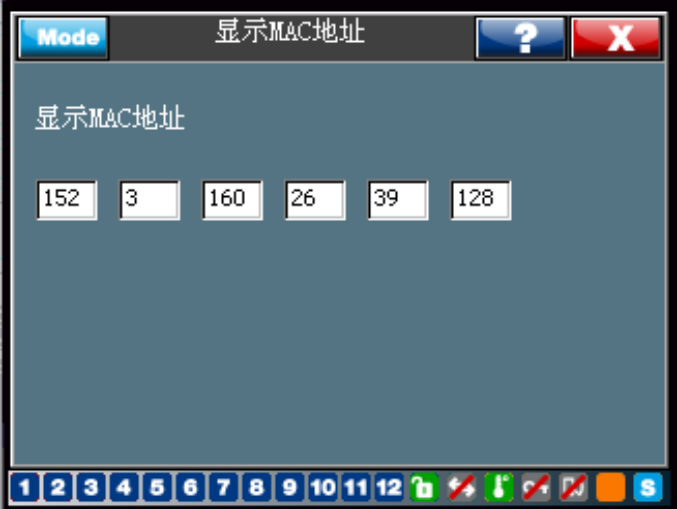

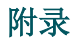

**A1.** 外形尺寸

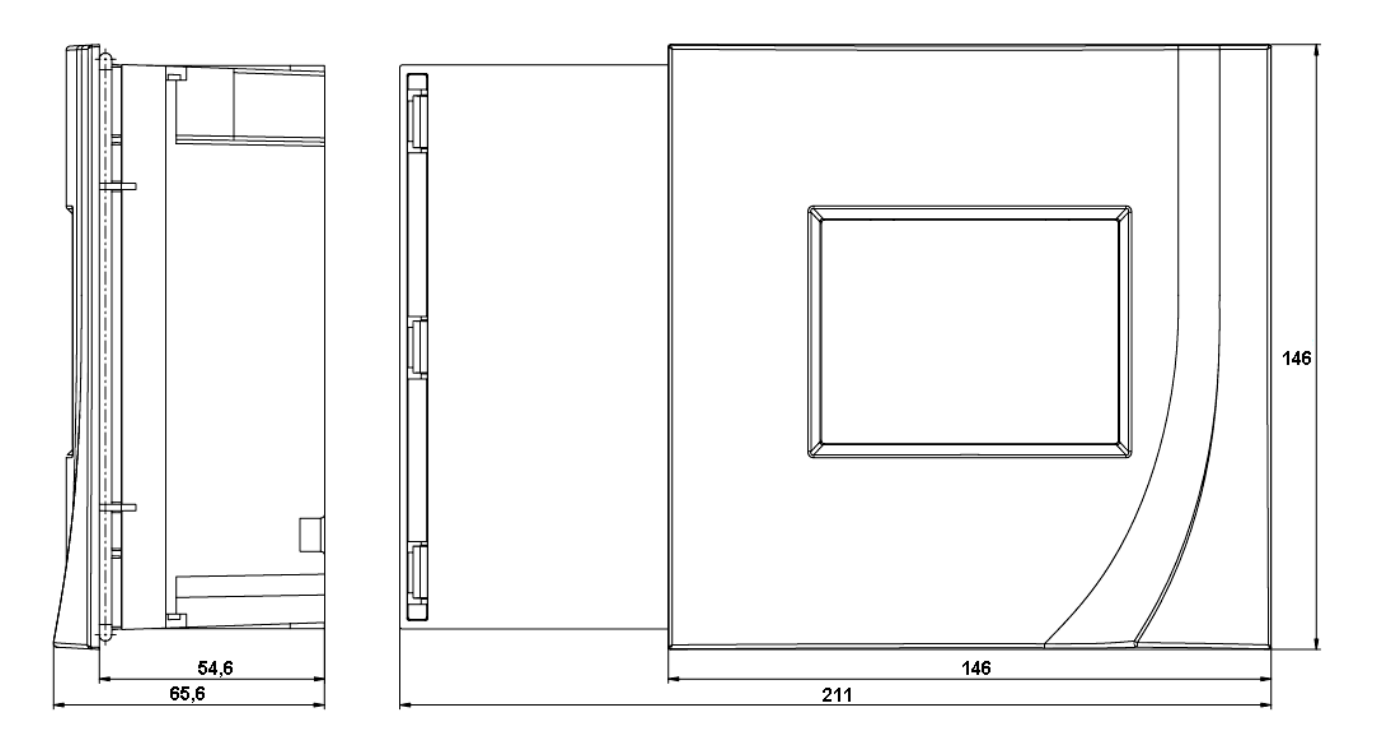

# **A2.** 技术规格

# **RVT** 类型:

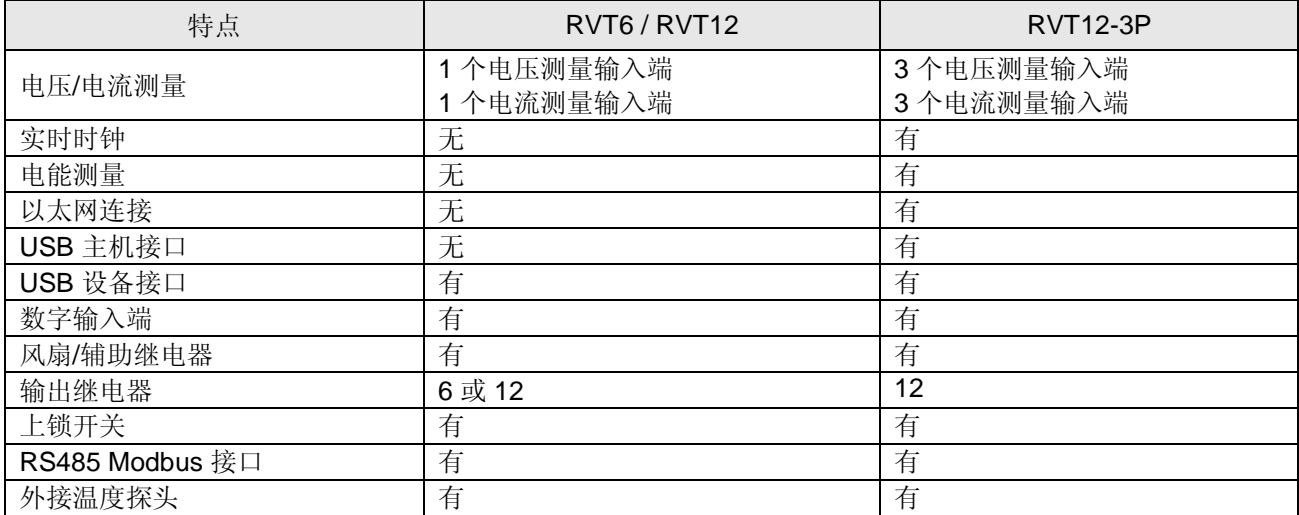

# 共补**/**分补:

适用于三相平衡和不平衡负载的功率因数三相共补和单相(相与中性线)分补。

# 电源电压:

100Vac 至 460Vac。

# 功耗:

最大值 15 VA。

### 接线类型:

共补/分补共八种不同的接线方式。

# 允许电压波动范围:

额定电源电压的 ±10%。

# 测量类别(符合 **IEC 61010-1**):

CAT III

# 电压测量:

可达 690Vac 或经由电压互感器测量更高电压。

### 误差:

满量程的 1%

#### 频率范围:

45 或 65 Hz(可自动调整至系统频率)。

#### 输入电流:

有效值 (RMS) 5A 或 1A (1级 C.T. )。

# 输入电流的阻抗:

 $< 0.1$  Ohm.

#### 断电保护:

如果断电超过 20 毫秒以上,所有的电容器会自动断开连接。

#### 输出通道数:

RVT6/RVT12 基本型号:最多可设置 6 个或 12 个输出通道 RVT12-3P 三相型号:最多可设置 12 个输出通道

### 输出接点额定值:

- 连续最大电流:1.5A (ac) 0.3A (110V dc)。
- 峰值最大电流:8A
- 最高电压:440 Vac。
- A-A 端点的额定连续电流为 18A(每个端点为 9A)。

# 报警接点额定值:(无电压接点)

- 一个常闭接点和一个常开接点。
- 连续最大电流:1.5A (ac)。
- 额定电压:250Vac(断路电压最大值:440Vac)。

### 风扇接点额定值:(无电压接点)

- 常开接点。
- 连续最大电流:1.5A (ac)。
- 额定电压:250Vac(断路电压最大值:440Vac)。

#### 功率因数设定范围:

### 感性 0.7 至容性 0.7。

### 启动电流设定 **(C/k)**:

- $0.01 \ncong 5A$ .
- C/k 可自动识别。

# 部分投切序列:

1:1:1:1:1:..:1 - 1:2:2:2:2:..:2 - 1:2:4:4:4:..:4

1:2:4:8:8:..:8 - 1:1:2:2:2:..:2 - 1:1:2:4:4:..:4

1:1:2:4:8:..:8 - 1:2:3:3:3:..:3 - 1:2:3:6:6:..:6

1:1:2:3:3:..:3 - 1:1:2:3:6:..:6

以及其他用户可自行设定的投切序列。

### **10/100 Base-T** 以太网

通过 TCP / IP 协议连接到计算机或局域网

RVT 和 RJ45 信号之间的电气隔离值:1500Vrms

# **Modbus** 总线波特率:

300 - 600 - 1200 - 2400 - 4800 - 9600 - 19200 - 38400 - 57600 bps

## **CAN** 总线连接:

支持 CAN 2.0B 接口(仅硬件)

# **USB** 主机连接:

(仅硬件)

# **USB** 设备连接

#### 一个 **USB B** 接口

#### 温度探头

菊链连接协议

- 寄生供电模式(无需外接电源)
- 支持多个节点
- 最多可连接 8 个温度探头
- RVT 与温度探头之间或各探头之间的线长最大值为 8 米。
- 该菊链链路最大长度为 64 米
- 温度测量范围: -55℃ to +125°C (-67°F to +257°F)
- 测量精度: +/-0.5°C (-10°C to +85°C)
- 导轨式安装 (DIN 导轨)
- 所用导线: 通讯用一类(CAT 1)双绞线

# 输出控制:

自动、固定、禁用。

# 显示屏:

QVGA 320 x 240 像素的彩色触摸屏。

#### 背光可调显示屏

#### 投切延时设定范围:

可设置 1s 至 18h。

# 存储功能:

所有设定的参数设置均存储在非易失性存储器中。

# 自动相序调整。

自动适配 **CT** 连接(通过自动调试)。

### 功率因数免疫与谐波干扰。

### 可四象限运行。

### 工作温度:

-20°C 至 70°C。

#### 存储温度:

-30°C 至 85°C。

#### 嵌装位置:

垂直面板嵌装。

# 尺寸:

前板: 146 x 146 毫米 (高 x 宽)

背面:205 x 135 毫米

总尺寸: 146 x 211 x 67 毫米(高 x 宽 x 长)。

### 重量:

650 克(净重)。

### 接线端子:

笼式弹簧端子(2.5 mm² 单芯线缆)。

### 前面板防护等级:

IP 43(选配 IP 54)。

# 相对湿度:

最大 95%,不凝结。

# 符合 **CE** 认证要求。

## 电容柜功能测试

电容柜调试完成后,可根据负载状况进行下列测试程序。

# **A.** 无负载或 cos  $\phi$  = 1 或容性负载(将目标 cos  $\phi$  设定为 0.95 感性)下

- 1. 选择手动模式;
- 2. 添加两个或更多段电容;
- 3. 改到自动模式运行。 所有电容应在设定的延迟时间后逐步而被切除掉(没有容性无功需求)。 如果电容没有被切除,请做下列检查:
- 是否存在感性负载?
- 是否设置正确的 C / k 比值和/或步进容量?

(建议可将 C / k 值设定为一个略高于表 2 计算值的数值)

# **B.** 在感性负载下

- 1. 设定需要的  $cos φ = 1$ 。
- 2. 选择自动模式。

电容器将自动投入以补偿感性负载。(如果感性电流低于预设的 C / K 值, 控制 器将不会切入电容。在这种情况下,请根据上述 A 的方法进行该值的微调)。

如果所有电容均被投入却仍然要求额外容性无功需求,那么需要进一步检查 C / k 的设置情况。

如果 C/k 值设定正确, 那么就是因为电容柜容量过小, 不足以补偿至 cos φ = 1。请选择一个较低的 cos ω 值。

当出现投切震荡时,意味着 C/k 设定过低。(除非负载确实呈周期性波动,其 周期等于或接近于切换延迟时间)。

故障排除

| 故障                                   | 建议采取的措施                                                                                         |
|--------------------------------------|-------------------------------------------------------------------------------------------------|
| 控制器处于连接状态但不工作(显示屏中<br>没有任何内容)。       | 检查电压设置和保险丝。                                                                                     |
| 虽然存在一个变动很大的感性负载, 控制<br>器却仍无法投入或切除电容。 | 检查控制器是否处于自动模式(手动模式下不会自动投切)。<br>检查相移和 C/k 的设置情况。<br>检查 CT 短接是否已去掉。                               |
| 控制器无法切换任何电容。                         | 检查等待投切延迟时间或断电延迟时间。                                                                              |
| 无法达到预设的功率因数。                         | 在低负载或无负载时, 功率因数很低, 而相对的电感性电流也<br>非常小。相应投入的电容器对补偿额过大。如果一段时间内的<br>平均 cos φ 值过低, 则需要提高预设的 cos φ 值。 |
| 虽然需要的无效功率相对较低, 但所有的<br>电容器均被投入。      | 检查相序和 C/k 的设置情况。                                                                                |

自动调试结束后,控制器可能显示下列其中一条信息:

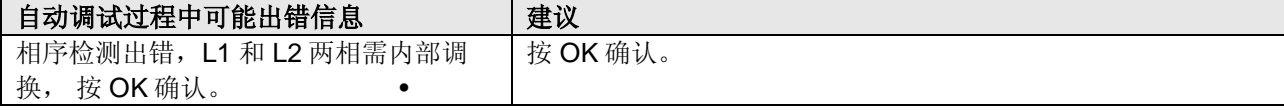

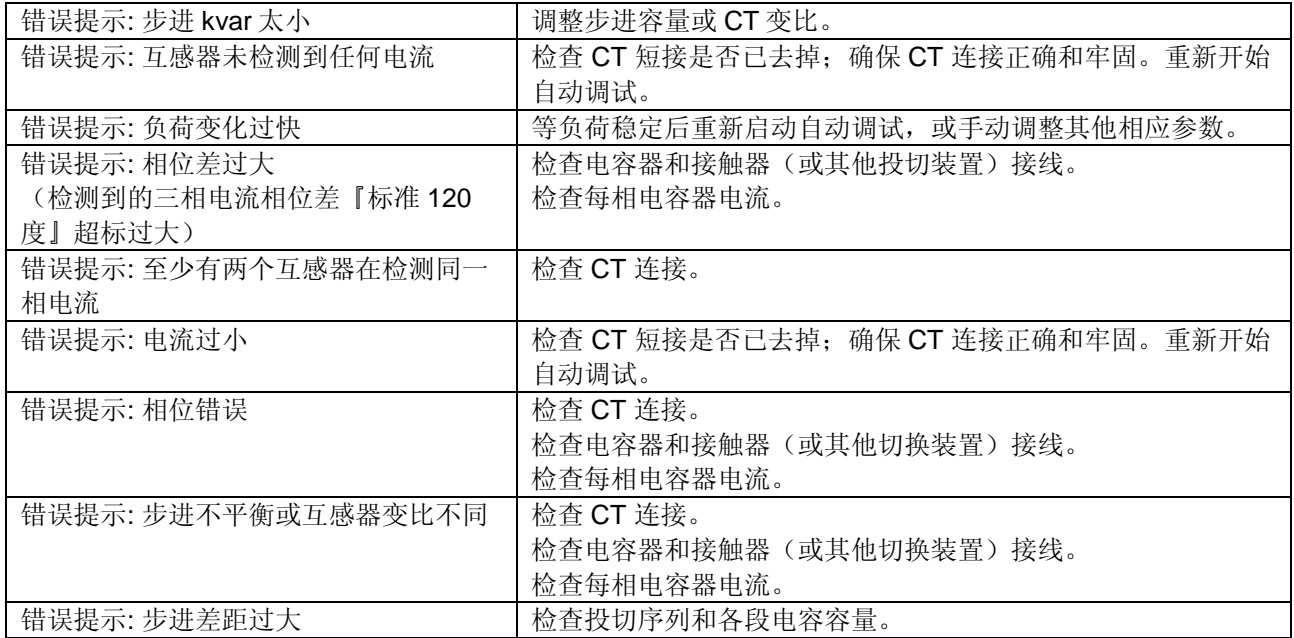

# **A4.** 保护动作后重新启动程序

一旦达到保护值(参见 [4.2.1.4.1](#page-43-0))或当 RVT 内部温度高于 85 ℃ 时:

- 所有电容器步都被切除
- 显示屏出现一条报警信息
- 报警继电器动作

当保护条件消失后,RVT 会自动重新启动。在重新启动程序,将根据引起保护的事件类型 而不同:

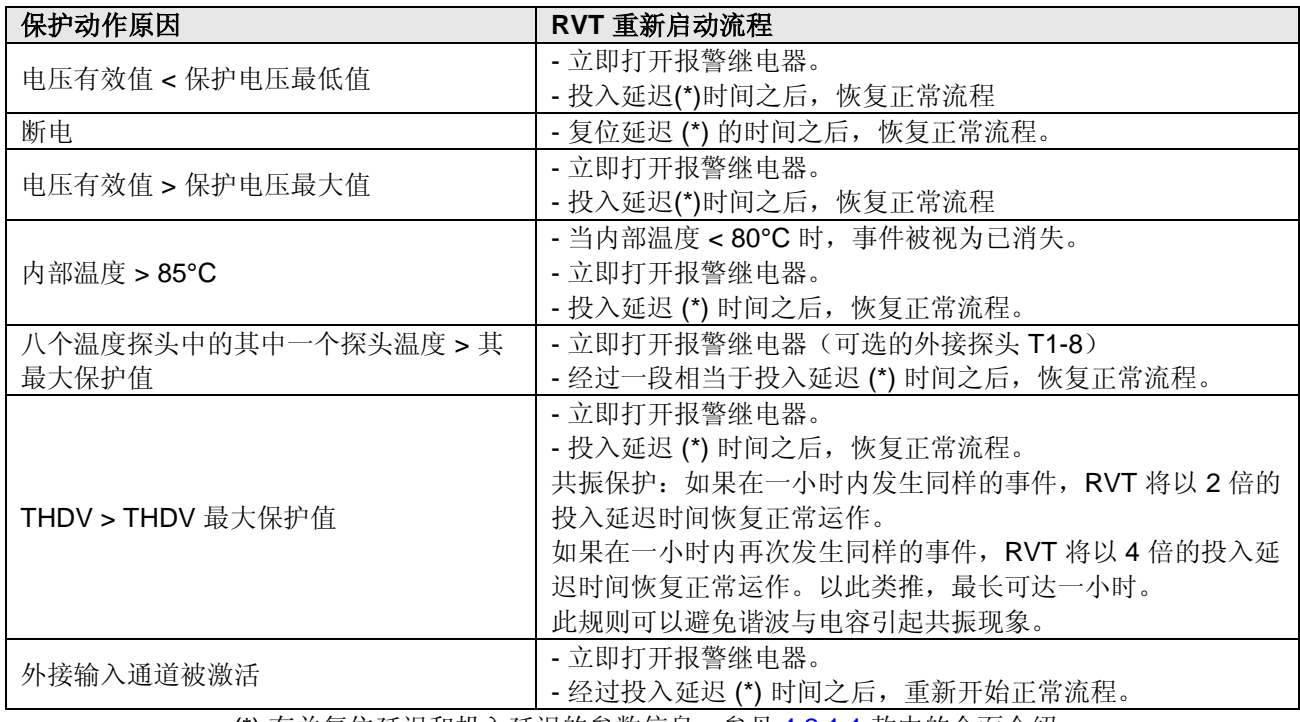

(\*) 有关复位延迟和投入延迟的参数信息,参见 [4.2.1.1](#page-32-2) 款中的全面介绍。

# **A5.** 电压测量和电源连接

本附录介绍了 RVT 的电压测量和电源连接的方法。

说明

[如图](#page-68-0) 57 所示,RVT 具有两个电源输入端和三个电压测量端。

RVT 在进行电压测量时不采用其电源电压值。仅通过专门的电压测量输入端进行电压测 量。

如果 RVT 辅助电源和电压测量的信号出自同一来源,可在相应的端子之间采用一下连接 方式。

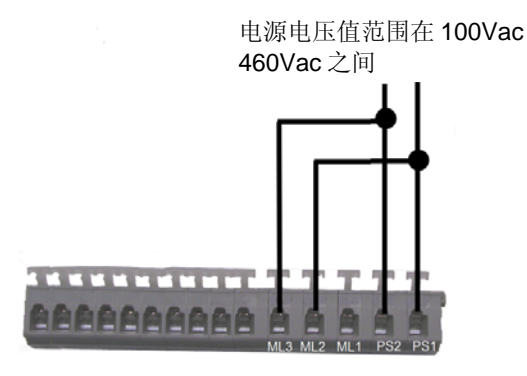

图 *57*:端子

#### <span id="page-68-0"></span>桥式接线(建议)

由于空间所限,不可能在一个单槽内插入两股电缆。因此可以采用将两股电缆连接到同一 个端子的替代方法。

存在多种接线方案可实现上述接法。下面是其中一种,参[见图](#page-68-1) 58。

<span id="page-68-1"></span>如下图所示管型接线端子可以将两股缆线并入一个端子。该方法所需端子和相应的压接工 具均易在全球各地获得。请注意,所压接线缆必须相同线径。

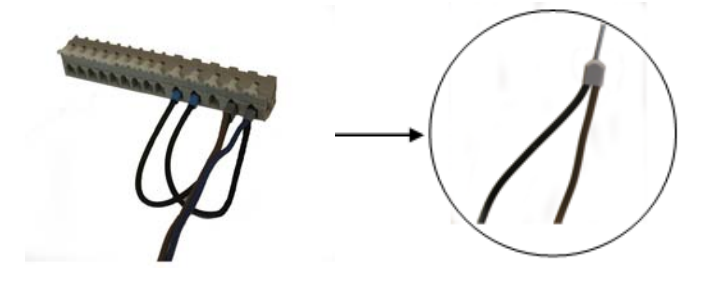

图 *58*:桥式接线

# 三相连接(相对相)

L2 和 L3 之间的电压测量

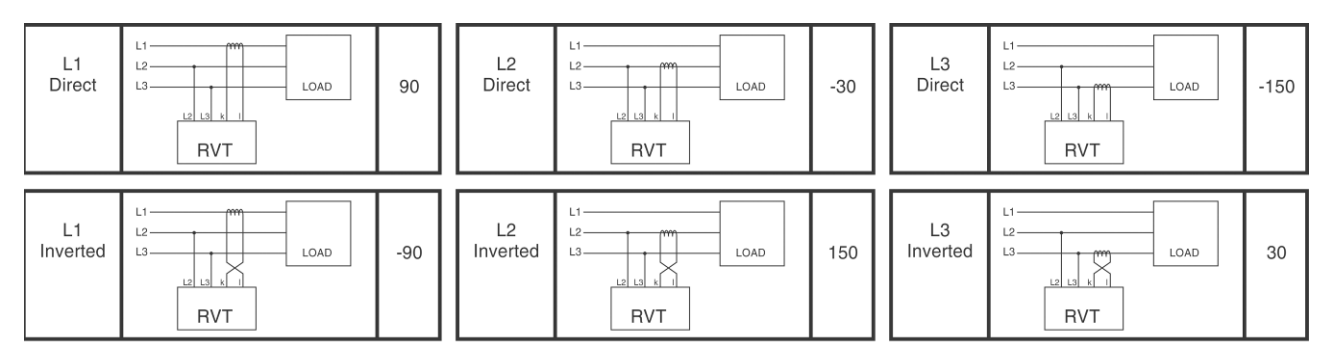

# 三相连接(相对中性点)

L1 和 中性点之间的电压测量

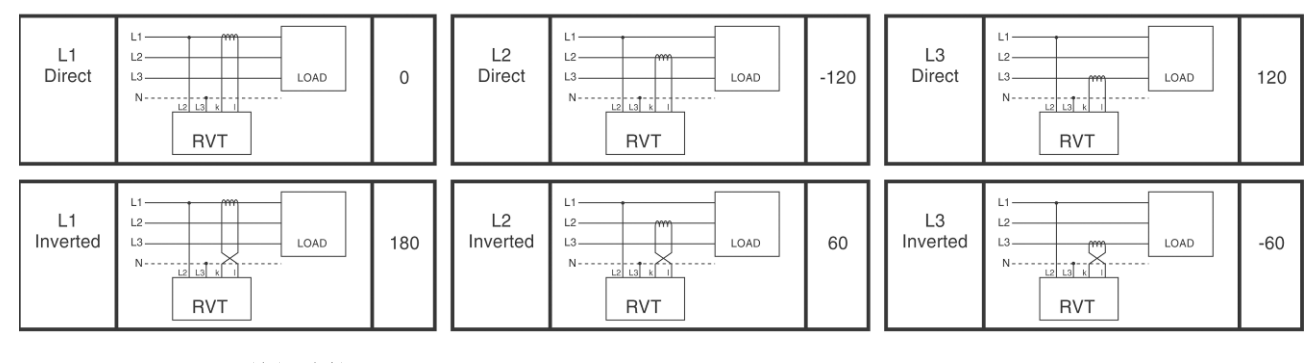

单相连接

<span id="page-69-0"></span>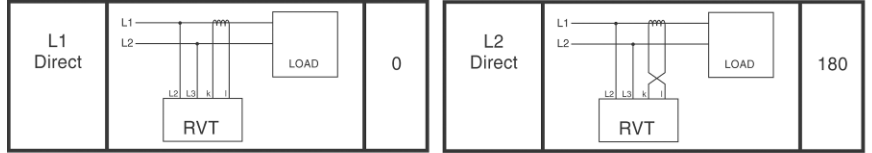

# <span id="page-70-0"></span>**A7.** 共补**/**分补 **CT** 连接类型说明和控制器端子上的 **CT** 接线

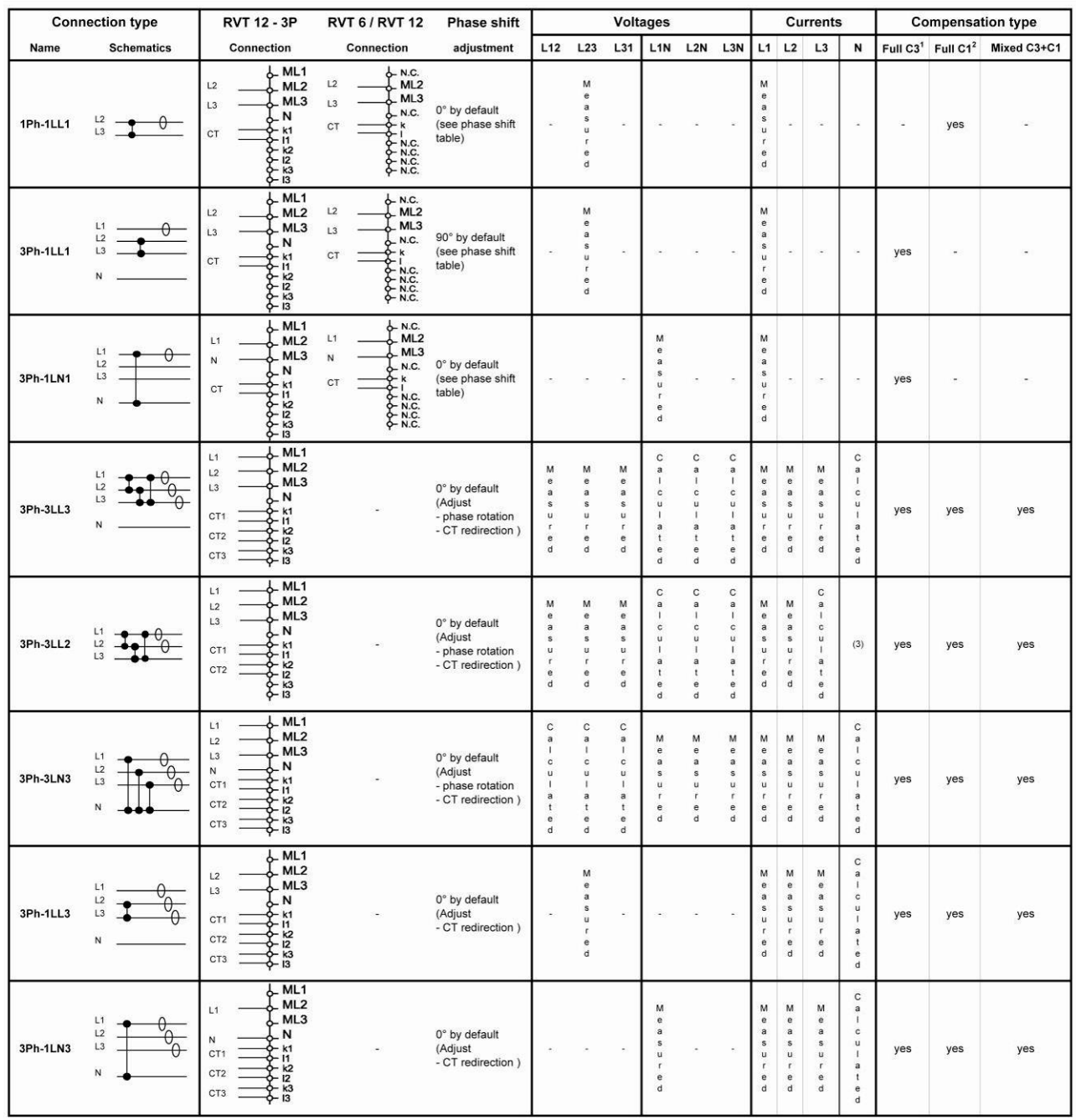

### **A8.** 分补或混补控制(适用于 **RVT12-3P** 型号)

只有 RVT12-3P 三相型号具备分补功能。

与基本型号功率因数的共补控制类似, 三相型号的分补功能也是通过比较各相的启动电流 C/k 值与工频电流来实现功率因数控制。

RVT12-3P 可实现附录 A7 所述典型的无功补偿类型;详情参阅 A7. 共补/分补 CT [连接类](#page-70-0) [型说明和控制器端子上的](#page-70-0) CT 接线**.**

# **A9.** 回收处理

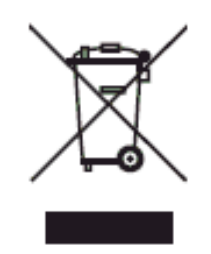

产品本身和手册上此标志意味着本产品不能象某些生活垃圾随意丢弃。为避免对环境和人 身健康的危害请将此产品与其他废物分开单独处理, 尽量回收利用。

私人家庭用户需联系零售商或当地政府相关部门了解如何环保回收处理此产品废物。

商业客户应联系供应商并参考采购合同的相应条款。本产品不得与其他商业废弃物一并处 理。根据欧盟电子电气废弃物指令(WEEE)本产品不含任何危险物质成分;并符合电气、 电子设备中限制使用某些有害物质指令(RoHS)要求。对本产品所含电池的处理应参照当 地标准或规范(或参照欧盟电池指令)。

印刷电路板的回收应遵循当地法规。

塑料部件需单独回收。

本产品含 CR2032 Li-MnO2 纽扣电池。该电池易于拆卸(卸掉产品背面的四个螺钉后打开塑 料外壳取下电池)。

#### **A10. Additional provision on Open Source Software(**关于本产品使用开源软件的声明**):**

The product contains – in part – some free software (software licensed in a way that ensures your freedom to run, copy, distribute, study, change and improve the software). The following products are concerned : Linux-2.6.30.1 which is subject to "GNU General Public License", Version 2, busybox-1.15.3 which is subject to "GNU General Public License", Version 2, dropbear-0.48.1 which is subject to "GNU General Public License", Version 2, iana-etc-2.20 which is subject to "GNU General Public License", Version 2, mtd-utils-1.2.0 which is subject to "GNU General Public License", Version 2, u-boot-1.3.4 which is subject to "GNU General Public License", Version 2, ifpluad-0.28 which is subject to "GNU General Public License", Version 2, AT91Bootstrap1.9 which is subject to "GNU General Public License", Version 2, and uClibc v 0.9.29 which is subject "GNU Lesser General Public License", Version 2.1,(purchaser or user shall not be prohibited to modify libraries provided under Lesser General Public License (version 2.1) and/or to reverse engineer such libraries for debugging such modifications)

These software products which are free (i.e., freedom-respecting – see http://www.gnu.org/philosophy/free-sw.html for more details) software programs developed by the Free Software Foundation, a separate not-for-profit organization. If we
distributed any of these free software programs to you, we want you to know that you were granted a license to that software under the terms of either the GNU General Public License or GNU Lesser General Public License ("Licenses"; copies of which are available from http://www.gnu.org/licenses/licenses.html). The Licenses allow you to freely copy modify and redistribute those softwares. Those softwares are available on http://searchext.abb.com/LibraryDownloadManager/Default.aspx?resource=http://www05.abb.com/glo bal/scot/scot209.nsf/veritydisplay/96797337ffab5ad0c12578b0003db334/\$file/2GCS7050 11A0050\_RVT%20OSS%20software.zip

## 联系信息

## **ABB n.v. Power Quality Products** Avenue Centrale 10 Zoning Industriel de Jumet B-6040 Charleroi (Jumet), Belgium 电话:+32 71 250 811 債32 71 344 007 E-Mail: Power.Quality@be.abb.com

## **www.abb.com/lowvoltage**

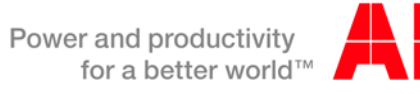

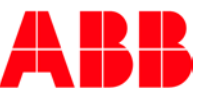